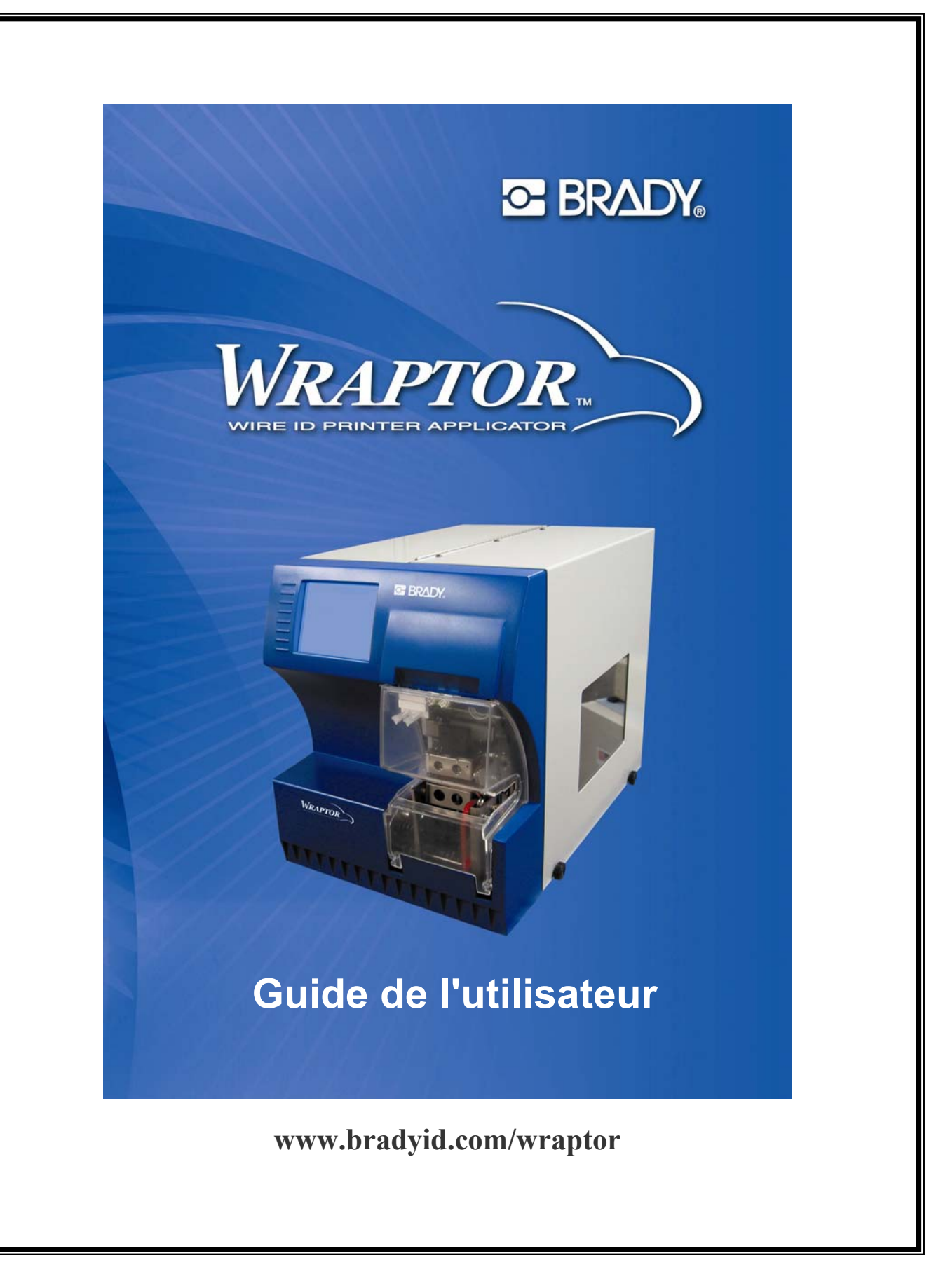

# **Copyright**

Ce guide est protégé par la loi relative au droit d'auteur. Aucune partie de ce guide ne peut être copiée ou reproduite par quelque moyen que ce soit sans l'accord préalable et écrit de Brady Worldwide, Inc.

Bien que toutes les précautions aient été prises lors de la préparation de ce document, Brady décline toute responsabilité pour toute perte ou tout dommage causés par des erreurs ou des omissions ou par des instructions résultant de négligences, d'accidents ou de toute autre cause. Brady décline également toute responsabilité pour tout dommage résultant de l'utilisation ou de la mise en application de tout produit ou système décrit ici ainsi que de l'utilisation de ce document. Brady exclut toute garantie de commercialité ou d'adéquation à un usage particulier.

#### **Marques**

*WraptorTM* et *LabelMarkTM* (ci-après désignés « *Wraptor* » et « *LabelMark* ») sont des marques commerciales de Brady Worldwide, Inc.

Microsoft et Windows sont des marques déposées de Microsoft Corporation.

Brady se réserve le droit d'effectuer sans préavis des modifications sur tout produit ou système décrit ici afin d'en améliorer la fiabilité, les fonctionnalités ou la conception.

© 2004 Brady Worldwide, Inc. Tous droits réservés Version A, 03/2004 Version du logiciel (*Menu des utilitaires* et *Panneau de configuration de Wraptor)* : 1.0

Brady Worldwide, Inc. 6555 West Good Hope Road P.O. Box 2131 Milwaukee, WI 53201 États-Unis

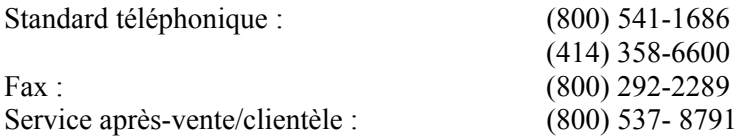

## **Informations réglementaires**

**ATTENTION** : L'utilisateur est averti que tout changement ou modification non expressément approuvé(e) par Brady Worldwide, Inc. peut annuler son droit à utiliser l'appareil.

**Remarque** : Cet appareil a été testé et déclaré conforme aux limites d'un appareil numérique de classe A, conformément à la section 15 de la réglementation FCC. L'objectif de ces normes est de fournir une protection raisonnable contre toute interférence nuisible dans un environnement commercial. Cet équipement génère, utilise et peut émettre de l'énergie de fréquence radio et, s'il n'est pas installé et utilisé conformément aux instructions du manuel, peut provoquer des interférences nuisibles avec les communications radio. Le fonctionnement de cet équipement dans une zone résidentielle est susceptible de provoquer des interférences nuisibles, auquel cas l'utilisateur sera tenu de prendre à sa charge tous les frais afférents pour y remédier.

Cet appareil numérique de la classe A respecte toutes les exigences du Règlement sur le matériel brouilleur du Canada.

Cet appareil numérique de la classe A respecte toutes les exigences du Règlement sur le matériel brouilleur du Canada.

Ce produit appartient à la classe A. Dans un environnement domestique, ce produit est susceptible de provoquer des interférences radio, auquel cas l'utilisateur peut être amené à prendre des mesures adéquates.

**Éste** es un aparato de la clase A y podría provocar interferencias de radio en un entorno doméstico, en cuyo caso el propietario tendría que tomar las medidas oportunas.

**Il s'**agit d'un produit de Classe A. Dans un environnement domestique, ce produit est susceptible de provoquer des interférences radio, auquel cas l'utilisateur peut se voir obligé de prendre les mesures appropriées.

## **Garantie de Brady**

Les produits Brady sont vendus étant entendu que l'acheteur les testera en situation réelle et déterminera leur adaptabilité à ses propres besoins. Brady garantit à l'acheteur que ses produits sont exempts de défauts matériels et de fabrication, mais limite ses obligations dans le cadre de cette garantie au remplacement du produit s'il est avéré défectueux au moment où Brady l'a vendu et reconnu comme tel par Brady. Cette garantie ne s'étend pas à toute personne ayant acquis le produit auprès de l'acheteur.

CETTE GARANTIE REMPLACE TOUTE AUTRE GARANTIE, EXPRESSE OU IMPLICITE, NOTAMMENT, MAIS SANS S'Y LIMITER, TOUTE GARANTIE IMPLICITE DE QUALITÉ MARCHANDE OU D'APTITUDE À UN USAGE PARTICULIER, AINSI QUE TOUTE AUTRE OBLIGATION OU RESPONSABILITÉ DE LA PART DE BRADY. EN AUCUN CAS, BRADY NE SERA TENU RESPONSABLE DE TOUTE PERTE, DOMMAGE, FRAIS OU DOMMAGES CONSÉCUTIFS DE TOUTE SORTE APPARAISSANT SUITE À L'UTILISATION, OU À L'INCAPACITÉ D'UTILISATION, DES PRODUITS DE BRADY.

#### **Assistance technique**

Choisissez l'une des options suivantes pour contacter l'assistance technique assurée par Brady Corporation :

#### **États-Unis et Canada**

Téléphone : (800) 643-8766, du lundi au vendredi, de 7h00 à 18h00 (GMT - 6h). Fax : (414) 358-6767. Adresse électronique : [tech\\_support@bradycorp.com](mailto:tech_support@bradycorp.com). Assistance disponible 24/24 heures, 7/7 jours. Rendez-vous sur : **[www.bradyid.com](http://www.bradyid.com/)**, puis sélectionnez **Knowledge Base** dans le panneau de gauche.

#### **Belgique / Luxembourg / Pays-Bas**

Téléphone : +32 52 457 937 Fax : +32 52 457 800 Adresse électronique : tsbelgium@bradycorp.com

#### **Italie**

Téléphone : +39 02 96 28 60 14 Fax : +39 02 96 70 08 82 Adresse électronique : tsitaly@bradycorp.com

#### **Royaume-Uni / Irlande**

Téléphone : +44 1295 228 205 Fax : +44 1295 27 17 55 Adresse électronique : tsuk@bradycorp.com

#### **Mexique**

Téléphone : 01 800 112 7239 Fax : 52 55 5527 55 86 Adresse électronique : bradymexico@bradycorp.com

#### **Amérique latine et Caraïbes**

Téléphone : (414) 438-6868 Fax : (414) 438-6870 Adresse électronique : bradyintl@bradycorp.com

#### **Espagne**

Téléphone : +33 437 245 234 Fax : +33 472 74 45 54 Adresse électronique : tsspain@bradycorp.com

#### **France**

Téléphone : +33 169.296 717 +800 907 107 Fax : +33 169 296 718 Adresse électronique : tsfrance@bradycorp.com

#### **Allemagne / Autriche / Suisse**

Téléphone : +49 6103 75 98 451 Fax : +49 6103 7598 670 Adresse électronique : tsgermany@bradycorp.com

#### **Suède / Norvège / Finlande**

Téléphone : 46 85 90 057 33 Fax : 46 85 90 818 68 Adresse électronique : tssweden@bradycorp.com

#### **Brésil**

Téléphone : 55 11 3604 7729/7715 Fax : 55 11 3686-5236 Adresse électronique : brady service brazil@bradycorp.com

**Afrique Danemark Israël Moyen-Orient Turquie**

**Europe de l'Est Grèce Portugal Malte Russie**

Téléphone : +32 52 457 937 Fax : +32 52 457 800 **Adresse électronique : tsbelgium@bradycorp.com** 

# **Sommaire**

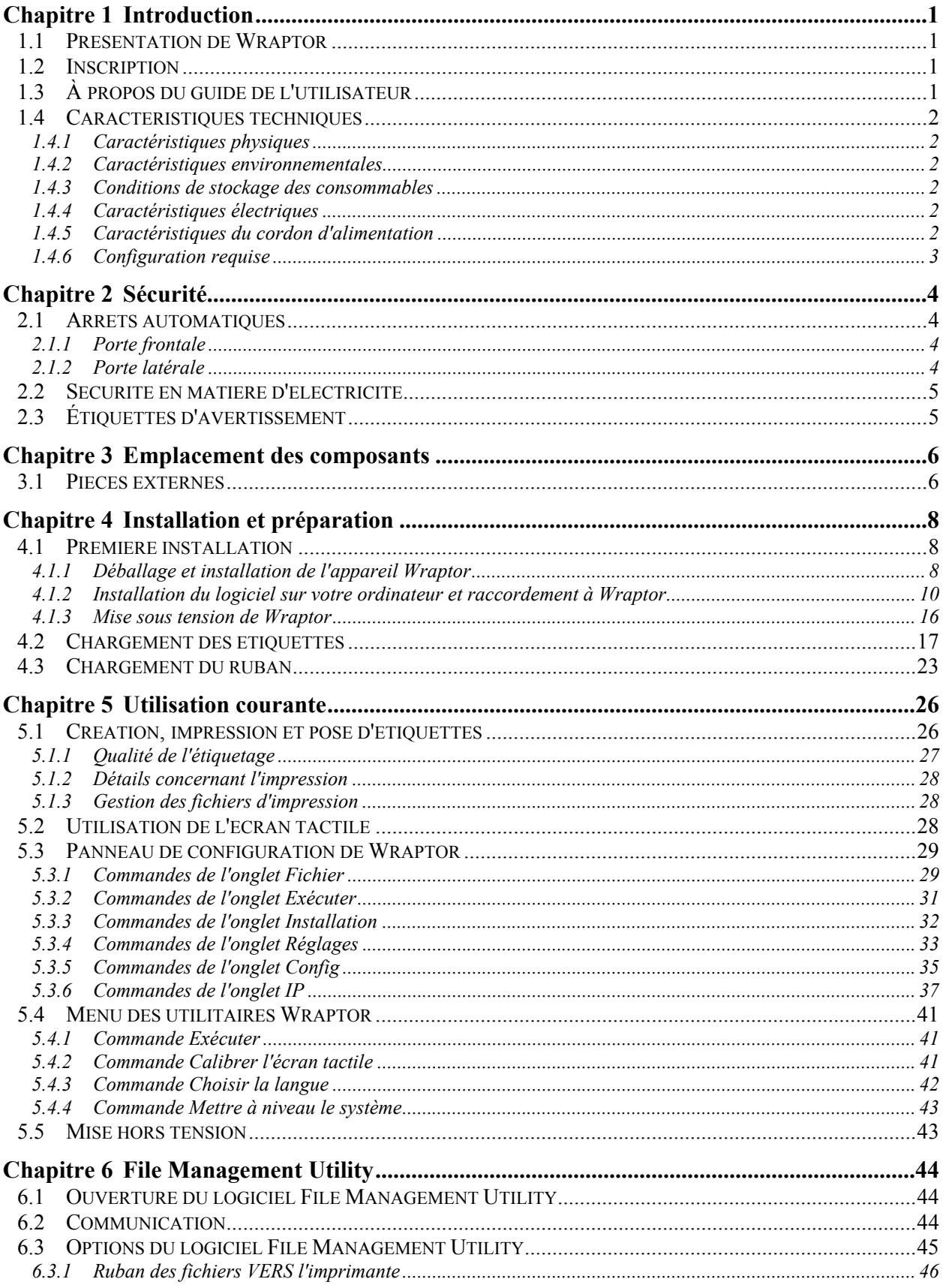

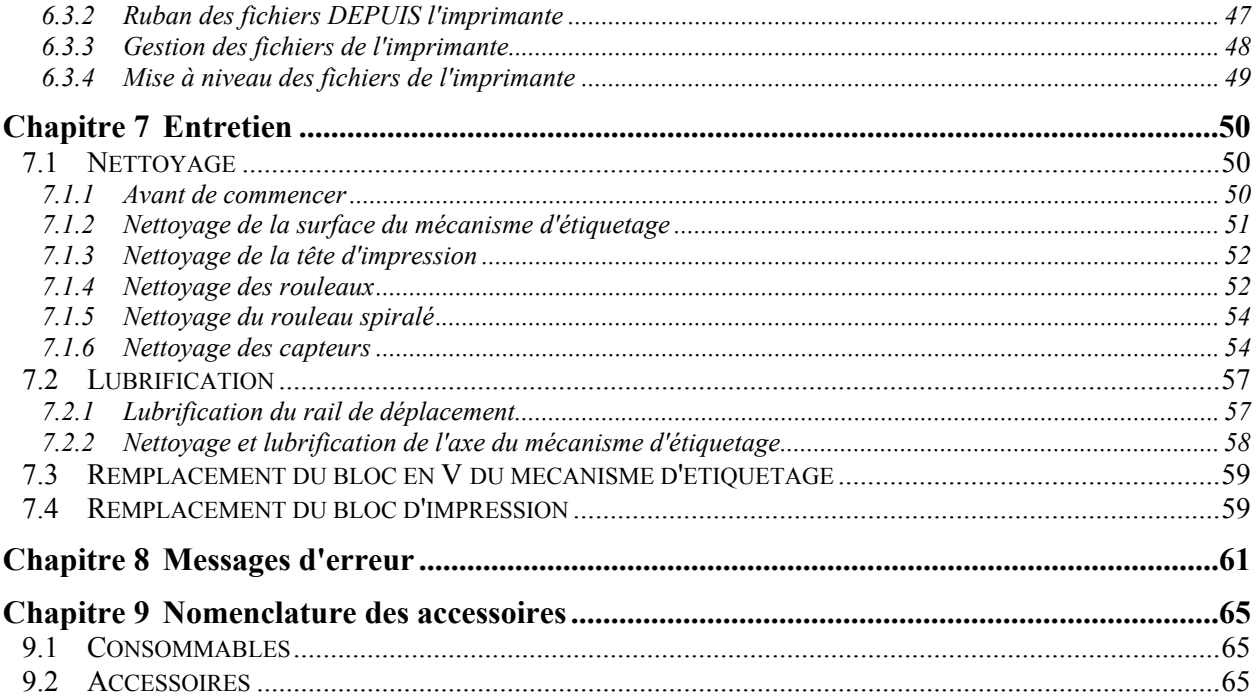

# Liste des schémas

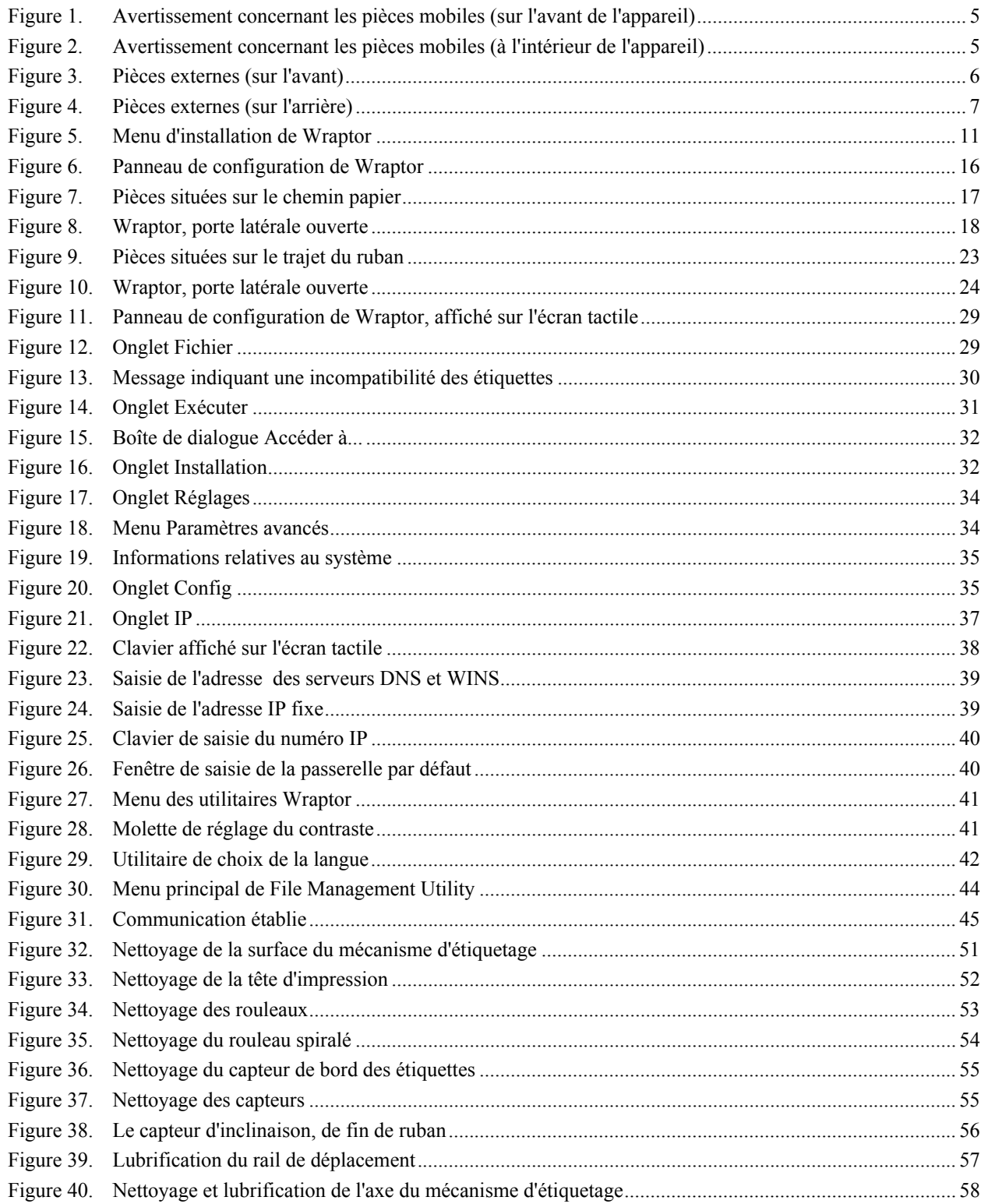

# <span id="page-7-0"></span>**Chapitre 1 Introduction**

Cette section contient une présentation de l'appareil *WraptorTM*, notamment de ses caractéristiques techniques. Vous y trouverez également des informations concernant le présent Guide de l'utilisateur.

## **1.1 Présentation de Wraptor**

*Wraptor*<sup>*TM*</sup> est un appareil informatisé semi-automatique, combinant les processus d'impression et de pose d'étiquettes sur les fils et les câbles. Vous créez des étiquettes sur votre ordinateur grâce au logiciel *LabelMarkTM* mis au point par Brady et livré avec votre appareil. Il suffit ensuite de transférer ces étiquettes sur *Wraptor* pour les imprimer et les poser sur divers types de fils et de câbles.

Vous trouverez des instructions générales d'utilisation à la *section « [Création, impression et pose](#page-32-1)  [d'étiquettes](#page-32-1)* », à la page [26](#page-32-1) du présent guide.

*Wraptor* peut être commandé localement ou à distance. Ce guide décrit le fonctionnement de *Wraptor* en mode local. Pour savoir comment programmer *Wraptor* pour une utilisation à distance, consultez le *Guide du programmeur Wraptor*.

## **1.2 Inscription**

Veuillez inscrire votre appareil Wraptor en ligne, à l'adresse www.bradyid.com/productregistration. Pour valider la garantie de l'appareil et pouvoir bénéficier de l'assistance technique, vous devez l'inscrire dans les 30 jours suivant son acquisition.

# **1.3 À propos du guide de l'utilisateur**

Vous trouverez une version imprimable du *Guide de l'utilisateur de Wraptor* (au format Adobe PDF) sur le CD-ROM de Wraptor, dans le menu d'installation. *Reportez-vous à la section « [Insertion du CD de](#page-17-1)  [Wraptor](#page-17-1) », à la page [11](#page-17-1) du présent guide.*

Le *Guide de l'utilisateur* décrit les caractéristiques, les fonctions et l'utilisation de *Wraptor*. Pour plus d'informations sur l'utilisation du logiciel *LabelMark*, veuillez vous reporter au *Guide de l'utilisateur de LabelMark*.

Avant l'installation et l'utilisation de *Wraptor*, consultez les indications concernant la *[Sécurité,](#page-10-1)* à la page *[4.](#page-10-1)* Cette section contient des informations indispensables pour utiliser l'appareil en toute sécurité. Les informations importantes fournies dans ce guide sont repérées comme suit :

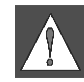

**AVERTISSEMENT :** Danger imminent ! Risque de blessures voire de décès. **ATTENTION : Situation dangereuse !** Risque de dommages sur les consommables et l'appareil ou de pertes de données. **REMARQUE :** Informations complémentaires utiles et conseils d'utilisation.

# <span id="page-8-0"></span>**1.4 Caractéristiques techniques**

Voici les caractéristiques de *Wraptor* :

- Résolution d'impression : 300 points par pouce (11,8 points par mm)
- Vitesse d'impression :  $1,75$  pouces par seconde (44,45 mm par seconde)
- Vitesses étiquetage :
	- 4 secondes (pose seule)
	- 4,5 secondes (impression et pose)
- Adaptation automatique au diamètre du câble, qui doit être compris entre  $0.06$ " (1,524 mm) et  $0.6$ " (15,24 mm)
- **Largeur maximale des étiquettes : 2" (50,8 mm)**
- Hauteur des étiquettes : entre  $0.75$ " (19,05 mm) et 3" (76,2 mm), avec une hauteur maximale d'impression de 1,625" (41,275 mm)
- Garantie d'un an
- Compatible avec les cartes mémoire CompactFlash, pour une capacité de stockage accrue et un fonctionnement autonome

#### **1.4.1 Caractéristiques physiques**

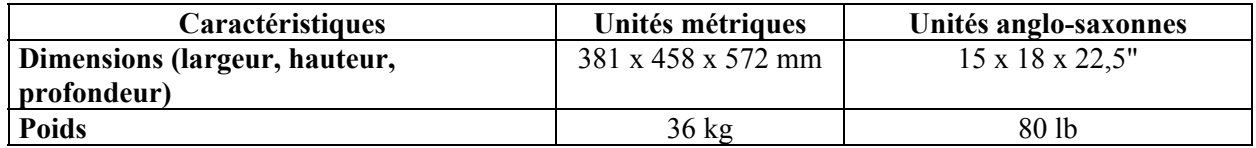

#### **1.4.2 Caractéristiques environnementales**

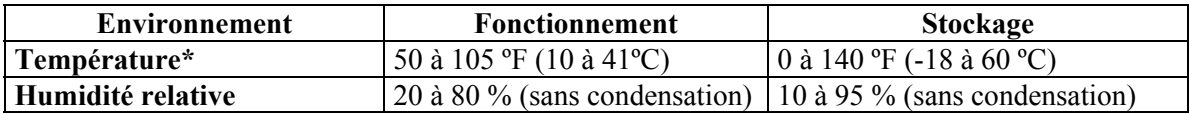

\*Il est déconseillé d'exposer *Wraptor* à la lumière directe du soleil.

#### **1.4.3 Conditions de stockage des consommables**

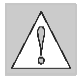

**ATTENTION :** Les consommables destinés à l'appareil doivent être stockés dans leur emballage d'origine, dans un endroit où la température ambiante est *inférieure à* 80 ºF (26 ºC) et où l'humidité relative n'excède pas 60 %.

#### **1.4.4 Caractéristiques électriques**

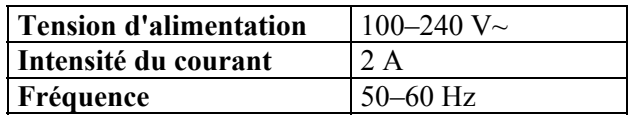

### <span id="page-8-1"></span>**1.4.5 Caractéristiques du cordon d'alimentation**

L'utilisation de cet appareil hors de l'Amérique du Nord peut nécessiter l'emploi d'un cordon d'alimentation adapté pour le raccordement à une prise de courant alternatif. Choisissez un cordon d'alimentation et une prise CA adaptés au pays où vous utilisez l'appareil. Le cordon et la prise doivent être conformes à l'ensemble des dispositions nationales du pays concerné.

<span id="page-9-0"></span>Le tableau ci-dessous indique les caractéristiques requises dans différents pays pour le cordon d'alimentation.

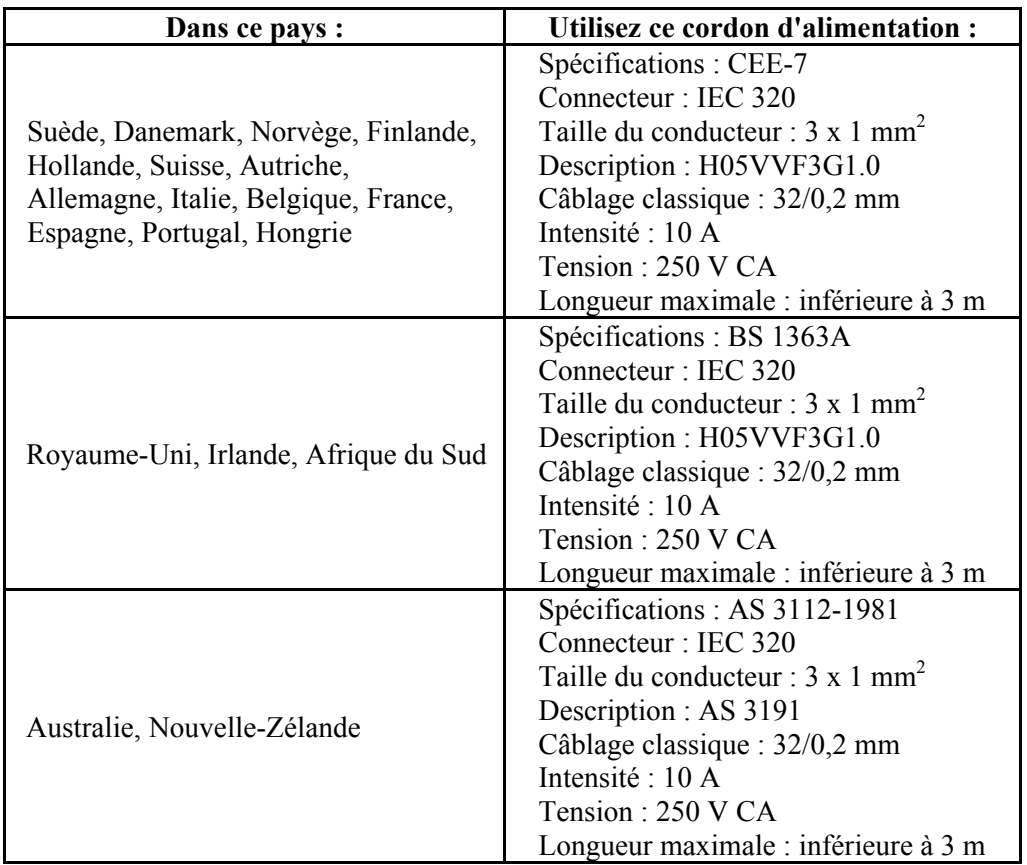

### **1.4.6 Configuration requise**

Nous vous *recommandons* d'installer et d'utiliser les logiciels *LabelMark*, *File Management Utility* et *Wraptor Printer Driver* sur un ordinateur ayant la configuration minimale suivante :

- Processeur Intel® Pentium® (minimum un 486DX2 cadencé à 66 MHz)
- Système d'exploitation :
	- Microsoft® Windows® 2000 avec le Service Pack 1
	- Microsoft® Windows® NT avec le Service Pack 6a
	- Microsoft® Windows® XP
- Microsoft® Internet Explorer 5.01
- 64 Mo de RAM (*16 Mo de RAM minimum*)
- $\Box$  100 Mo d'espace disque disponible
- Carte vidéo 16 bits ou supérieure
- Résolution de moniteur de 800x600 ou supérieure
- Lecteur de CD-ROM

# <span id="page-10-0"></span>**Chapitre 2 Sécurité**

<span id="page-10-1"></span>Cette section contient des informations indispensables pour utiliser en toute sécurité l'appareil *Wraptor*. Lisez-la attentivement avant d'installer et de faire fonctionner l'appareil.

Veillez à toujours respecter les normes de sécurité s'appliquant à votre environnement de travail. Respectez également les consignes de sécurité suivantes, comprises dans les normes spécifiques à votre secteur ou complémentaires avec celles-ci :

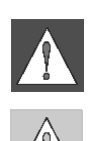

**AVERTISSEMENT :** Ne portez pas de vêtements amples (évitez notamment les manches longues ou les écharpes), susceptibles de se prendre dans l'appareil.

**ATTENTION :** La zone située autour de l'appareil doit toujours être propre.

# **2.1 Arrêts automatiques**

*Wraptor* intègre les arrêts automatiques suivants :

# **2.1.1 Porte frontale**

Un couvercle en plastique protège les mâchoires de l'appareil. L'appareil est conçu pour arrêter automatiquement toutes les pièces mobiles dès lors que ce couvercle est ouvert.

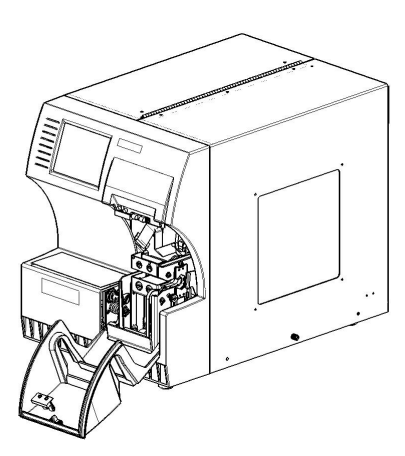

# **2.1.2 Porte latérale**

L'appareil est conçu pour arrêter automatiquement toutes les pièces mobiles dès lors que la porte latérale est ouverte. Lorsque la porte latérale est fermée, vous pouvez observer le fonctionnement de l'appareil à travers un regard en plastique.

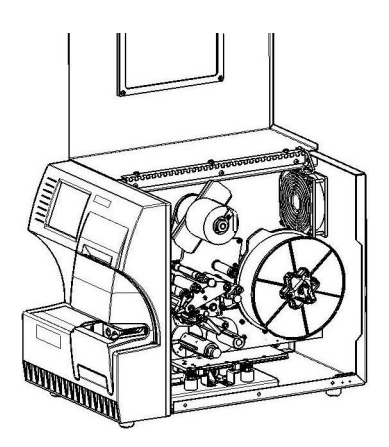

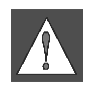

**AVERTISSEMENT :** N'essayez pas de désactiver les mécanismes d'arrêt automatique des portes frontale et latérale. Vous risqueriez de vous blesser.

# <span id="page-11-0"></span>**2.2 Sécurité en matière d'électricité**

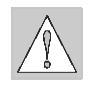

**ATTENTION :** Branchez la fiche à 3 conducteurs sur une prise de courant alternatif à 120 V (standard nord-américain). Assurez-vous que cette prise de courant est **reliée à la terre**.

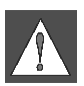

**AVERTISSEMENT :** Avant toute opération de réparation ou d'entretien, mettez *Wraptor* hors tension et débranchez-le.

## **2.3 Étiquettes d'avertissement**

L'étiquette suivante se trouve sur l'avant de l'appareil :

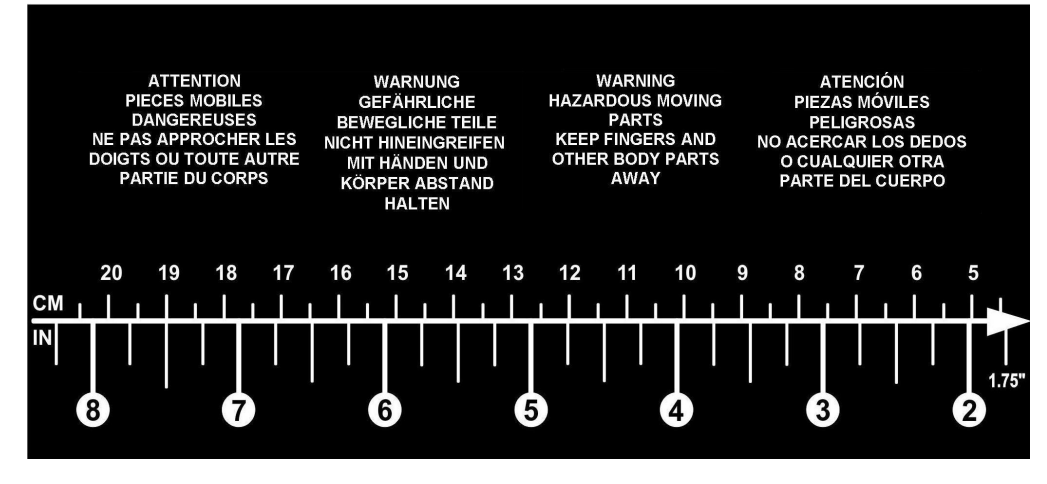

*Figure 1. Avertissement concernant les pièces mobiles (sur l'avant de l'appareil)*  L'étiquette suivante est collée à l'intérieur de l'appareil :

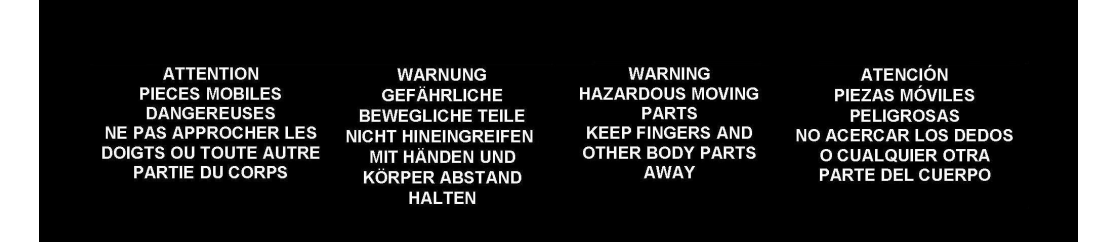

*Figure 2. Avertissement concernant les pièces mobiles (à l'intérieur de l'appareil)* 

# <span id="page-12-0"></span>**Chapitre 3 Emplacement des composants**

Cette section indique l'emplacement des différents composants de *Wraptor* et fournit une description de ces derniers.

#### **3.1 Pièces externes**

Le schéma ci-dessous représente les pièces externes situées sur l'avant de *Wraptor*.

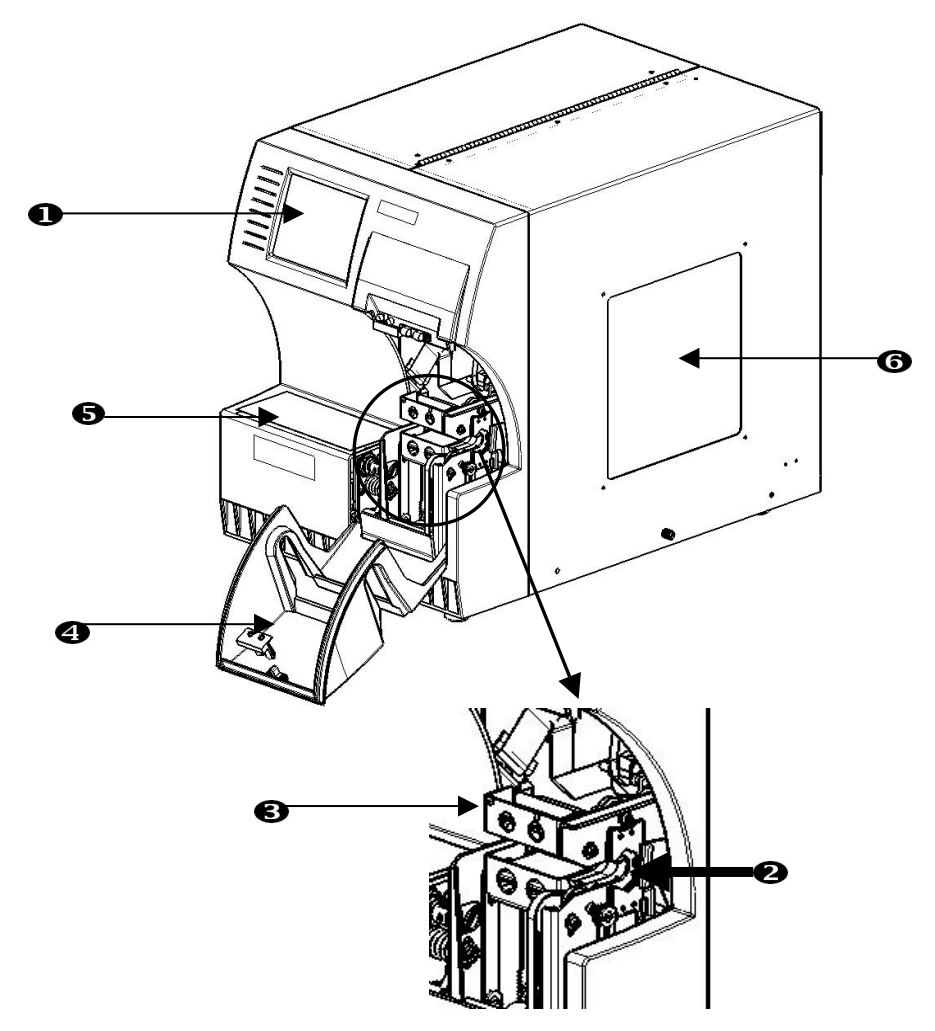

*Figure 3. Pièces externes (sur l'avant)* 

- 1. **Écran tactile** : touchez cet écran du doigt pour utiliser le *Menu des utilitaires* et le *Panneau de configuration*.
- 2. **Mâchoires** : elles servent à maintenir le câble pendant la pose de l'étiquette.
- 3. **Mécanisme d'étiquetage** : ce mécanisme fait passer l'étiquette autour du câble.
- 4. **Porte frontale** : ce couvercle de sécurité en plastique transparent, ici en position ouverte, empêche l'accès aux mâchoires de l'appareil. L'appareil est conçu pour arrêter automatiquement toutes les pièces mobiles dès lors que la porte frontale est ouverte.
- 5. **Avertissement concernant les pièces mobiles** : cette étiquette, collée sur la porte frontale, avertit l'utilisateur qu'il est dangereux d'approcher ses doigts ou tout autre membre des pièces mobiles de l'appareil. La même étiquette est collée à l'intérieur de l'appareil.
- 6. **Regard** : cette fenêtre permet de suivre le trajet des étiquettes pendant le fonctionnement de *Wraptor*.

<span id="page-13-0"></span>Le schéma ci-dessous représente les pièces externes situées à l'arrière de *Wraptor*.

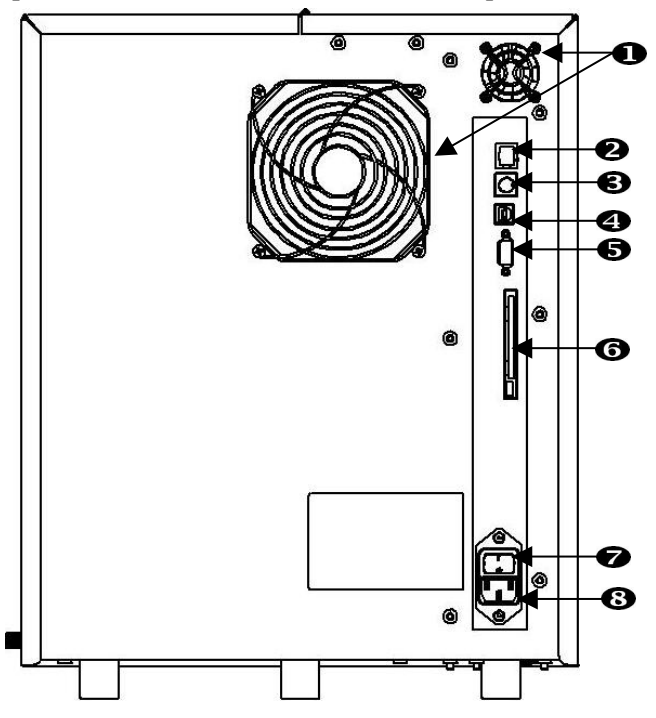

*Figure 4. Pièces externes (sur l'arrière)* 

- 1. **Ventilateurs d'évacuation** : tournent en permanence lorsque l'appareil *Wraptor* est sous tension, afin d'empêcher la surchauffe de ses composants.
- 2. **Prise Ethernet** : permet la connexion de *Wraptor* à un réseau local (LAN).
- 3. **Prise du clavier** : sert à brancher un clavier standard sur l'appareil *Wraptor* (inutilisée actuellement).
- 4. **Port USB** : permet de relier *Wraptor* au port USB d'un ordinateur.
- 5. **Port série** : sert à connecter *Wraptor* à un ordinateur.
- 6. **Prise PCMCIA** : permet de brancher un adaptateur pour carte PC de sorte que vous puissiez lire et écrire des données sur des cartes mémoire CompactFlash.
- 7. **Interrupteur Marche/Arrêt** : commande l'alimentation principale de l'appareil.
- 8. **Alimentation électrique** : cette fiche sert à relier l'appareil, via un cordon IEC60320 à 3 conducteurs doté d'une fiche NEMA 15 (standard nord-américain), à une prise standard de 120 V CA et 60 Hz. L'utilisation de cet appareil hors de l'Amérique du Nord peut nécessiter l'emploi d'un cordon d'alimentation adapté au réseau local. Reportez-vous à la section « *[Caractéristiques du cordon](#page-8-1)  [d'alimentation](#page-8-1)* », à la page *[2.](#page-8-1)*

# <span id="page-14-0"></span>**4.1 Première installation**

Cette section contient des informations concernant l'installation et la préparation de *Wraptor* avant sa première utilisation. Avant de créer et d'imprimer des étiquettes, procédez comme suit :

## **4.1.1 Déballage et installation de l'appareil Wraptor**

## **Étape 1. Déballage**

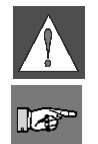

**AVERTISSEMENT :** L'appareil Wraptor pèse un peu plus de 36 kg. Ne le portez pas seul(e) !

**REMARQUE :** Veillez à ce que l'emballage de Wraptor soit toujours en position verticale. Ne le couchez pas sur le côté.

- 1. L'appareil est livré dans un emballage en carton fixé sur une palette. Coupez le ruban de fixation.
- 2. Soulevez le rabat supérieur.
- 3. Soulevez l'appareil pour dégager les protections en mousse qui l'entourent et posez-le sur une surface horizontale plane.

 $\mathbb{R}^n$ 

**REMARQUE :** Veillez à poser l'appareil *Wraptor* sur une surface horizontale plane pouvant supporter jusqu'à 56 kg.

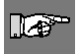

**REMARQUE :** Conservez tous les éléments de l'emballage ! Ils vous seront utiles si vous devez transporter l'appareil.

- 4. Sortez les éléments suivants de la boîte de Wraptor :
	- $\triangleright$  Le CD Wraptor Utilities, qui contient :
		- $\lambda$  le pilote d'impression (Printer Driver);
		- $\blacktriangle$  le logiciel File Management Utility (FMU);
		- $\blacktriangle$  le Guide de l'utilisateur de Wraptor<sup>TM</sup>;
		- $\lambda$  le Guide du programmeur Wraptor<sup>TM</sup>:
		- $\lambda$  un lien permettant l'inscription en ligne de l'appareil.
	- $\triangleright$  Le CD du logiciel LabelMark
	- $\triangleright$  Le cordon d'alimentation
	- $\triangleright$  Le connecteur USB

À la livraison de Wraptor, les éléments suivants sont pré-installés :

- $\triangleright$  Des étiquettes (1 x 1,5", soit 25,4 x 38,1 mm)
- $\triangleright$  Un ruban
- ¾ Une carte mémoire CompactFlash®

## **Étape 2. Retrait des protections en mousse**

1. Retirez les protections en mousse de l'appareil.

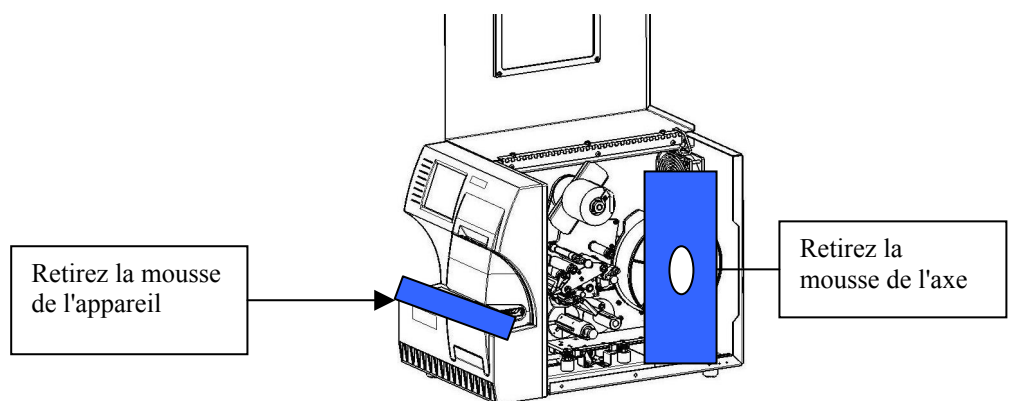

- 2. Ouvrez la porte latérale et retirez la mousse de protection de l'axe de support des étiquettes.
- 3. Enlevez la mousse de protection située sous le côté droit du cadre de l'imprimante. Procédez comme suit :
	- A Retirez le rouleau d'étiquettes de son axe de support.
	- Enlevez la protection en mousse.

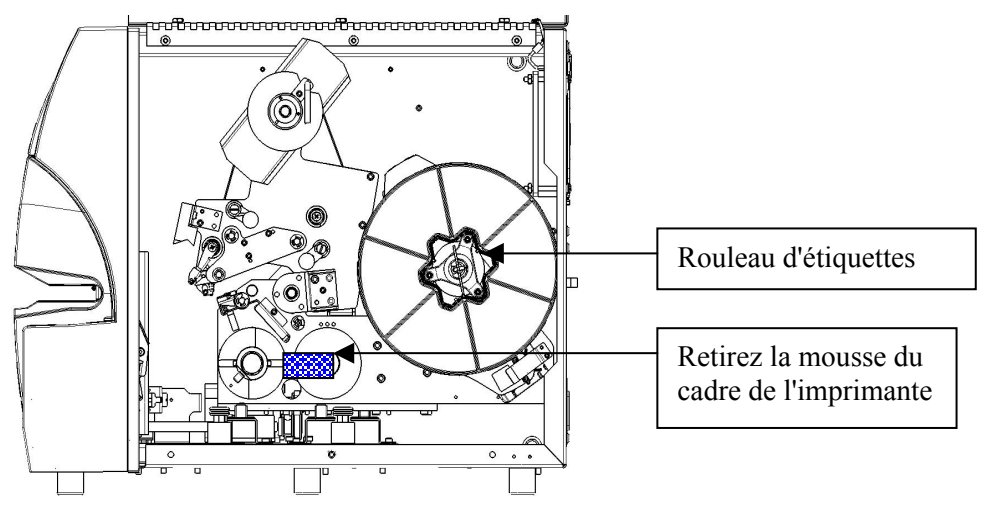

 Replacez le rouleau d'étiquettes sur l'axe. Vérifiez que le capteur est correctement positionné sur la pince du lecteur. *Pour des instructions plus détaillées, reportez-vous au paragraphe « [Chargement du rouleau d'étiquettes sur la bobine](#page-26-0) », à la page [20](#page-26-0) de ce guide.*

- <span id="page-16-0"></span>4. Retirez la cale placée sous le châssis du chariot. Procédez comme suit :
	- Retirez le ruban de la bobine d'alimentation. *Pour des instructions plus détaillées, reportez-vous au paragraphe « [Chargement du ruban](#page-29-1) », à la page [23 d](#page-29-1)e ce guide.*

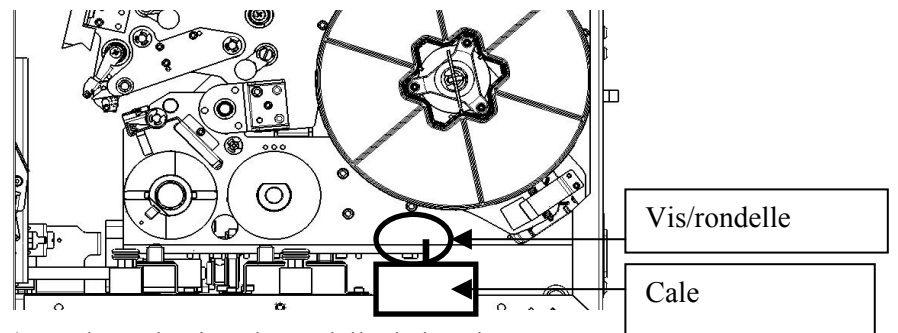

- Enlevez la vis et la rondelle de la cale.
- A Retirez la cale (blanche) placée sous le châssis du chariot.
- $\blacktriangle$  Replacez le ruban sur la bobine d'alimentation.
- Fermez la porte latérale.

### **4.1.2 Installation du logiciel sur votre ordinateur et raccordement à Wraptor**

Le CD-ROM Wraptor Utilities et le CD de LabelMark contiennent les applications permettant de créer, d'imprimer et de gérer vos étiquettes et fichiers d'étiquettes :

- ¾ **LabelMark** : permet de créer des étiquettes et d'adapter leur format à différentes applications industrielles.
- ¾ **File Management Utility** : cette application sert à transférer des fichiers d'étiquettes entre votre ordinateur, l'appareil *Wraptor* et la carte mémoire CompactFlash de *Wraptor*.
- ¾ **Wraptor Printer Driver** : le pilote d'impression permet à votre ordinateur d'imprimer des étiquettes sur *Wraptor*.

### **Étape 1. Installation du logiciel LabelMark sur votre ordinateur**

1. Insérez le CD de LabelMark dans votre lecteur. L'écran d'installation apparaît.

Si le programme d'installation ne démarre pas automatiquement, sélectionnez **Démarrer** Æ **Exécuter**, tapez **D:\setup.exe** et cliquez sur **OK** (remplacez *D:* par la lettre correspondant à votre lecteur de CD-ROM).

- 2. Cliquez sur **Installation de LabelMark**.
- 3. Suivez les instructions affichées à l'écran.

 $\blacksquare$ 

**REMARQUE :** Pour plus d'informations, consultez le *Guide de l'utilisateur de LabelMark*.

## <span id="page-17-0"></span>**Étape 2. Insertion du CD de Wraptor**

Insérez dans le lecteur de votre ordinateur le *CD-ROM Wraptor Utilities* fourni. Le *menu d'installation de Wraptor* s'affiche :

<span id="page-17-1"></span>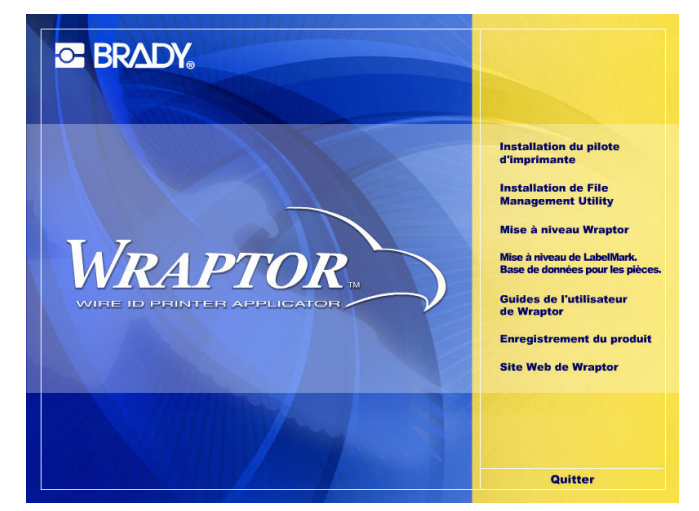

*Figure 5. Menu d'installation de Wraptor* 

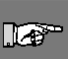

<span id="page-17-3"></span>**REMARQUE :** Si le CD ne démarre pas automatiquement : Cliquez sur **Démarrer** Æ **Exécuter**, entrez **D:\CDSETUP.exe** et cliquez sur **OK** (*D:* étant la lettre correspondant à votre lecteur de CD-ROM).

## **Étape 3. Installation du logiciel File Management Utility**

Dans le *menu d'installation de Wraptor*, cliquez sur **Installer File Management Utility** et suivez les instructions à l'écran.

## <span id="page-17-2"></span>**Étape 4. Installation du logiciel Wraptor Printer Driver**

- 1. Cliquez sur **Installer Wraptor Printer Driver** dans le *menu d'installation de Wraptor*.
- 2. Sélectionnez la langue de votre choix et cliquez sur **OK**.

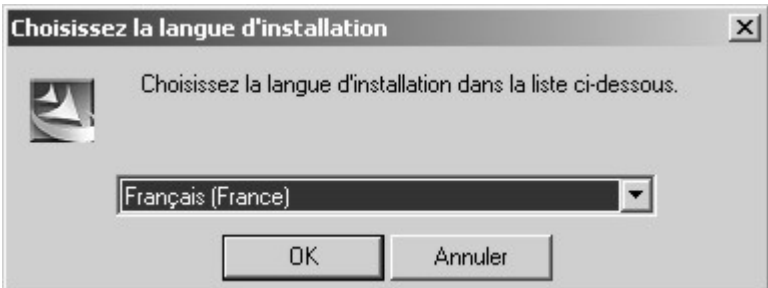

3. Sélectionnez le port (série, USB ou FILE) que vous souhaitez installer dans la liste des *ports disponibles* :

lo"

 $\mathbb{R}^n$ 

**REMARQUE :** Si vous allez utiliser *Wraptor* via un réseau local (Ethernet/TCPIP), choisissez **FILE** comme port d'imprimante.

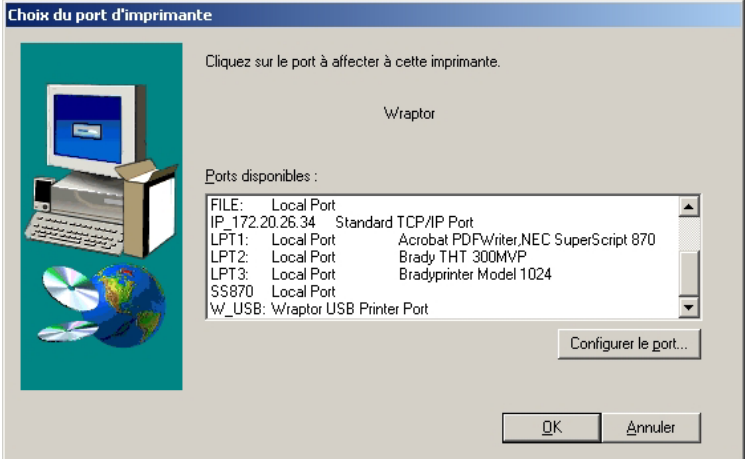

- 4. Si vous avez sélectionné le type de port :
	- ¾ *USB* ou *FILE*, cliquez sur **OK**.
	- ¾ *série*, cliquez sur **Configurer le port**, définissez les valeurs comme indiqué ci-dessous, et cliquez sur **Appliquer** puis sur **OK**.

**REMARQUE :** Si vous reliez votre ordinateur à l'appareil *Wraptor* à l'aide d'un câble série, vous **devez** configurer le port, faute de quoi l'ordinateur ne pourra pas communiquer avec *Wraptor*.

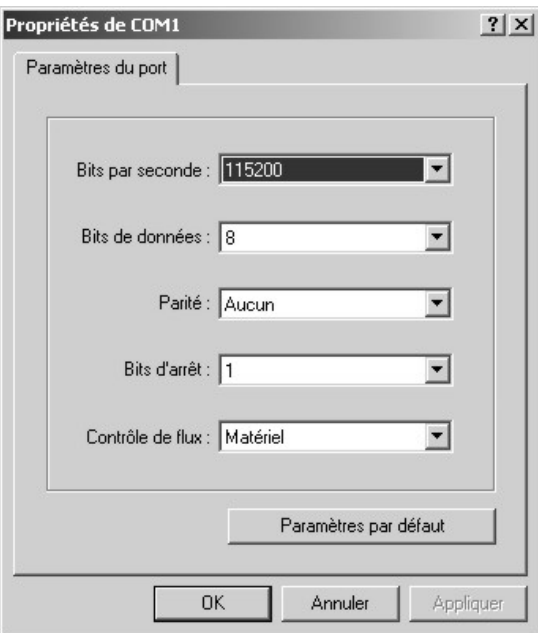

5. Une boîte de dialogue vous invite ensuite à redémarrer votre ordinateur.

Sélectionnez **Oui** puis **Terminer** pour redémarrer l'ordinateur et terminer l'installation. Effectuez ensuite l'opération de configuration décrite ci-dessous pour terminer l'installation du pilote d'impression.

# **Étape 5. Configuration de la connexion au port USB**

Cette opération consiste à configurer votre ordinateur et l'appareil *Wraptor* afin qu'ils communiquent via un câble USB. Si vous n'utilisez pas de câble USB, vous pouvez passer à l'étape suivante.

 $\mathbb{R}^n$ 

**REMARQUE :** Avant de configurer le pilote d'impression pour utiliser la connexion USB, vous devez exécuter la procédure « *[Installation du logiciel](#page-17-2)  [Wraptor Printer Driver](#page-17-2)* », à la page *[11.](#page-17-2)*

#### **Pour utiliser le port USB :**

- 1. Branchez le câble USB fourni sur l'ordinateur et sur Wraptor.
- 2. Dans le Panneau de configuration de Wraptor :
	- ¾ Sélectionnez l'onglet **CONFIG**.
	- ¾ Choisissez **USB** comme *Type de connexion.*

*Wraptor* est prêt à imprimer et à poser des étiquettes via la connexion USB.

### **Étape 6. Configuration de la connexion au port série**

Cette opération consiste à configurer votre ordinateur et l'appareil *Wraptor* afin qu'ils communiquent via un câble série. Si vous ne comptez pas utiliser un câble série, vous pouvez passer à l'étape suivante.

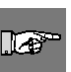

**REMARQUE :** Avant de configurer le pilote d'impression pour utiliser la connexion série, vous devez exécuter la procédure « *[Installation du logiciel](#page-17-2)  [Wraptor Printer Driver](#page-17-2)* », à la page *[11.](#page-17-3)*

- 1. Connecter Wraptor au PC via un câble série muni d'une prise DB9 mâle et d'une DB9 femelle.
- 2. Dans le *Panneau de configuration de Wraptor* :
- ¾ Sélectionnez l'onglet **CONFIG**.
- ¾ Choisissez **Série** comme *Type de connexion.*

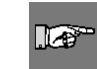

**REMARQUE :** En mode Commande à distance, la communication avec *Wraptor* s'effectue via le port série. Vous ne pouvez donc pas choisir le *type de connexion Série* lorsque vous utilisez la commande à distance.

*Wraptor* est prêt à imprimer et à poser des étiquettes via la connexion série.

## **Étape 7. Configuration de la connexion Ethernet (TCP/IP)**

Cette opération consiste à configurer votre ordinateur et l'appareil *Wraptor* afin qu'ils communiquent via une connexion Ethernet (TCP/IP). Si vous n'utilisez pas de réseau local, vous pouvez passer à l'étape suivante.

 $\mathbb{R}^n$ 

**REMARQUE :** Avant de configurer le pilote d'impression pour utiliser la connexion Ethernet (TCP/IP), vous devez exécuter la procédure « *[Installation du logiciel Wraptor Printer Driver](#page-17-2)* », à la page *[11](#page-17-3)*.

- 1. Connectez votre ordinateur et *Wraptor* au réseau local.
- 2. Mettez l'appareil *Wraptor* sous tension.
- 3. Sélectionnez **Démarrer**  $\rightarrow$  **Paramètres**  $\rightarrow$  **Imprimantes**.
- 4. Cliquez avec le bouton droit de la souris sur l'icône **Wraptor**. La boîte de dialogue *Propriétés de Wraptor* s'affiche.
- 5. Cliquez sur l'onglet **Ports**.

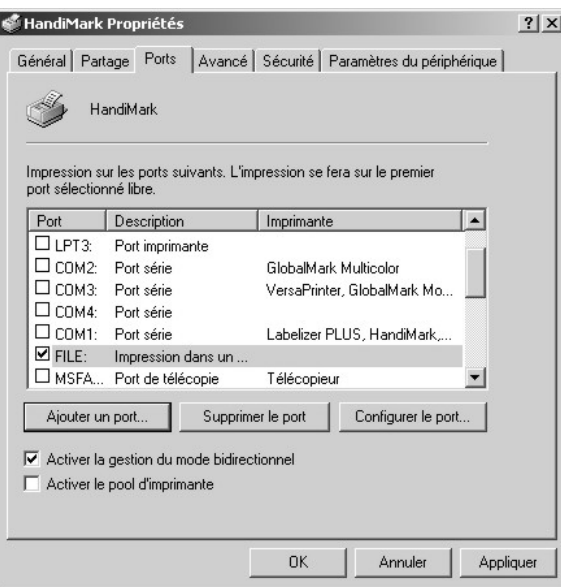

- 6. Cliquez sur le bouton **Ajouter un port…**
- 7. Dans la liste des *types de ports disponibles*, sélectionnez **Port TCP/IP standard**, et cliquez sur **Nouveau port…** puis sur **Suivant**.

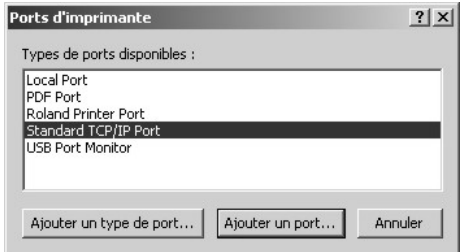

8. Renseignez le champ *Nom de l'imprimante ou adresse IP,* puis cliquez sur **Suivant**.

**REMARQUE :** Le champ *Nom du port :* est renseigné automatiquement.

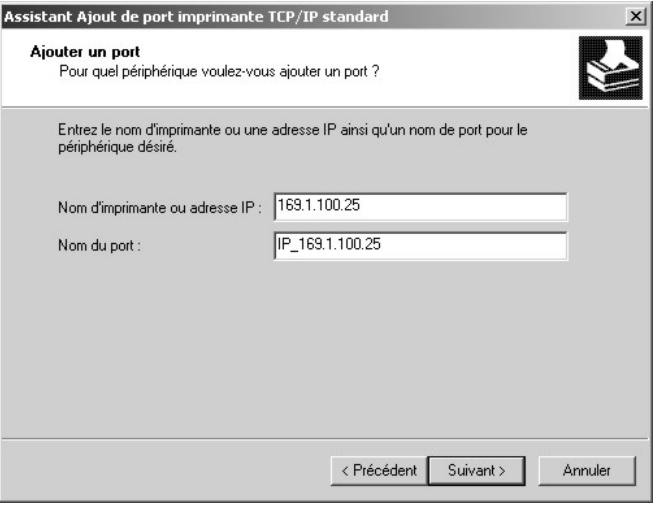

*Choix de l'adresse IP* 

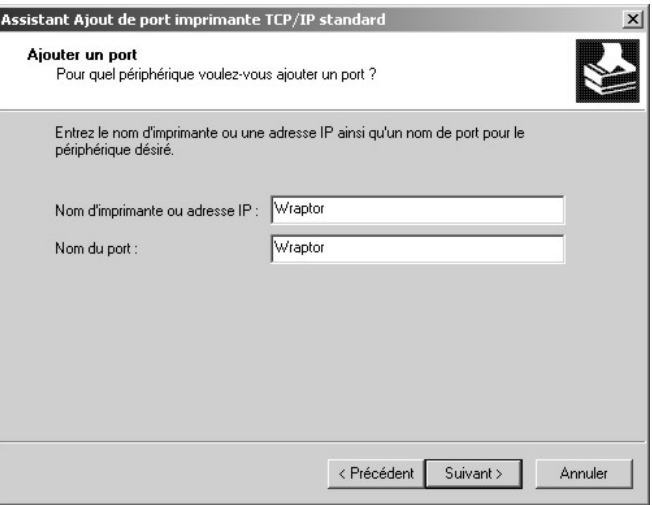

*Choix du nom de l'imprimante* 

9. Sélectionnez le **Type de périphérique standard** et l'option **Carte réseau générique** dans la liste, puis cliquez sur **Suivant**.

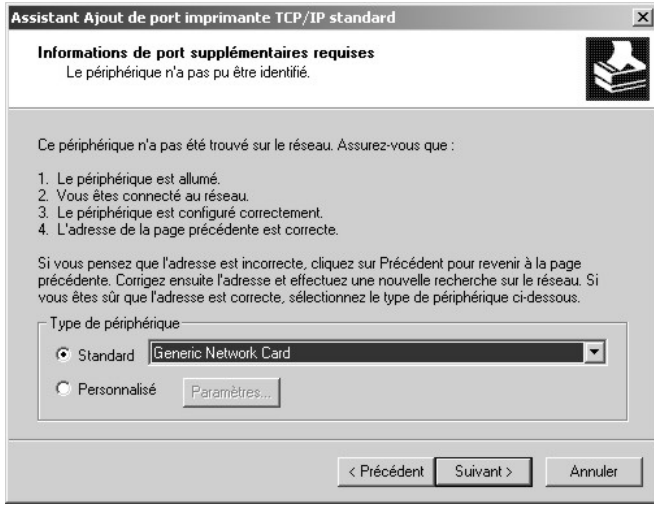

- 10. Cliquez sur **Terminer** puis cliquez deux fois sur **Fermer** pour quitter les boîtes de dialogue *Ports imprimante* et *Propriétés de Wraptor*.
- 11. Dans le *Panneau de configuration de Wraptor* :
	- ¾ Sélectionnez l'onglet **CONFIG** puis **TCP** comme *type de connexion*.
	- ¾ Si vous avez saisi une *adresse IP fixe* dans le pilote d'impression (étape 8) :
		- Sélectionnez l'onglet **IP**.
		- Sélectionnez l'option **Spécifier l'adresse IP**.
		- Cliquez sur le bouton **Entrer le Nº IP…**
		- Entrez la même *adresse IP* que celle saisie précédemment.
		- Cliquez sur le bouton **OK**.
	- ¾ Si vous avez saisi le *nom de l'imprimante* dans le pilote d'impression (étape 8) :
		- Sélectionnez l'option **Accéder à l'adresse DHCP**.
		- Entrez le même *nom d'imprimante* que celui saisi précédemment dans le champ *Nom* de l'onglet *IP*.
		- Appuyez sur le bouton **Entrer le Nº DNS.**
- Entrez le *serveur DNS* ou le *serveur WINS*.
- Cliquez sur le bouton **OK**.

*Wraptor* est prêt à imprimer et à poser des étiquettes via la connexion Ethernet / TCP/IP.

### <span id="page-22-0"></span>**4.1.3 Mise sous tension de Wraptor**

#### **Étape 1. Raccordement de l'appareil à l'alimentation électrique**

- 1. Pour une utilisation hors de l'Amérique du Nord, procurez-vous un cordon d'alimentation adapté. Pour connaître les cordons adaptés, reportez-vous à la section « *[Caractéristiques du cordon](#page-8-1)  [d'alimentation](#page-8-1)* », à la page *[2.](#page-8-1)*
- 2. Branchez le cordon d'alimentation à l'arrière de *Wraptor* et sur la prise de courant.

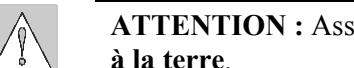

**ATTENTION :** Assurez-vous que cette prise de courant est **reliée à la terre**.

### **Étape 2. Mise sous tension**

Si ce n'est pas déjà fait, mettez l'appareil *Wraptor* sous tension.L'écran tactile s'initialise automatiquement et le *Panneau de configuration de Wraptor* s'affiche. Pour plus d'informations, reportez-vous à la section « *[Panneau de configuration de Wraptor](#page-35-1)* » à la page *[29](#page-35-1)* de ce guide.

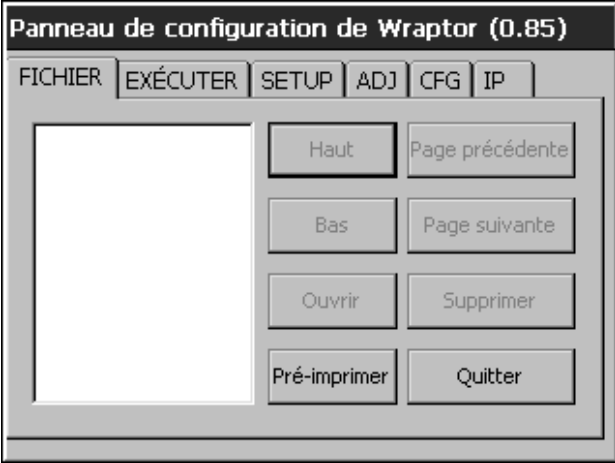

#### *Figure 6. Panneau de configuration de Wraptor*

Pour préparer Wraptor pour un processus d'impression et d'étiquetage, effectuez les étapes *[Chargement des étiquettes](#page-23-1)* et *[Chargement du ruban.](#page-29-1)*

## <span id="page-23-0"></span>**4.2 Chargement des étiquettes**

<span id="page-23-1"></span>Pour mettre en place les étiquettes dans l'appareil *Wraptor*, procédez comme suit. Repérez ci-dessous le trajet de la bande d'étiquettes :

Le schéma suivant montre le chemin papier dans l'appareil *Wraptor*. Le chemin papier est le trajet emprunté par la bande d'étiquettes dans l'imprimante. Pour voir le chemin papier, ouvrez la porte latérale de l'appareil *Wraptor*.

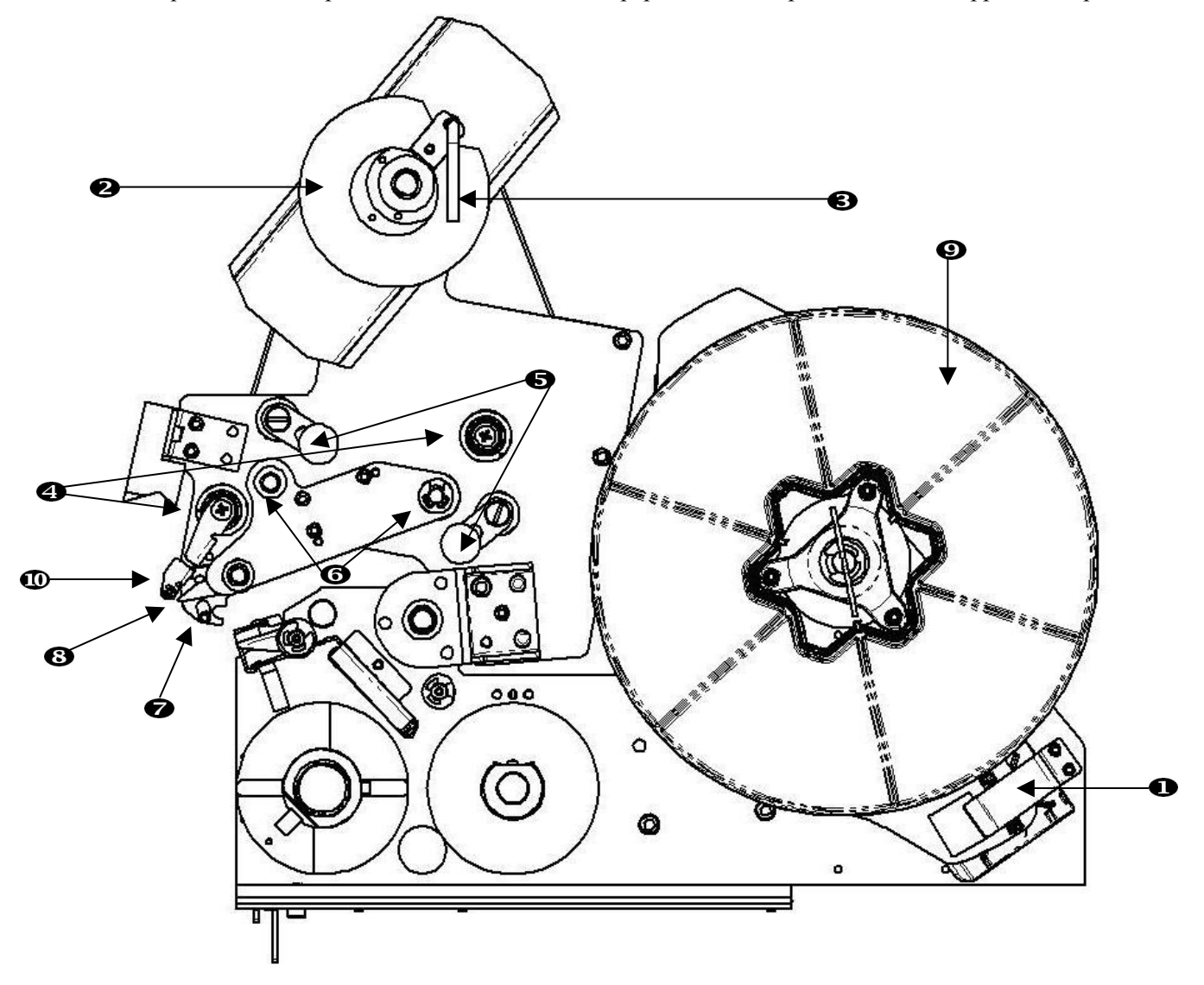

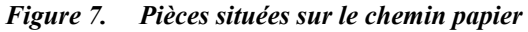

- 1. Lecteur d'étiquettes
- 2. Bobine de sortie
- 3. Manette de la bobine de sortie
- 4. Rouleaux-guides
- 5. Rouleaux pinceurs
- 6. Rouleaux d'entraînement
- 7. Barre de support du capteur optique
- 8. Plaque de décollement
- 9. Rouleau d'étiquettes
- 10. Déflecteur

## <span id="page-24-0"></span>**Étape 1. Lancement du chargement des étiquettes à partir du Panneau de configuration**

Dans le *Panneau de configuration de Wraptor*, sélectionnez **INSTALLATION**  $\rightarrow$  **CHARGER LES ÉTIQUETTES**.

**REMARQUE :** L'unité d'impression et de pose d'étiquettes se déplace  $\mathbb{R}$ automatiquement vers l'arrière pour faciliter le chargement des étiquettes.

## **Étape 2. Ouverture de** *Wraptor*

Soulevez la porte latérale de l'appareil.

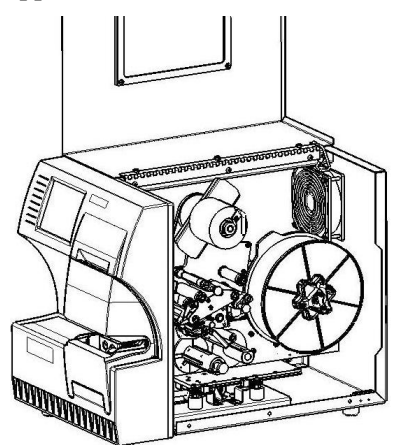

*Figure 8. Wraptor, porte latérale ouverte* 

**REMARQUE :** Vous trouverez également les instructions de mise en place des étiquettes sur la face interne de la porte latérale.

## **Étape 3. Ouverture des rouleaux**

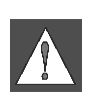

n f

#### **AVERTISSEMENT Le moteur d'entraînement de la bobine tourne lorsque la porte latérale est ouverte. N'APPROCHEZ SURTOUT PAS VOS DOIGTS OU UN DE VOS MEMBRES.**

- Tournez la manette de la bobine de sortie (tournez-la dans le sens inverse des aiguilles d'une montre).
- Ouvrez les rouleaux pinceurs :
	- ¾ Pour ouvrir le rouleau gauche, levez-le et poussez-le.
	- $\triangleright$  Pour ouvrir le rouleau droit, abaissez-le et poussez-le.

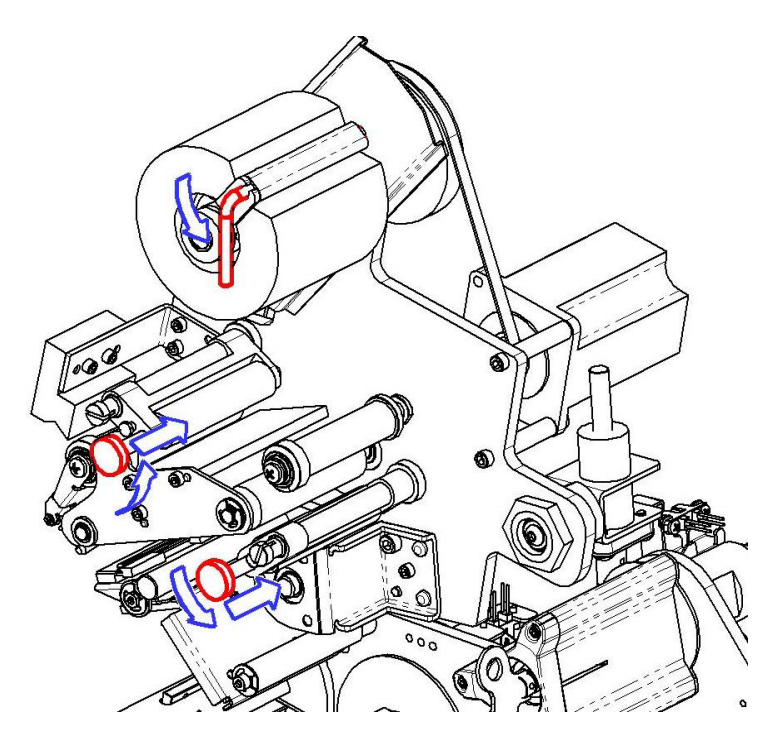

#### **Étape 4. Retrait de l'ancien rouleau d'étiquettes**

- Si un rouleau d'étiquettes est déjà en place, retirez-le.
	- ¾ Ouvrez la manette de la bobine de sortie.
	- $\triangleright$  Ouvrez les rouleaux pinceurs.
	- ¾ Coupez la bande à l'aide de ciseaux, entre la bande et les étiquettes restantes. Vous pouvez laisser environ 8" (20 cm) de bande sur le rouleau pour faciliter la prochaine mise en place.
	- ¾ Retirez la bande usagée de l'appareil et jetez-la.
	- ¾ Enlevez le restant du rouleau d'étiquettes.
	- ¾ Fixez l'extrémité du rouleau à l'aide d'un adhésif. Veillez à ce que la bobine d'étiquettes ne se déroule pas.

### **Étape 5. Chargement du rouleau d'étiquettes sur la bobine**

- <span id="page-26-0"></span>Placez le rouleau d'étiquettes sur la bobine.
- Tournez la bride dans le sens inverse des aiguilles d'une montre pour faire pivoter le rouleau d'étiquettes de façon que le capteur soit *correctement* positionné sur la pince du lecteur.

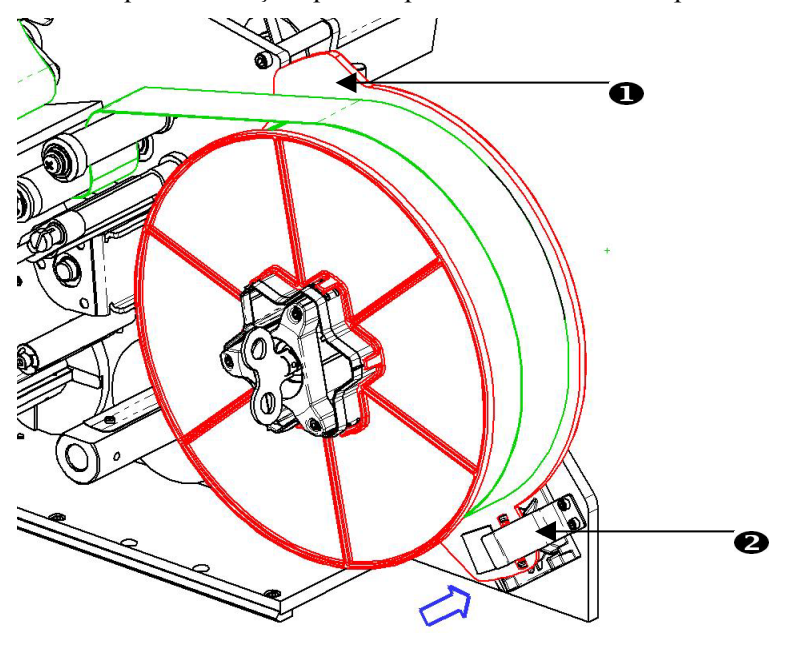

1. Bride 2. Pince du lecteur

### **Étape 6. Insertion des étiquettes**

Faites passer les étiquettes :

- sur le premier rouleau-guide ;
- sous le premier rouleau d'entraînement et sur le premier rouleau pinceur ;
- sur la barre de support du capteur optique.
- Soulevez le déflecteur et glissez la bande d'étiquettes entre la plaque de décollement et le déflecteur. Glissez ensuite la bande :
- sous le second rouleau-guide et sur le second rouleau d'entraînement ;
- sous le second rouleau pinceur.

### **Étape 7. Positionnement de la bande d'étiquettes sous la barre d'entraînement**

- Glissez la bande sous la barre d'entraînement.
- Fermez la manette de la bobine de sortie (tournez-la dans le sens des aiguilles d'une montre).
- Faites tourner la bobine de sortie pour tendre la bande d'étiquettes.

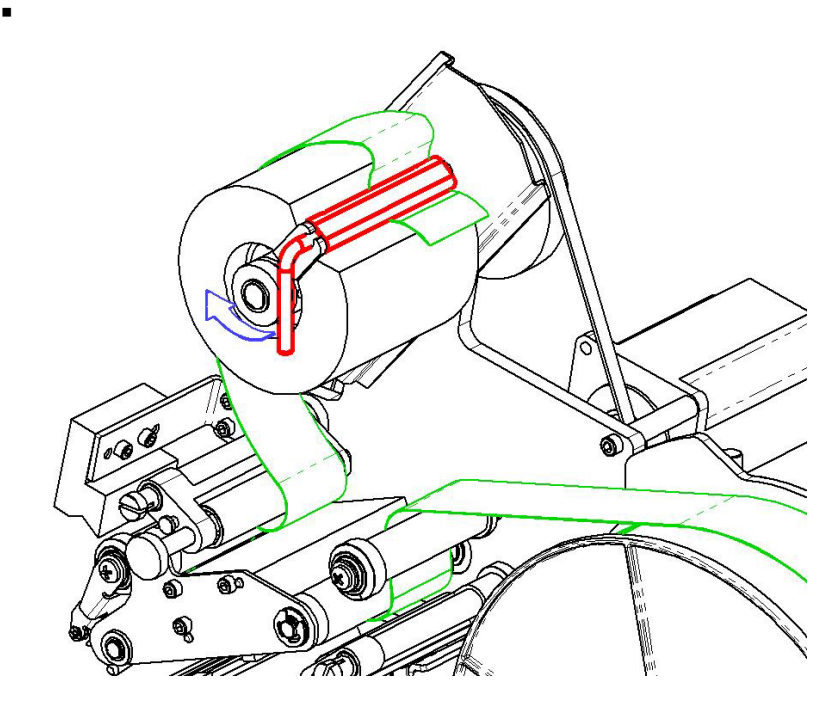

# **Étape 8. Réglage des rouleaux-guides**

- Vérifiez que la bande touche la face supérieure de ces rouleaux.
- Plaquez bien la bande d'étiquettes contre les rouleaux-guides.

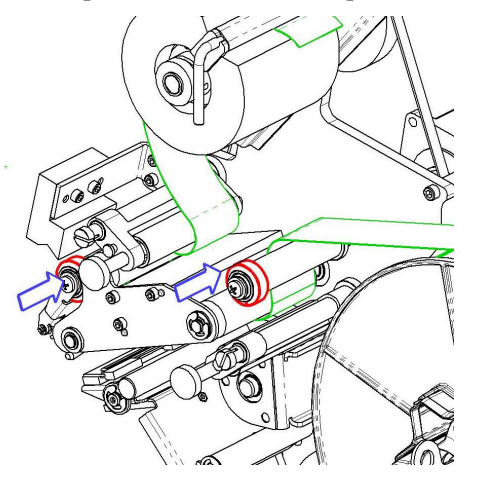

**Étape 9. Fermeture des rouleaux pinceurs** 

Tirez-les et fermez-les.

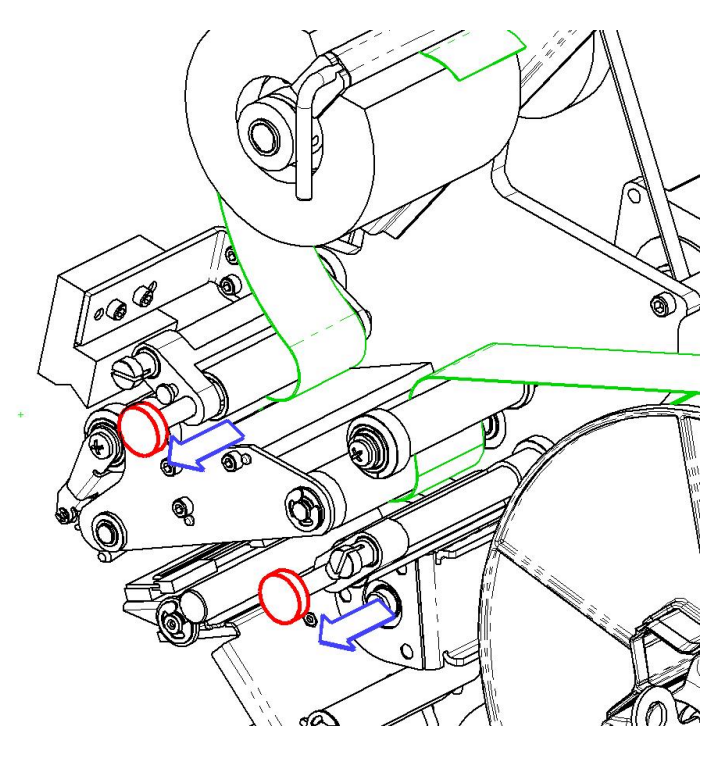

**Étape 10. Tension de la bande à l'aide de la clé** 

Tournez la clé de la bobine dans le sens des aiguilles d'une montre pour tendre la bande.

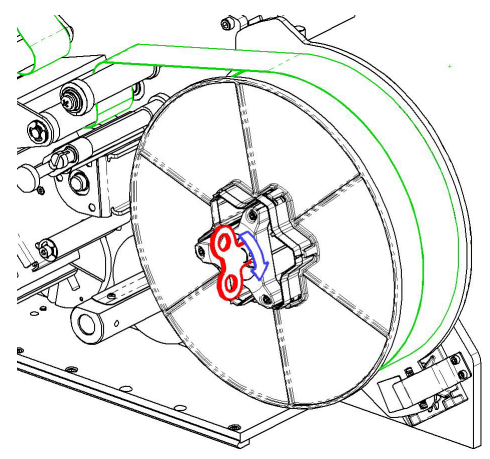

## **Étape 11. Insertion d'une étiquette**

Appuyez sur le bouton **Charger étiquette** dans le *Panneau de configuration de Wraptor* jusqu'à ce qu'une étiquette sorte.

# $\mathbb{R}^n$

**IMPORTANT :** Veillez à enlever l'étiquette qui est sortie. Si vous ne la retirez pas, elle va générer un bourrage dans le mécanisme d'impression.

## **Étape 12. Fermeture de l'appareil Wraptor**

Fermez la porte latérale de l'appareil.

## **Étape 13. Mise en ligne de Wraptor**

Appuyez sur le bouton **En ligne** dans le *Panneau de configuration de Wraptor* pour préparer l'appareil pour une impression.

Le mécanisme d'impression et de pose d'étiquettes avance et incline la tête d'impression jusqu'en position fermée.

# <span id="page-29-0"></span>**4.3 Chargement du ruban**

<span id="page-29-1"></span>Pour charger le ruban dans l'appareil, effectuez les opérations décrites ci-dessous. Repérez ci-après le trajet du ruban :

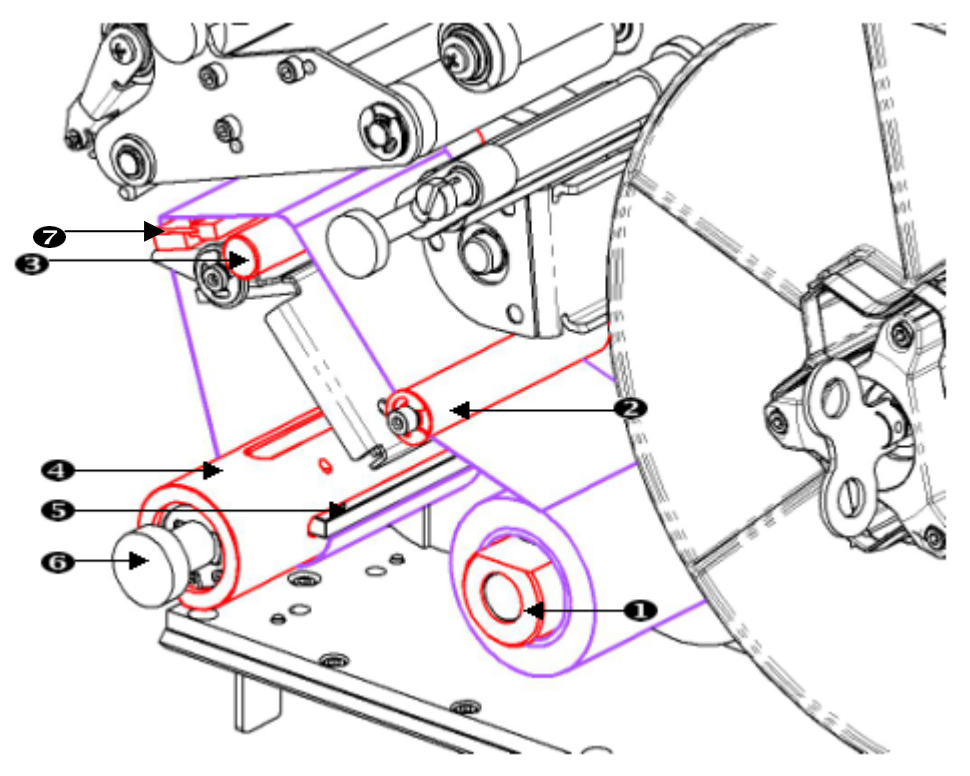

*Figure 9. Pièces situées sur le trajet du ruban* 

- 1. Bobine d'alimentation
- 2. Rouleau-guide
- 3. Barre de guidage
- 4. Bobine de sortie
- 5. Pince
- 6. Poignée de la bobine de sortie
- 7. Tête d'impression

## <span id="page-30-0"></span>**Étape 1. Lancement du chargement du ruban à partir du Panneau de configuration**

Dans le *Panneau de configuration de Wraptor*, sélectionnez **INSTALLATION** → CHARGER **LE RUBAN**.

#### **Étape 2. Ouverture de Wraptor**

Soulevez la porte latérale de l'appareil.

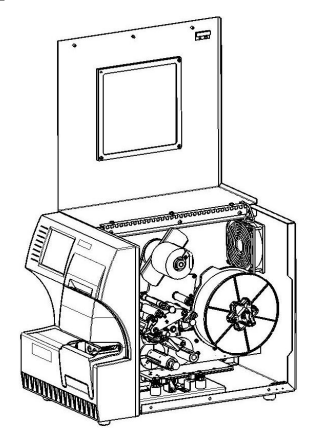

*Figure 10. Wraptor, porte latérale ouverte*  Pour charger le ruban, suivez les étapes décrites ci-dessous.

l Lo<sup>re</sup>

**REMARQUE :** Vous trouverez également les instructions de mise en place du ruban sur la face interne de la porte latérale.

### **Étape 3. Retrait du ruban usagé**

Si un rouleau de ruban est déjà en place, retirez-le :

- Coupez le ruban entre la barre de guidage et la bobine de sortie.
- Tenez le bord de la bobine de sortie et tournez la poignée dans le sens des aiguilles d'une montre jusqu'à ce qu'elle s'arrête.
- Tirez sur la poignée de la bobine de sortie pour retirer de celle-ci le ruban usagé et jetez-le.
- Replacez la bobine en la poussant jusqu'à ce que la poignée pivote automatiquement pour revenir à sa position initiale. Si vous ne replacez pas correctement la bobine de sortie, vous aurez du mal à retirer le ruban usagé la prochaine fois !
- Le cas échéant, retirez le ruban restant de la bobine d'alimentation.
- Fixez l'extrémité du ruban à l'aide d'un adhésif.

## **Étape 4. Mise en place du ruban**

- Placez le rouleau de ruban sur la bobine d'alimentation.
- Faites passer le ruban sous le rouleau-guide, puis par-dessus la barre de guidage et la tête d'impression.
- Glissez environ ¼" (64 mm) de ruban sous la pince, comme illustré ci-dessous.
- Tournez la poignée de la bobine de sortie dans le sens inverse des aiguilles d'une montre jusqu'à ce que le ruban ait fait plusieurs tours autour d'elle, pour éviter qu'il ne se détache.

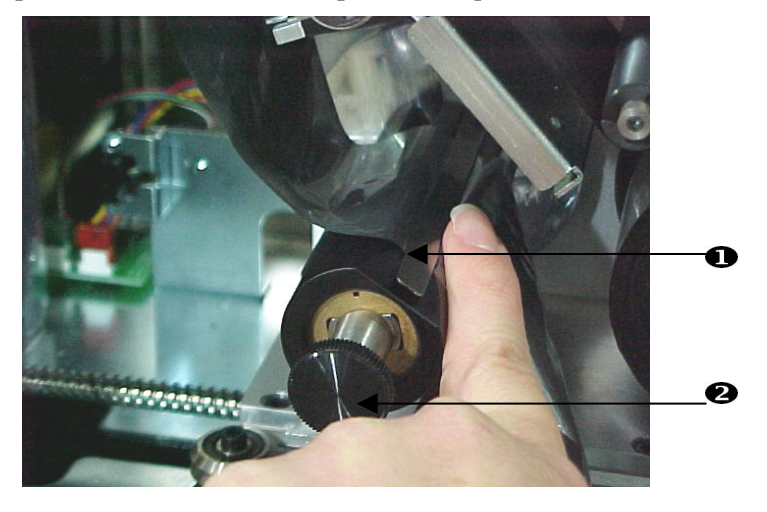

- 1. Pince destinée au ruban
- 2. Bobine d'entraînement du ruban

## **Étape 5. Fermeture de l'appareil Wraptor**

Fermez la porte latérale de l'appareil.

### **Étape 6. Mise en ligne de Wraptor**

Appuyez sur le bouton **En ligne** dans le *Panneau de configuration de Wraptor* pour préparer l'appareil pour une impression.

# <span id="page-32-0"></span>**Chapitre 5 Utilisation courante**

Cette section contient un aperçu du fonctionnement de l'appareil *Wraptor*.

## **5.1 Création, impression et pose d'étiquettes**

<span id="page-32-1"></span>*Wraptor* fonctionne conjointement avec votre ordinateur et les applications logicielles livrées avec l'appareil. Le processus se déroule comme suit :

#### **Sur votre ordinateur :**

- 1. Créez des étiquettes à l'aide du logiciel LabelMark de Brady.
- 2. Imprimez vos étiquettes sur l'imprimante Wraptor grâce à la commande Imprimer.

#### **Sur l'imprimante Wraptor :**

- 1. *Ouvrez* le fichier à imprimer à partir de l'onglet *Fichier* du *Panneau de configuration*.
- 2. Insérez un fil ou un câble dans les mâchoires de *Wraptor* pour imprimer et coller une étiquette, ou uniquement la poser.

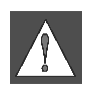

#### **AVERTISSEMENT : Le mécanisme d'étiquetage comporte DES PIÈCES MOBILES PRÉSENTANT UN DANGER. N'APPROCHEZ SURTOUT PAS VOS DOIGTS OU UN DE VOS MEMBRES.**

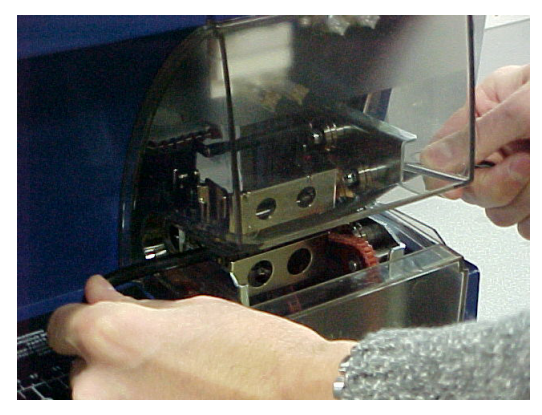

n.

**REMARQUE :** Veillez à ce que le câble soit droit et tendu pendant le processus d'étiquetage.

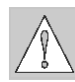

**ATTENTION :** Le diamètre maximal de câble accepté par l'appareil Wraptor<sup>™</sup>, gaine externe INCLUSE, est de 0,6" (15,24 mm). Tout câble d'un diamètre supérieur provoquerait un bourrage qui risquerait d'endommager l'appareil. Si vous utilisez un câble dont le diamètre (gaine comprise) est inférieur à 0,06" (1,52 mm), l'appareil ne pourra pas poser l'étiquette.

# <span id="page-33-0"></span>**5.1.1 Qualité de l'étiquetage**

Pour une qualité d'étiquetage optimale, respectez les consignes suivantes :

- ♦ Maintenez les câbles droits et tendus pendant l'étiquetage. Si le câble est entortillé ou incurvé, l'étiquette peut vriller ou des bulles peuvent se former en dessous.
- ♦ Vérifiez que la taille des étiquettes que vous utilisez est adaptée au câble à étiqueter.
- ♦ N'utilisez pas de câbles dont la gaine est recouverte de graisse, car la machine ne peut pas les étiqueter correctement.
- ♦ Inspectez la zone de la plaque de décollement, en particulier le dessous de la plaque, pour vous assurer qu'aucune étiquette n'y est collée.
- ♦ Nettoyez les rouleaux pour éliminer les dépôts de colle. *Vous trouverez des instructions de nettoyage et d'entretien à la section « [Nettoyage](#page-56-1) », à la page [50](#page-56-1) de ce guide.*

#### **Réglages pour les faisceaux de câbles**

Le mécanisme d'étiquetage doit parfois être réglé pour s'adapter aux faisceaux de câbles. Ce réglage est d'autant plus nécessaire que les câbles du faisceau sont épais. Procédez comme suit :

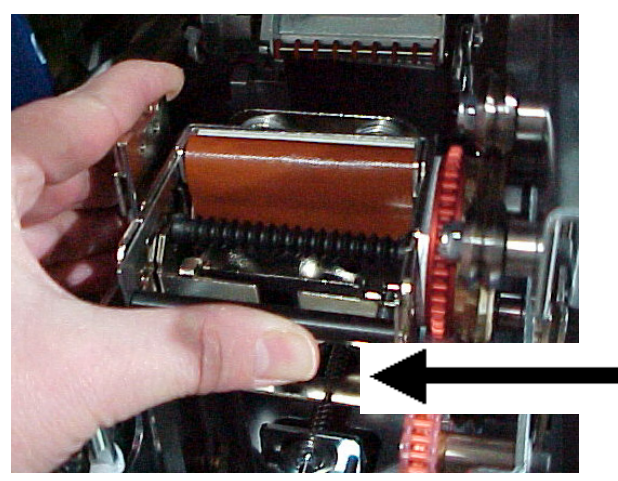

- 1. Appuyez sur le bouton **Charger les étiquettes** dans l'onglet *Installation*. Cette opération déclenche un recul du chariot.
- 2. Mettez *Wraptor* hors tension et débranchez-le.

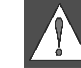

**AVERTISSEMENT :** *Wraptor* doit impérativement être hors tension et débranché avant toute opération de nettoyage ou d'entretien.

- 3. Ouvrez la porte frontale (transparente) de *Wraptor*.
- 4. Dévissez la vis d'assemblage à six pans creux #8-32 jusqu'à ce que vous puissiez escamoter le rouleau suffisamment pour faire passer le faisceau de câbles.
- 5. Fermez la porte frontale.
- 6. Étiquetez les faisceaux de câbles épais.

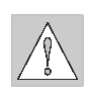

**ATTENTION :** Avant d'étiqueter d'autres câbles, vous devez revisser la vis d'assemblage à six pans creux #8-32 pour replacer le rouleau en position initiale. Le rouleau doit être **complètement** sorti pour pouvoir fonctionner en mode normal. Si ce n'est pas le cas, la qualité de l'étiquetage risque d'être inférieure.

# <span id="page-34-0"></span>**5.1.2 Détails concernant l'impression**

Lorsque vous envoyez vos étiquettes au périphérique *Wraptor* pour les imprimer, l'ordinateur génère un fichier d'impression :

- Les fichiers d'impression portent le nom du fichier *LabelMark* et l'extension PRN.
- Le fichier PRN contient toutes les données nécessaires à l'impression des étiquettes.
- Les fichiers PRN peuvent être stockés dans la mémoire interne de *Wraptor*, sur le disque dur de votre ordinateur ou sur la carte mémoire CompactFlash de *Wraptor*.
- L'appareil *Wraptor* n'imprime pas automatiquement les étiquettes. Vous devez sélectionner le fichier d'impression dans le *Panneau de configuration de Wraptor* avant d'exécuter les processus d'impression et d'étiquetage.

Si l'ordinateur est relié à *Wraptor* par une connexion série, USB ou Ethernet (TCP), la commande d'impression envoie directement le fichier d'impression à l'appareil.

Si l'ordinateur n'est pas relié à *Wraptor*, vous pouvez imprimer les étiquettes dans un fichier stocké sur l'ordinateur puis transférer ce fichier sur une carte mémoire CompactFlash grâce au logiciel *File Management Utility*.

## **5.1.3 Gestion des fichiers d'impression**

La mémoire interne de *Wraptor* peut contenir 30 fichiers d'impression environ, en fonction de la taille des fichiers d'étiquettes.

### **Le logiciel File Management Utility permet de :**

- transférer des fichiers d'impression entre l'ordinateur, *Wraptor* et des cartes mémoire CompactFlash ;
- supprimer les fichiers d'impression dont vous n'avez plus besoin.

## **5.2 Utilisation de l'écran tactile**

*Wraptor* est doté d'un écran de commande tactile. Pour sélectionner les éléments des menus, appuyez avec un doigt sur l'écran.

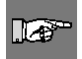

**REMARQUE :** N'utilisez pas de stylo ou d'autre objet pointu. Vous risqueriez d'abîmer la surface de l'écran.

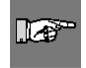

**REMARQUE :** Si vous avez du mal à sélectionner des éléments sur l'écran tactile, reportez-vous à la section « *[Commande Calibrer l'écran](#page-47-1)  [tactile](#page-47-1)* », à la page *[41.](#page-47-1)*

# <span id="page-35-0"></span>**5.3 Panneau de configuration de Wraptor**

<span id="page-35-1"></span>L'appareil *Wraptor* est commandé à partir du *Panneau de configuration* affiché sur son écran tactile. Lorsque vous mettez *Wraptor* sous tension, l'écran tactile s'initialise automatiquement et le *Panneau de configuration de Wraptor* s'affiche :

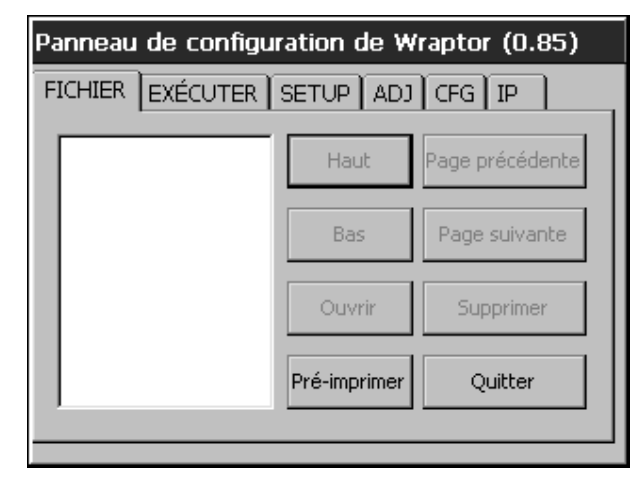

### *Figure 11. Panneau de configuration de Wraptor, affiché sur l'écran tactile*

Le *Panneau de configuration* comporte six onglets de commande de l'imprimante : Fichier, Exécuter, Installation, Réglages, Config et IP. Pour sélectionner un onglet ou un bouton, placez votre doigt dessus et appuyez sur l'écran.

Les sections suivantes présentent les différents onglets et les commandes qu'ils contiennent.

### **5.3.1 Commandes de l'onglet Fichier**

L'onglet *Fichier* permet d'ouvrir et de supprimer des fichiers d'impression. Vous pouvez également utiliser l'onglet *Fichier* pour poser des étiquettes pré-imprimées. Le tableau suivant indique les boutons de commande de l'onglet *Fichier* ainsi que leur fonction.

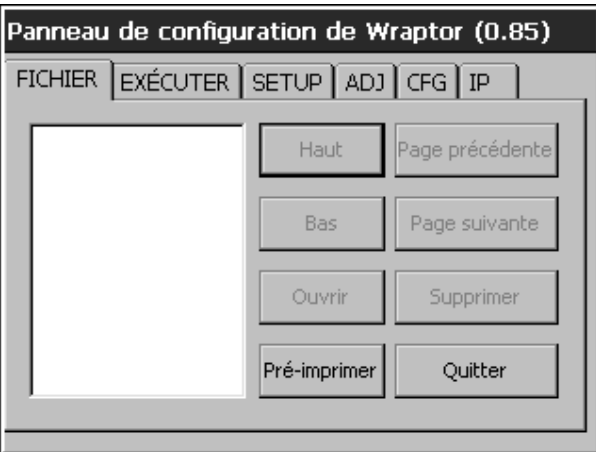

### *Figure 12. Onglet Fichier*

**REMARQUE :** Les fichiers d'impression (PRN) sont enregistrés dans la mémoire interne de *Wraptor* et sur des cartes mémoire CompactFlash. Pour savoir comment les déplacer, consultez la section consacrée à l'onglet *Config*.

Lo
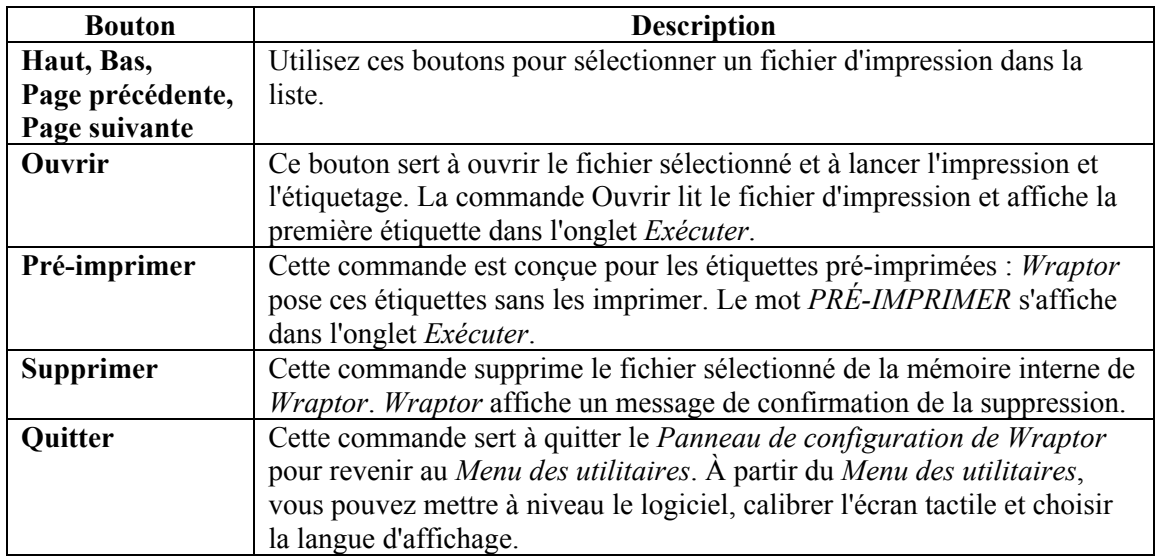

#### **Commande Ouvrir**

La commande *Ouvrir* vérifie que le fichier sélectionné est un fichier d'impression valide et compare le type d'étiquette qu'il contient avec les étiquettes actuellement chargées dans l'imprimante *Wraptor*. Si les étiquettes chargées dans l'imprimante ne sont pas adaptées, un message similaire à celui affiché dans *[Figure](#page-36-0)  13* [a](#page-36-0)pparaît.

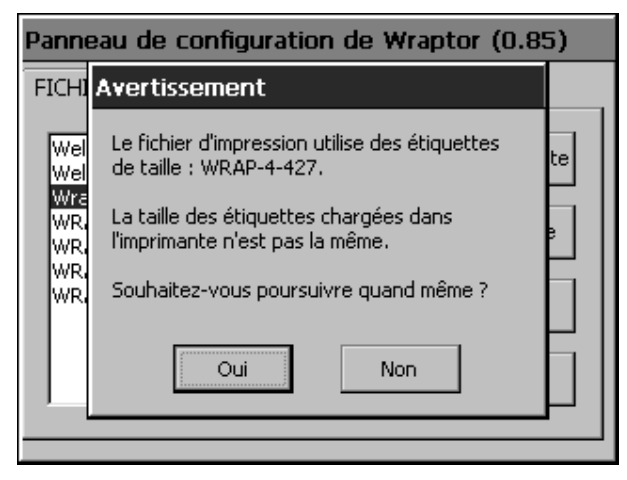

# <span id="page-36-0"></span>*Figure 13. Message indiquant une incompatibilité des étiquettes*

Appuyez sur **Oui** pour poursuivre l'impression et l'étiquetage ou sur **Non** pour annuler l'opération.

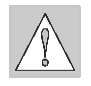

**ATTENTION :** Si vous ne tenez pas compte de ce message, faites attention. La taille des étiquettes chargées dans l'imprimante n'est peut-être pas adaptée au fichier d'impression et les étiquettes risquent de se déchirer.

# **5.3.2 Commandes de l'onglet Exécuter**

Les commandes de l'onglet *Exécuter* permettent de sélectionner l'étiquette à imprimer et à poser (voir *[Figure 14](#page-38-0)*). Ce menu affiche l'étiquette actuelle, permet de passer à une autre étiquette et indique l'état du processus d'impression et d'étiquetage.

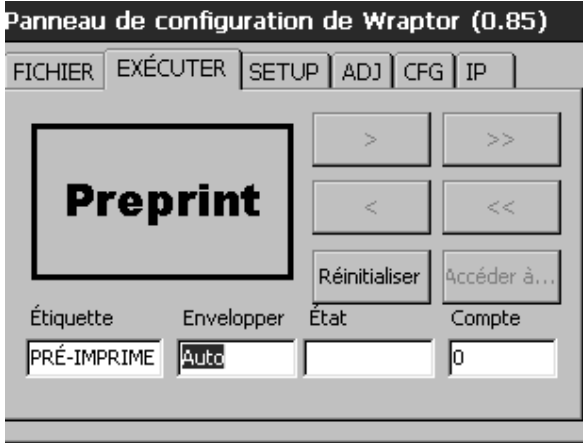

*Figure 14. Onglet Exécuter* 

Le tableau suivant décrit les différentes commandes de l'onglet *Exécuter* et les champs d'état :

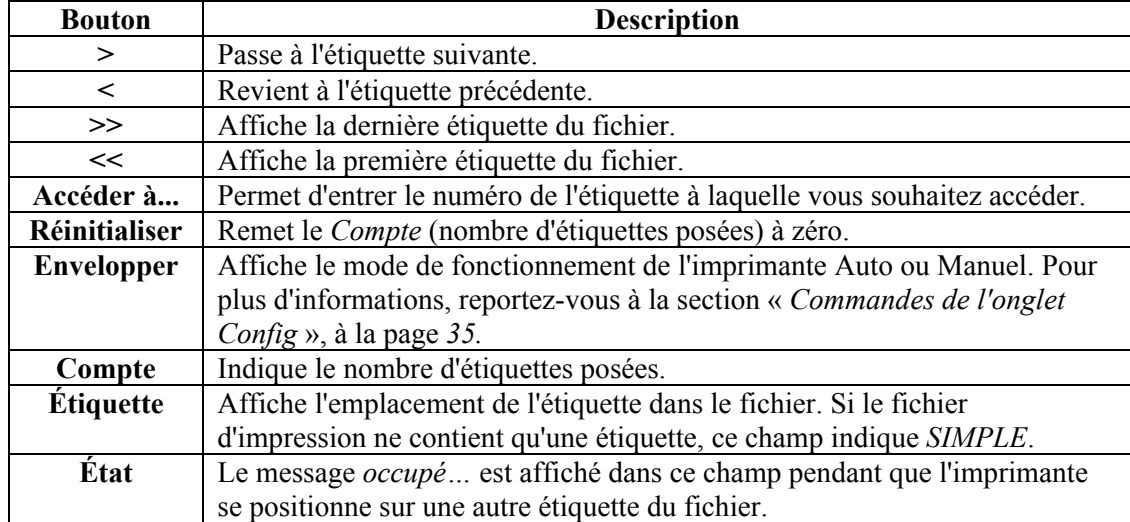

**REMARQUE :** Si le fichier d'impression ne contient qu'une étiquette, les boutons de navigation sont désactivés.

<span id="page-38-0"></span>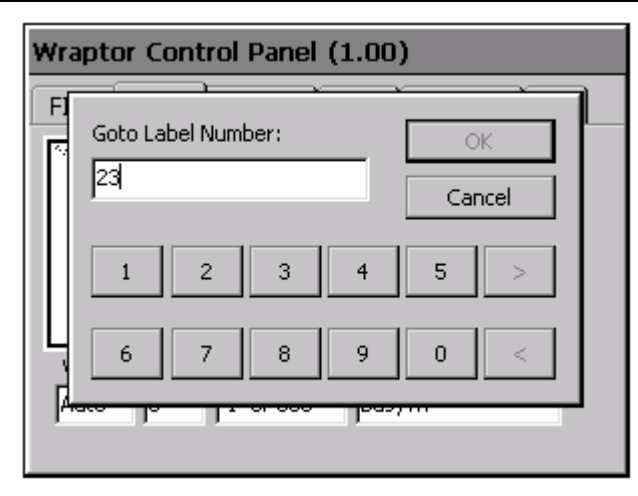

*Figure 15. Boîte de dialogue Accéder à...* 

## **5.3.3 Commandes de l'onglet Installation**

Le menu de l'onglet *Installation* permet de charger des étiquettes et du ruban, ainsi que d'éliminer les bourrages.

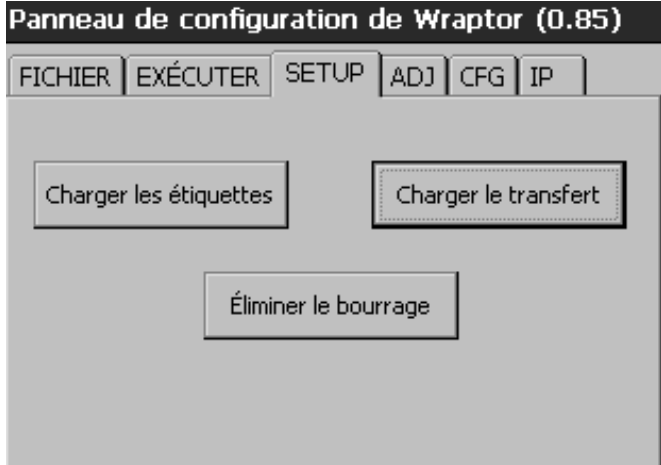

*Figure 16. Onglet Installation* 

Le tableau ci-dessous décrit les commandes accessibles à partir de l'onglet *Installation* :

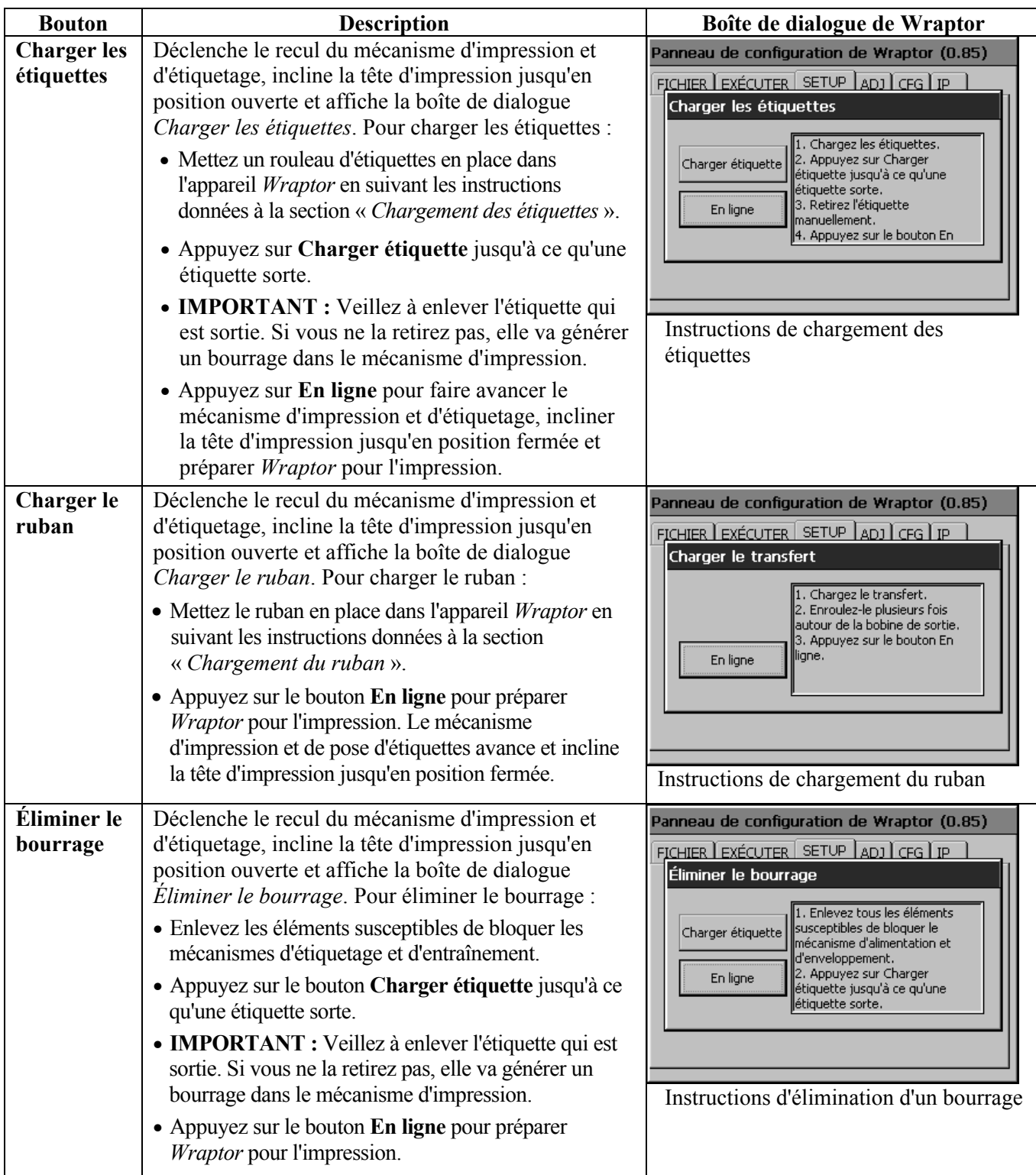

# **5.3.4 Commandes de l'onglet Réglages**

Le menu de l'onglet *Réglages* permet de régler la densité et les marges d'impression par rapport à la configuration initiale. Il contient également un bouton *Paramètres avancés…*, qui sert à définir des paramètres d'impression complémentaires, nécessitant généralement une connaissance approfondie de l'imprimante.

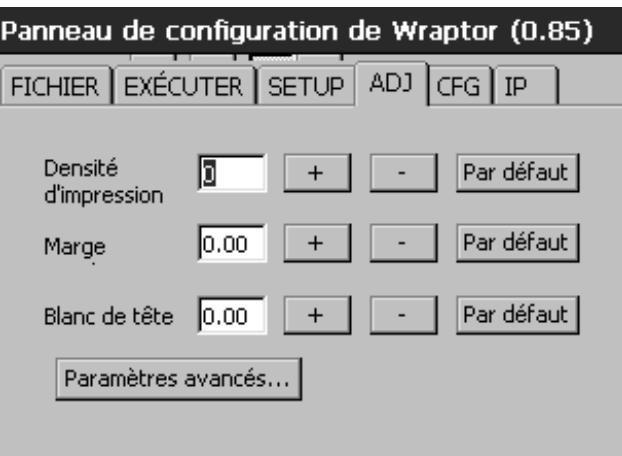

#### *Figure 17. Onglet Réglages*

Le tableau ci-dessous décrit les commandes accessibles à partir de l'onglet *Réglages* :

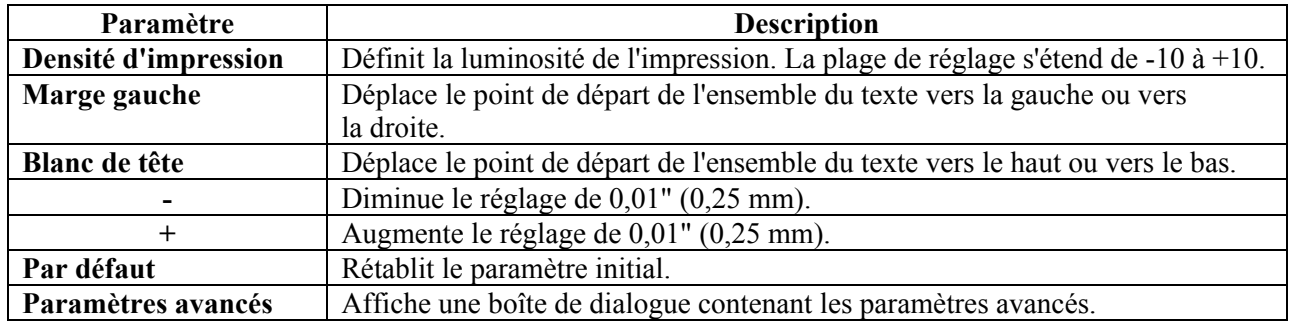

#### **Menu Paramètres avancés**

<span id="page-40-0"></span>Le menu *Paramètres avancés* (voir *[Figure 18](#page-40-1)*) apparaît lorsque vous appuyez sur **Paramètres avancés…** Il sert à régler le paramètre *Longueur de câble*. Il indique également le nombre total de cycles exécutés par *Wraptor* et le numéro de version du logiciel de *Wraptor*.

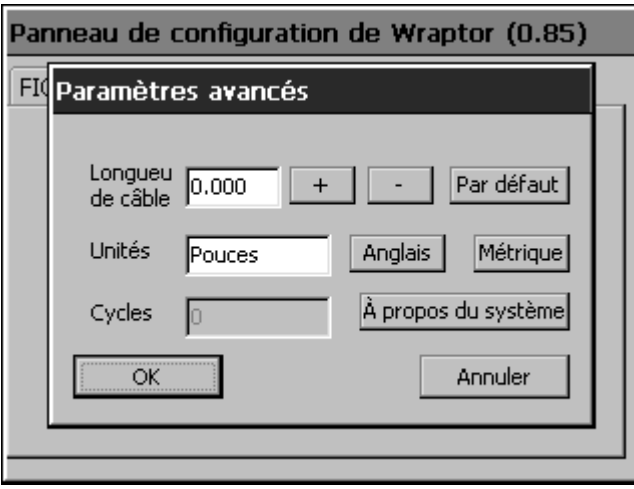

<span id="page-40-1"></span>*Figure 18. Menu Paramètres avancés* 

## **Commandes du menu Paramètres avancés**

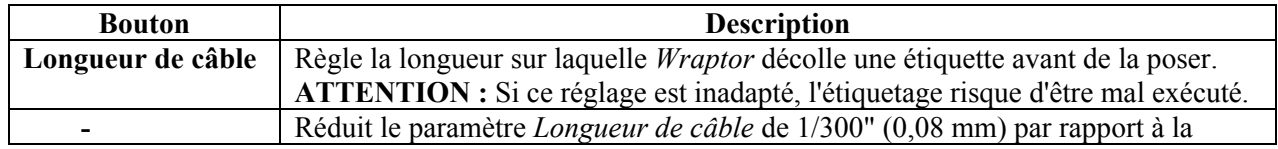

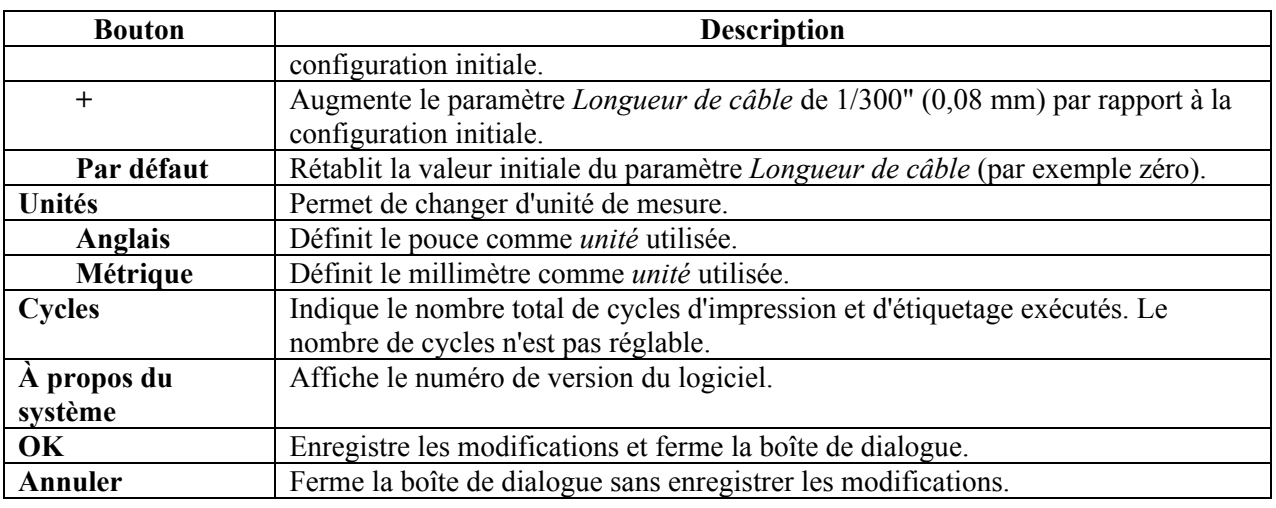

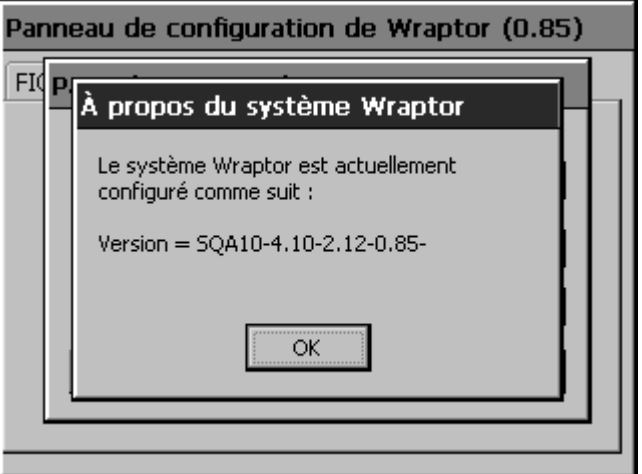

*Figure 19. Informations relatives au système* 

## **5.3.5 Commandes de l'onglet Config**

L'onglet *Config* (*[Figure 20](#page-41-0)*) sert à définir la configuration de l'imprimante *Wraptor*. Il s'agit, par exemple, du type de connexion, du mode de fonctionnement et de l'emplacement des fichiers. Voici un descriptif de ses options :

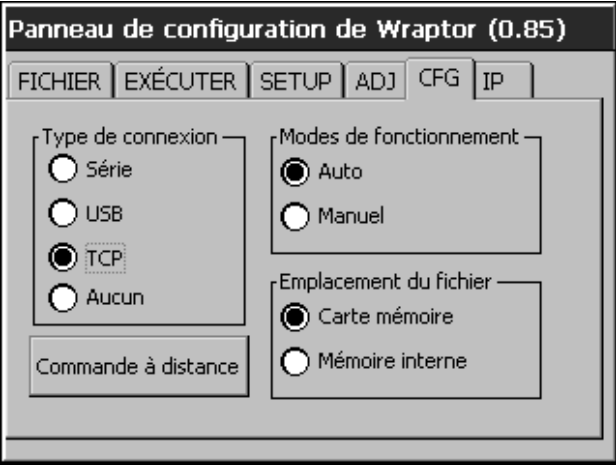

<span id="page-41-0"></span>*Figure 20. Onglet Config* 

#### **Type de connexion**

Pour relier votre ordinateur (sur lequel se trouvent le logiciel *LabelMark* de Brady ainsi que le pilote d'impression de *Wraptor*) à l'appareil *Wraptor*, vous avez trois possibilités : par un câble série, par un câble *Guide de l'utilisateur de WraptorTM 35*  USB ou par une connexion Ethernet (TCP/IP). Le *Type de connexion* détermine la manière dont les fichiers sont transférés de l'ordinateur à l'imprimante *Wraptor*.

*Wraptor* peut également fonctionner en mode autonome ; pour cela, le *Type de connexion* doit être paramétré sur *Aucun(e)*. En mode autonome, vous devez utiliser une carte mémoire CompactFlash pour transférer les fichiers d'impression de l'ordinateur à l'appareil *Wraptor*.

#### **Modes de fonctionnement**

Il existe deux modes de fonctionnement : Auto et Manuel. En mode *Auto*, l'imprimante passe automatiquement à l'étiquette suivante après un cycle d'impression et d'étiquetage. En mode *Manuel*, vous devez commander à l'imprimante de passer à l'étiquette suivante à partir de l'onglet *Exécuter*. Le mode généralement utilisé est le mode *Auto*.

#### **Emplacement du fichier**

*Wraptor* dispose de deux emplacements de stockage : *Carte mémoire* et *Mémoire interne*.

- ♦ Si vous sélectionnez *Carte mémoire*, l'onglet *Fichier* affiche le nom des fichiers d'impression différée enregistrés dans le sous-répertoire d'impression différée (« Spool ») de la carte mémoire CompactFlash.
- ♦ Si vous sélectionnez *Mémoire interne*, l'onglet *Fichier* contient le nom des fichiers d'impression stockés dans la mémoire interne de *Wraptor*.

#### **Commande à distance**

Ce bouton permet de passer du mode **Commande à distance** au mode **Commande locale**, et inversement. Le mode *Commande à distance* permet à un autre ordinateur de diriger le fonctionnement de *Wraptor* grâce au *langage de programmation de Wraptor*. **Remarque :** Vous pouvez utiliser l'écran tactile même lorsque la commande à distance est activée. Pour plus d'informations sur la fonction de commande à distance, consultez le *Guide du programmeur Wraptor*. La *Commande locale* sert à commander l'appareil *Wraptor* à partir de l'écran tactile.

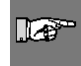

**REMARQUE :** En mode Commande à distance, la communication avec *Wraptor* s'effectue via le port série. Vous ne pouvez donc pas choisir le *type de connexion Série* lorsque vous utilisez la commande à distance.

#### **5.3.6 Commandes de l'onglet IP**

L'onglet *IP* (*[Figure 21](#page-43-0)*) permet de paramétrer les échanges entre l'ordinateur et *Wraptor* sur un réseau local. Les paramètres disponibles dans ce menu ne sont nécessaires que pour le *Type de connexion TCP*, et non pour les types Série, USB ou Aucun(e).

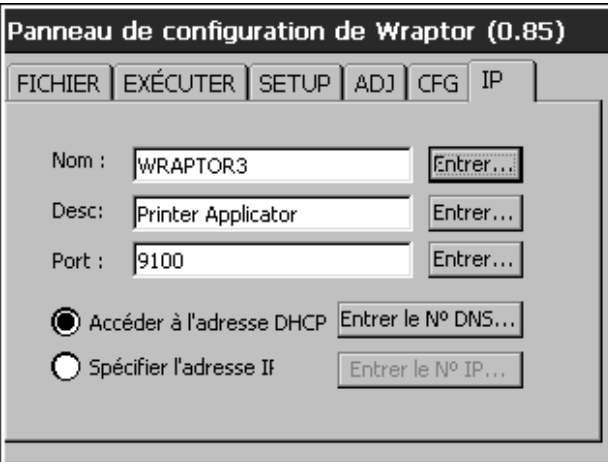

#### <span id="page-43-0"></span>*Figure 21. Onglet IP*

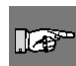

**REMARQUE :** Pour connaître les paramètres IP pour le DNS, le WINS, la passerelle (etc.), contactez l'administrateur de votre réseau ou de votre site.

*Wraptor* prend en charge deux types de connexion TCP :

- L'adressage DHCP, ou adressage dynamique. L'adressage DHCP est plus simple et les données à configurer sont moins importantes.
- ♦ L'adressage IP fixe.

Le tableau ci-dessous répertorie les données nécessaires pour l'adressage *DHCP* et l'adressage *IP fixe* :

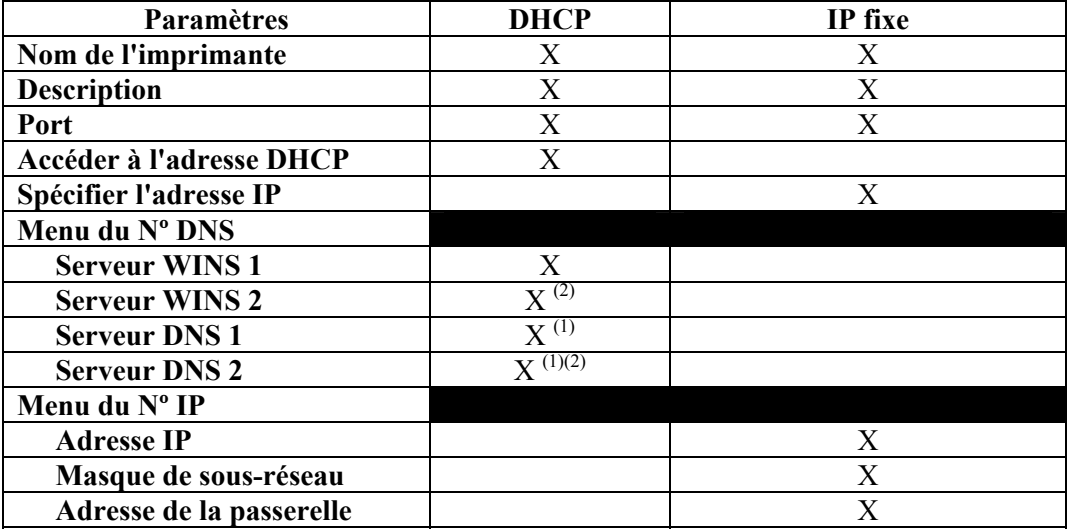

- (1) Les réseaux utilisent généralement des serveurs WINS ou DNS.
- (2) Le deuxième serveur WINS ou DNS est un serveur de secours et peut ne pas être utilisé à certains emplacements.

#### **Saisie de texte**

Pour entrer le *nom de l'imprimante* et sa *description*, appuyez sur le bouton **Entrer**. Un clavier s'affiche alors sur l'écran tactile.

- ♦ Appuyez sur **>>** pour insérer un espace.
- ♦ Appuyez sur **<<** revenir en arrière.
- ♦ Appuyez sur **Min** pour changer la casse et entrer des minuscules.
- ♦ Appuyez sur **Maj** pour changer la casse et entrer des majuscules.
- ♦ Lorsque vous avez terminé, appuyez sur **OK**.

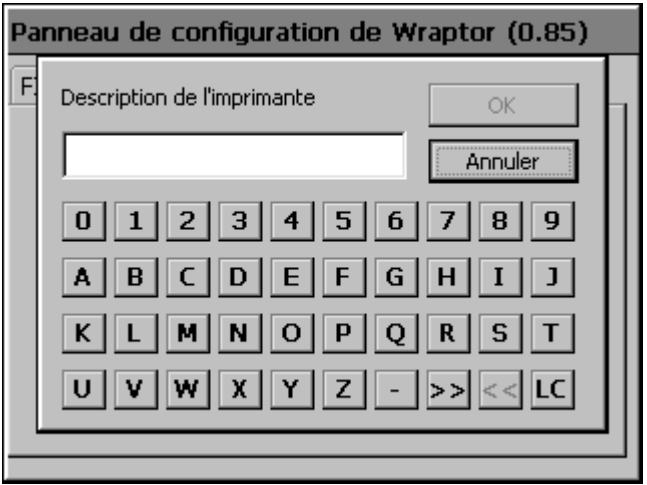

*Figure 22. Clavier affiché sur l'écran tactile* 

#### **Description des paramètres**

**Nom :** L'ordinateur utilisera ce nom pour localiser l'imprimante sur le réseau. Si plusieurs imprimantes *Wraptor* sont connectées au réseau, ce nom doit être unique. Pour modifier ce nom, appuyez sur le bouton **Entrer** situé à droite du champ *Nom*.

**Description :** Dans le champ Description, vous pouvez entrer des informations complémentaires concernant l'appareil, comme son emplacement ou le type d'étiquettes habituellement chargées dans l'imprimante. Pour modifier cette description, appuyez sur le bouton **Entrer** situé à droite du champ *Description*.

**Port :** Le numéro du port est indispensable pour établir une connexion TCP et vous devez toujours utiliser la valeur par défaut 9100. Pour changer de numéro de port, appuyez sur le bouton **Entrer** situé à droite du champ **Port**.

**Accéder à l'adresse DHCP :** Si vous sélectionnez cette option (en appuyant dessus), le réseau configure automatiquement les autres paramètres.

**Spécifier l'adresse IP :** Si vous sélectionnez cette option (en appuyant dessus), vous devez entrer les données de l'adresse IP dans les boîtes de dialogue *Nº DNS* et *Numéro IP*.

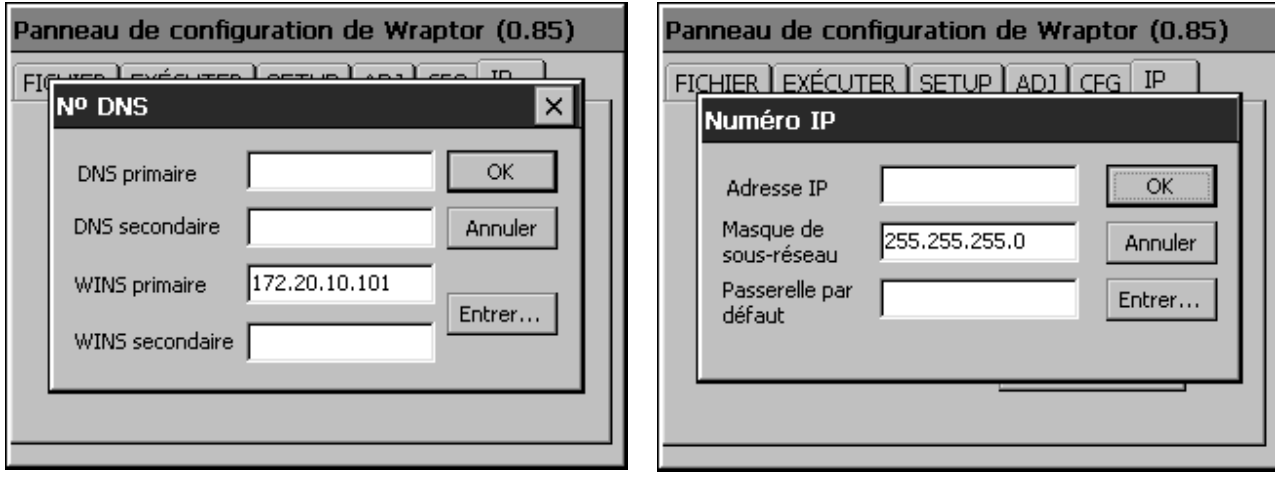

*Figure 23. Saisie de l'adresse des serveurs DNS et WINS* 

<span id="page-45-0"></span>*Figure 24. Saisie de l'adresse IP fixe* 

#### **Pour entrer une adresse IP :**

- ♦ Appuyez sur **Entrer le Nº DNS** dans l'onglet *IP*.
- ♦ La boîte de dialogue Nº DNS (*[Figure 24](#page-45-0)*) apparaît.
- ♦ Pour entrer une adresse IP :
	- Touchez le champ dans lequel vous souhaitez entrer l'adresse IP.
	- Appuyez sur le bouton **Entrer** pour accéder au clavier (*[Figure 25](#page-46-0)*).
	- Utilisez les touches  $\leq$  et  $>$  pour vous déplacer d'un champ à l'autre dans l'adresse IP.
	- Pour modifier l'adresse, utilisez les touches numériques.
	- Appuyez sur **OK** pour enregistrer l'adresse.
	- Pour quitter cet écran sans enregistrer, appuyez sur **Annuler**.
- ♦ Répétez l'opération pour les autres adresses IP de la boîte de dialogue *Nº DNS*.
- ♦ Lorsque vous avez complété la boîte de dialogue *Nº DNS*, appuyez sur **OK**.
- ♦ Appuyez sur le bouton **Entrer le Nº IP…** pour accéder à la boîte de dialogue *Numéro IP* (*[Figure 24](#page-45-0)*). Répétez l'opération pour entrer les adresses IP dans cette boîte de dialogue.

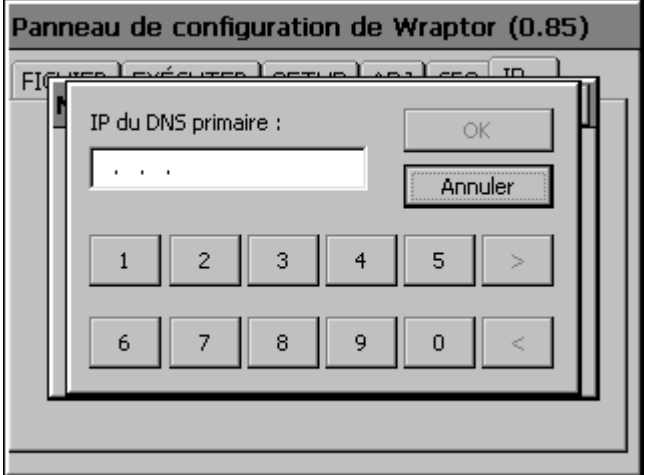

<span id="page-46-0"></span>*Figure 25. Clavier de saisie du numéro IP* 

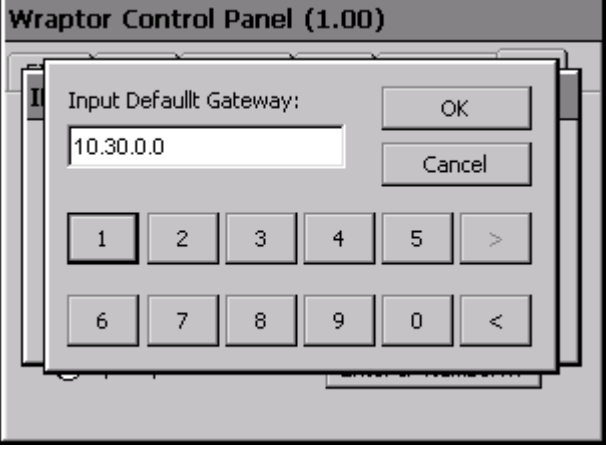

*Figure 26. Fenêtre de saisie de la passerelle par défaut* 

## **5.4 Menu des utilitaires Wraptor**

Le *Menu des utilitaires Wraptor* permet d'accéder au *Panneau de configuration de Wraptor*, de calibrer l'écran tactile, de changer la langue de l'affichage et de mettre à niveau le système.

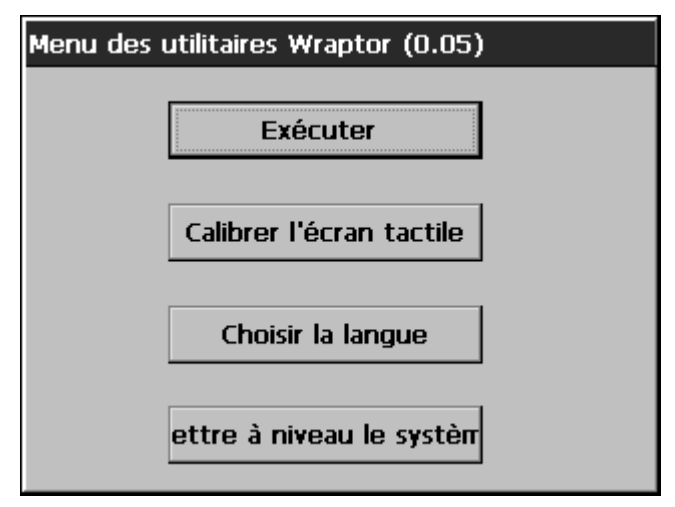

*Figure 27. Menu des utilitaires Wraptor* 

#### **5.4.1 Commande Exécuter**

La commande **Exécuter** affiche le *Panneau de configuration de Wraptor*.

## **5.4.2 Commande Calibrer l'écran tactile**

La commande **Calibrer l'écran tactile** permet de recalibrer l'écran tactile.

Une série de cinq croix s'affichent. Placez votre doigt sur chaque croix pendant une à deux secondes, puis retirez-le.

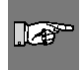

**REMARQUE :** Réglez le contraste de l'écran LCD en tournant la molette correspondante.

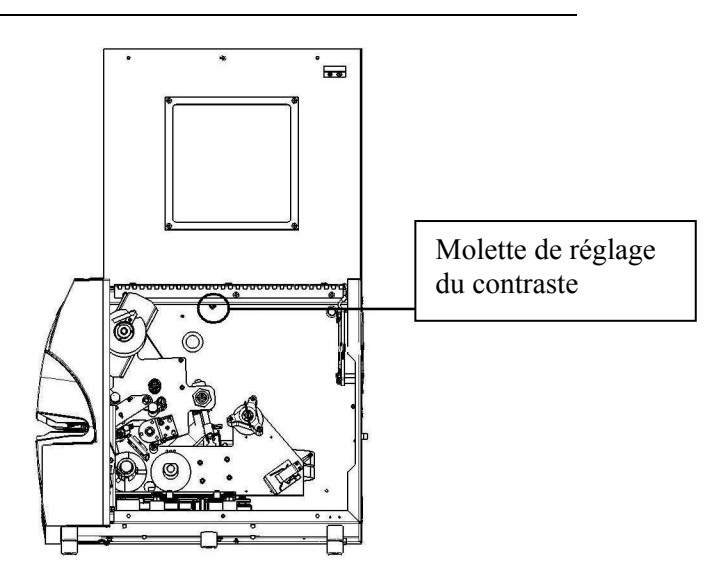

*Figure 28. Molette de réglage du contraste* 

## **5.4.3 Commande Choisir la langue**

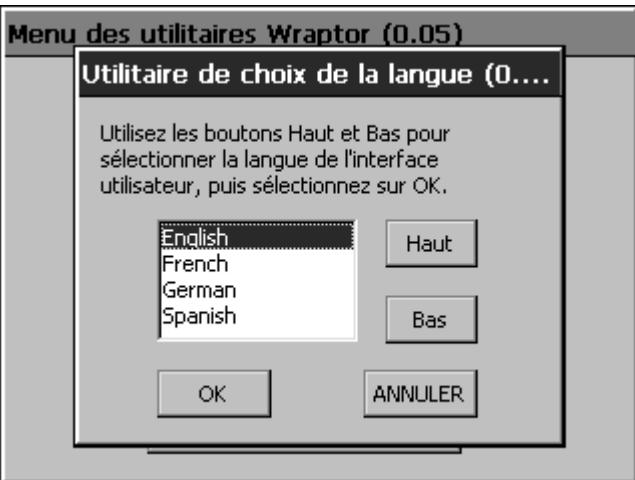

#### *Figure 29. Utilitaire de choix de la langue*

La commande **Choisir la langue** change la langue d'affichage de l'imprimante. Utilisez les boutons **Haut** et **Bas** pour sélectionner la langue souhaitée, et appuyez sur **OK**.

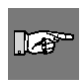

**REMARQUE :** Si vous sélectionnez une autre langue, vous devez redémarrer l'imprimante afin de charger le *Menu des utilitaires* dans cette nouvelle langue.

#### <span id="page-49-0"></span>**5.4.4 Commande Mettre à niveau le système**

La commande **Mettre à niveau le système** permet d'installer une mise à niveau du logiciel de *Wraptor* à partir de la carte mémoire CompactFlash. Vous devez d'abord transférer la mise à jour du logiciel de *Wraptor* sur la carte mémoire CompactFlash (voir « *[Mise à niveau des fichiers de l'imprimante](#page-55-0)* », à la page *[49](#page-55-0)*).

## **5.5 Mise hors tension**

Avant de mettre l'imprimante *Wraptor* hors tension, revenez au *Menu des utilitaires* en appuyant sur le bouton **Quitter** dans l'onglet *Fichier*. Appuyez sur le bouton **Exécuter** pour revenir au *Panneau de configuration de Wraptor*.

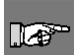

**REMARQUE :** Lorsque vous revenez au *Menu des utilitaires* avant de mettre l'imprimante hors tension, le système enregistre dans la mémoire fixe le nombre de cycles effectués. *Wraptor* enregistre le nombre de cycles dans la mémoire fixe tous les 100 cycles ou à chaque ouverture du *Menu des utilitaires Wraptor*.

# **Chapitre 6 File Management Utility**

Cette section contient des instructions sur l'utilisation du logiciel *File Management Utility* (FMU). FMU est une application intégrée à *Wraptor*, qui permet le ruban des fichiers d'étiquettes entre votre ordinateur, *Wraptor* et la carte mémoire CompactFlash de *Wraptor*.

# **6.1 Ouverture du logiciel File Management Utility**

Pour lancer l'application, cliquez sur l'icône **File Management Utility** située sur le bureau. Le menu principal de *File Management Utility* apparaît :

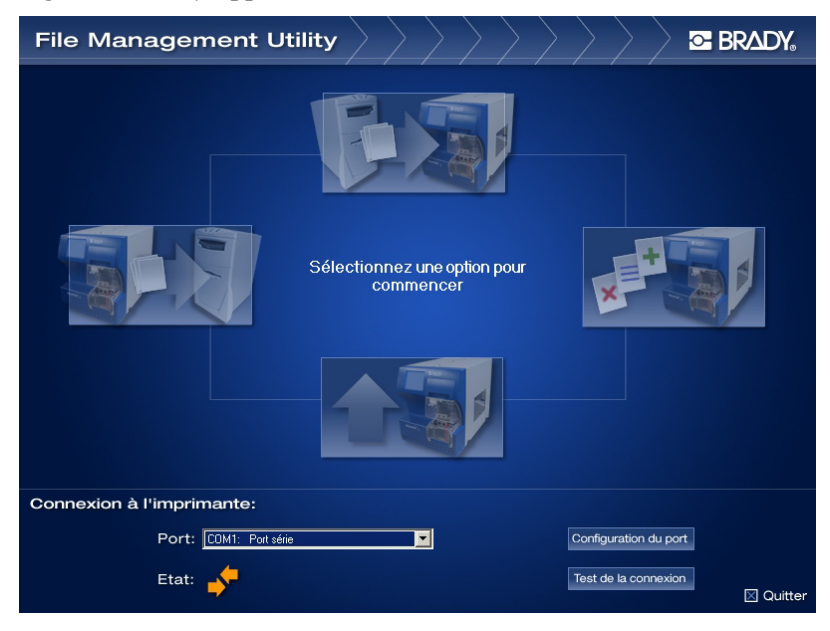

*Figure 30. Menu principal de File Management Utility* 

## **6.2 Communication**

Pour établir la communication entre votre ordinateur et l'appareil *Wraptor* :

- Sélectionnez le port approprié dans la liste déroulante *Port*.
- Cliquez sur Tester la connexion.
- Le champ *État* indique l'état de la communication entre l'ordinateur et l'imprimante.

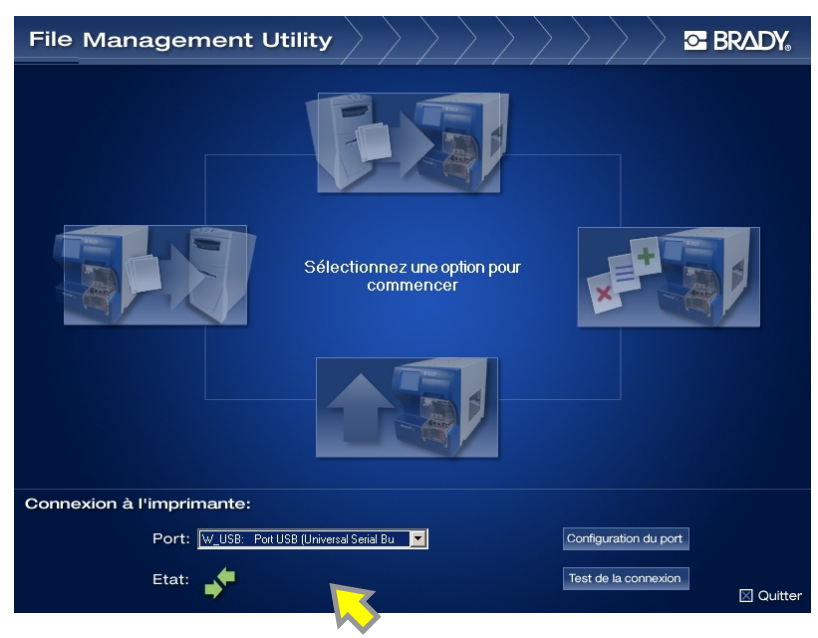

*Figure 31. Communication établie* 

Si le message *Communication établie* s'affiche, passez à la section suivante.

Si le message *Échec de la communication* apparaît, établissez manuellement la communication en effectuant les opérations suivantes :

- Vérifiez que le paramètre *Port* correspond au port de l'imprimante *Wraptor* auquel il est relié.
- Cliquez sur le bouton **Configurer le port** pour contrôler les paramètres du port sélectionné. Ce bouton permet d'accéder à l'*utilitaire de configuration des ports de Microsoft Windows*.
- Vérifiez que les câbles sont bien branchés.
- Vérifiez toutes les sélections puis cliquez sur le bouton **Tester la connexion**.

r 1

**REMARQUE :** Vous devrez peut-être répéter l'opération si le *Port* ou les sélections dans *Configurer le port* sont incorrects.

## **6.3 Options du logiciel File Management Utility**

Le logiciel *File Management Utility* affiche les fonctions suivantes :

- **Ruban des fichiers vers l'imprimante**, qui permet de transférer des fichiers du disque dur de votre ordinateur vers la mémoire interne ou la carte mémoire CompactFlash de l'imprimante.
- **Ruban des fichiers à partir de l'imprimante**, qui permet de transférer des fichiers de la mémoire interne ou de la carte mémoire CompactFlash de l'imprimante vers le disque dur de votre ordinateur.
- **Gestion des fichiers de l'imprimante**, qui sert à gérer (déplacer, copier et supprimer) les fichiers enregistrés dans la mémoire interne ou sur la carte mémoire auxiliaire de l'imprimante.
- **Mise à niveau des fichiers de l'imprimante**, qui sert à transférer les logiciels de *Wraptor* mis à niveau vers une carte mémoire CompactFlash.

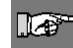

**REMARQUE :** Lorsque vous imprimez dans un FICHIER, les fichiers d'impression portent l'extension PRN et sont enregistrés sous *C:\Program Files\Brady\LabelMark 3\Files*.

## **6.3.1 Ruban des fichiers VERS l'imprimante**

La fonction *Ruban des fichiers VERS l'imprimante* permet d'envoyer des fichiers de votre ordinateur vers la mémoire interne de *Wraptor* ou vers une carte mémoire CompactFlash insérée dans l'appareil *Wraptor*.

Pour transférer des fichiers vers l'imprimante, procédez comme suit :

- 1. Sélectionnez Ruban des fichiers VERS l'imprimante.
- 2. Choisissez dans la liste **Type de fichier source** une option de filtrage des fichiers affichés.
- 3. Sélectionnez dans la liste **Source** l'emplacement du fichier que vous souhaitez supprimer, copier ou transférer vers l'imprimante.

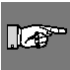

**REMARQUE :** La liste *Source* contient les lecteurs auxquels vous avez accès (par exemple, la disquette 3½", le disque dur, le lecteur de CD-ROM, etc.).

- 4. Choisissez une option dans la liste **Destination** pour accéder à l'un des dossiers suivants :
	- Wraptor\Internal (mémoire interne de l'imprimante)
	- Wraptor\External (carte mémoire CompactFlash de l'imprimante)

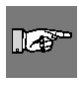

**REMARQUE :** Le logiciel *File Management Utility* crée automatiquement les dossiers manquants. Par exemple, si la *Destination* sélectionnée est *External* et que vous choisissez *Images* comme type de fichier source, le logiciel FMU crée un dossier *External\Graphics\My Graphics*.

- 5. Dans la fenêtre *Source* ou *Destination*, double-cliquez sur un dossier pour afficher son contenu. Seuls les fichiers correspondant au *type de fichier source* sélectionné sont affichés.
- 6. Si vous le souhaitez, sélectionnez **Nouvelle catégorie** pour créer une catégorie (ou un dossier) sur le lecteur de *destination*.
- 7. Sélectionnez le *fichier d'impression* de votre choix dans la liste **Source** ou **Destination**.
- 8. Choisissez l'une des options suivantes :
	- **Copier** pour copier le fichier à un autre emplacement ;
	- **Déplacer** pour transférer le fichier vers un autre emplacement.

Une fois le processus terminé, la fenêtre d'état apparaît. En cas d'échec, le message *Échec de l'opération* s'affiche, accompagné de l'un des messages d'erreur suivants :

- *Espace insuffisant* : indique que l'espace disponible à l'emplacement où vous avez choisi de transférer les fichiers est insuffisant.
- *Interruption de la communication* : signale une interruption de la communication entre l'imprimante et l'ordinateur. Pour rétablir la connexion, vous devez quitter le logiciel et répéter les différentes opérations de connexion.
- *Vérification de la destination* : indique si la destination sélectionnée est incorrecte. Si c'est le cas, vous devez désigner une autre destination pour les fichiers sélectionnés.

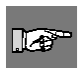

**REMARQUE :** Le cas échéant, sélectionnez **Actualiser** pour mettre à jour le contenu de la structure des répertoires. Utilisez par exemple ce bouton lorsque vous remplacez une carte mémoire CompactFlash par une autre.

9. Sélectionnez **Retour vers l'écran principal** pour retourner vers le menu principal. Pour fermer *File Management Utility*, sélectionnez **Quitter**.

## **6.3.2 Ruban des fichiers DEPUIS l'imprimante**

Grâce à la fonction *Ruban de fichiers DEPUIS l'imprimante*, vous pouvez envoyer des fichiers de la mémoire interne ou de la carte mémoire CompactFlash de *Wraptor* vers votre ordinateur.

Pour transférer des fichiers depuis l'imprimante, procédez comme suit :

- 1. Sélectionnez Ruban des fichiers DEPUIS l'imprimante.
- 2. Choisissez dans la liste **Type de fichier source** une option de filtrage des fichiers affichés.
- 3. Sélectionnez dans la liste **Source** l'emplacement du fichier que vous souhaitez supprimer, copier ou transférer vers l'ordinateur.

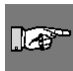

**REMARQUE :** La liste *Source* indique les emplacements auxquels vous avez accès, c'est-à-dire la mémoire interne ou la carte mémoire CompactFlash.

4. Choisissez une option dans la liste **Destination** pour accéder à l'un des dossiers suivants :

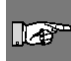

**REMARQUE :** La liste *Destination* contient les lecteurs auxquels vous avez accès

(par exemple, la disquette 3½", le disque dur, le lecteur de CD-ROM, etc.).

- 5. Dans la fenêtre *Source* ou *Destination*, double-cliquez sur un dossier pour afficher son contenu. Seuls les fichiers correspondant au *type de fichier source* sélectionné sont affichés.
- 6. Si vous le souhaitez, sélectionnez **Nouvelle catégorie** pour créer une catégorie (ou un dossier) sur le lecteur de *destination*.
- 7. Sélectionnez le *fichier d'impression* de votre choix dans la liste **Source** ou **Destination**.
- 8. Choisissez l'une des options suivantes :
	- **Copier** pour copier le fichier à un autre emplacement ;
	- **Déplacer** pour transférer le fichier vers un autre emplacement.

Une fois le processus terminé, la fenêtre d'état apparaît. En cas d'échec, le message *Échec de l'opération* s'affiche, accompagné de l'un des messages d'erreur suivants :

- *Espace insuffisant* : indique que l'espace disponible à l'emplacement où vous avez choisi de transférer les fichiers est insuffisant.
- *Interruption de la communication* : signale une interruption de la communication entre l'imprimante et l'ordinateur. Pour rétablir la connexion, vous devez quitter le logiciel et répéter les différentes opérations de connexion.
- *Vérification de la destination* : indique si la destination sélectionnée est incorrecte. Si c'est le cas, vous devez désigner une autre destination pour les fichiers sélectionnés.

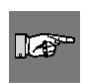

**REMARQUE :** Le cas échéant, sélectionnez **Actualiser** pour mettre à jour le contenu de la structure des répertoires. Utilisez par exemple ce bouton lorsque vous remplacez une carte mémoire par une autre.

9. Sélectionnez **Retour vers l'écran principal** pour retourner vers le menu principal. Pour fermer *File Management Utility*, sélectionnez **Quitter**.

# **6.3.3 Gestion des fichiers de l'imprimante**

La fonction *Gestion des fichiers de l'imprimante* permet d'utiliser les fichiers enregistrés dans la mémoire interne ou sur la carte mémoire CompactFlash de *Wraptor*. Vous pouvez, par exemple, déplacer des fichiers de la mémoire interne vers la carte mémoire CompactFlash afin de les y stocker. Vous pouvez également copier des fichiers de la carte mémoire CompactFlash vers la mémoire interne pour effectuer des impressions.

Pour gérer les fichiers de l'imprimante, procédez comme suit :

- 1. Sélectionnez **Gestion des fichiers de l'imprimante**.
- 2. Choisissez dans la liste **Type de fichier source** une option de filtrage des fichiers affichés.
- 3. Sélectionnez dans la liste **Source** l'emplacement du fichier que vous souhaitez supprimer, copier ou déplacer.

**REMARQUE :** La liste *Source* indique les emplacements auxquels vous avez accès, c'est-à-dire la mémoire interne ou la carte mémoire CompactFlash.

4. Choisissez une option dans la liste **Destination** pour accéder à l'un des dossiers suivants :

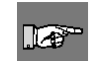

 $\mathbb{R}^+$ 

**REMARQUE :** La liste *Destination* indique les emplacements auxquels vous avez accès, c'est-à-dire la mémoire interne ou la carte mémoire CompactFlash.

- 5. Dans la fenêtre *Source* ou *Destination*, double-cliquez sur un dossier pour afficher son contenu. Seuls les fichiers correspondant au *type de fichier source* sélectionné sont affichés.
- 6. Si vous le souhaitez, sélectionnez **Nouvelle catégorie** pour créer une catégorie (ou un dossier) sur le lecteur de *destination*.
- 7. Sélectionnez le *fichier d'impression* de votre choix dans la liste **Source** ou **Destination**.
- 8. Choisissez l'une des options suivantes :
	- **Copier** pour copier le fichier à un autre emplacement ;
	- **Déplacer** pour transférer le fichier vers un autre emplacement.
	- **Supp** pour effacer définitivement le fichier de la liste *Source*.

La fenêtre **Vérification de la suppression** apparaît ; elle indique le fichier que vous êtes sur le point de supprimer. Pour confirmer la suppression, sélectionnez le bouton **Oui**. Pour annuler le processus, sélectionnez **Non**.

Une fois le processus terminé, la fenêtre d'état apparaît. En cas d'échec, le message *Échec de l'opération* s'affiche, accompagné de l'un des messages d'erreur suivants :

- *Espace insuffisant* : indique que l'espace disponible à l'emplacement où vous avez choisi de transférer les fichiers est insuffisant.
- *Interruption de la communication* : signale une interruption de la communication entre l'imprimante et l'ordinateur. Pour rétablir la connexion, vous devez quitter le logiciel et répéter les différentes opérations de connexion.
- *Vérification de la destination* : indique si la destination sélectionnée est incorrecte. Si c'est le cas, vous devez désigner une autre destination pour les fichiers sélectionnés.

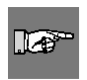

**REMARQUE :** Le cas échéant, sélectionnez **Actualiser** pour mettre à jour le contenu de la structure des répertoires. Utilisez par exemple ce bouton lorsque vous remplacez une carte mémoire par une autre.

9. Sélectionnez **Retour vers l'écran principal** pour retourner vers le menu principal. Pour fermer *File Management Utility*, sélectionnez **Quitter**.

## <span id="page-55-0"></span>**6.3.4 Mise à niveau des fichiers de l'imprimante**

La fonction **Mise à niveau des fichiers de l'imprimante** prépare l'installation d'une nouvelle version du logiciel de *Wraptor*. Si votre appareil *Wraptor* est à jour, le message *Aucune mise à jour actuellement* apparaît. Si le logiciel de *Wraptor* doit être mis à niveau :

- ♦ Le système affiche une invite demandant si vous souhaitez télécharger une mise à jour du logiciel à partir du site Web prévu à cet effet ou faire la mise à niveau à partir d'un CD-ROM fourni par Brady.
- ♦ Le système transfère ensuite la mise à jour du logiciel sur la carte mémoire CompactFlash dans l'appareil *Wraptor*.
- ♦ Exécutez la commande **Mettre à niveau le système** du *Menu des utilitaires Wraptor* pour installer le nouveau logiciel sur l'appareil (consultez la section « *[Commande Mettre à niveau le système](#page-49-0)* », à la page *[43](#page-49-0)*).

# **Chapitre 7 Entretien**

Pour assurer un bon fonctionnement de *Wraptor*, vous devez effectuer régulièrement des opérations d'entretien. Le nombre de *Cycles* sert de référence pour l'entretien de l'appareil. Une boîte de dialogue de rappel d'entretien s'affiche lorsque l'intervalle de cycles est atteint.

# **7.1 Nettoyage**

Pour garantir un fonctionnement optimal, *Wraptor* doit être nettoyé lorsqu'il affiche un rappel d'entretien ou, au minimum, toutes les 5 000 étiquettes. L'appareil est livré avec un kit de nettoyage comprenant une bouteille avec applicateur et des tiges de coton très fines. Remplissez la bouteille d'alcool isopropylique (non fourni) et nettoyez la surface du mécanisme d'étiquetage, la tête d'impression, les rouleaux et les capteurs en respectant les instructions ci-après.

## <span id="page-56-0"></span>**7.1.1 Avant de commencer**

Avant toute opération de nettoyage ou d'entretien de *Wraptor*, vous devez respecter les précautions suivantes :

- 1. Appuyez sur le bouton **Charger les étiquettes** dans l'onglet *Installation*. Cette opération déclenche un recul du chariot.
- 2. Mettez *Wraptor* hors tension et débranchez-le.

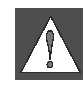

**AVERTISSEMENT :** *Wraptor* doit impérativement être hors tension et débranché avant toute opération de nettoyage ou d'entretien.

- 3. Ouvrez la porte latérale de *Wraptor*.
- 4. Retirez les étiquettes.
- 5. Fermez la porte latérale.

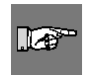

**REMARQUE :** N'oubliez pas ensuite de replacer les étiquettes avant de lancer un processus d'impression ou d'étiquetage.

## **7.1.2 Nettoyage de la surface du mécanisme d'étiquetage**

- 1. Suivez les opérations décrites à la section « *[Avant de commencer](#page-56-0)* », à la page *[Error! Bookmark not](#page-56-0)  [defined.](#page-56-0)* de ce guide.
- 2. Ouvrez la porte frontale (transparente) de *Wraptor*.
- 3. Trempez une tige de coton dans l'alcool isopropylique.
- 4. Nettoyez la surface du mécanisme à l'aide du coton humide. Vérifiez qu'il n'y a pas de poussière, d'élément obstruant ou de dépôt de colle sur le mécanisme.

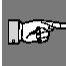

**REMARQUE :** La présence de dépôts de colle entraîne le blocage des étiquettes sur le mécanisme.

5. Fermez la porte frontale.

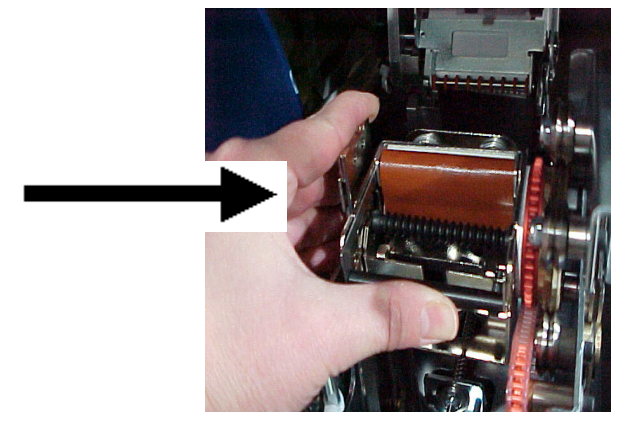

*Figure 32. Nettoyage de la surface du mécanisme d'étiquetage* 

## **7.1.3 Nettoyage de la tête d'impression**

- 1. Suivez les opérations décrites à la section « *[Avant de commencer](#page-56-0)* », à la page *[Error! Bookmark not](#page-56-0)  [defined.](#page-56-0)* de ce guide.
- 2. Ouvrez la porte latérale de *Wraptor*.
- 3. Trempez une tige de coton dans l'alcool isopropylique.
- 4. Nettoyez soigneusement la face supérieure de la tête d'impression à l'aide de ce coton.
- 5. Fermez la porte latérale.

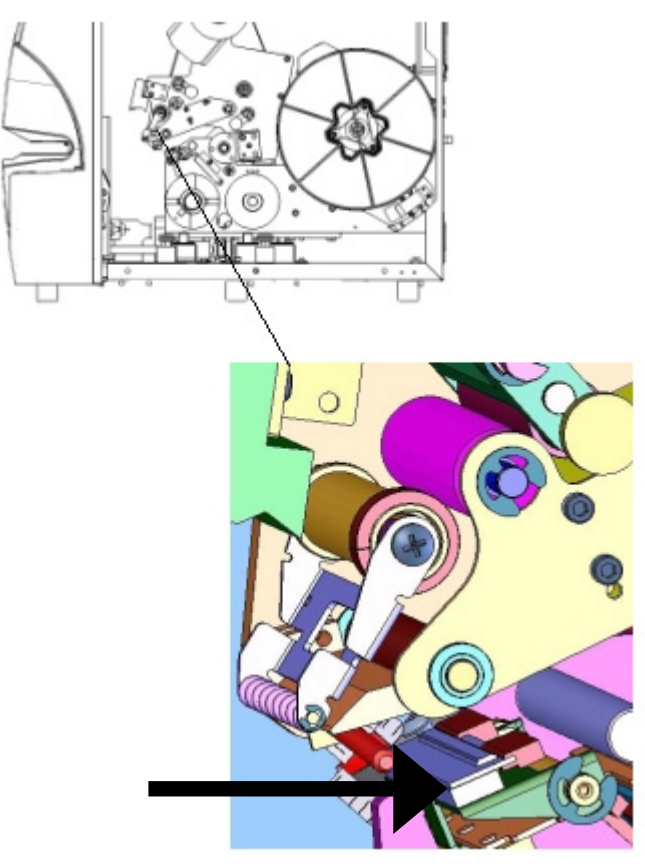

*Figure 33. Nettoyage de la tête d'impression* 

## **7.1.4 Nettoyage des rouleaux**

Pour nettoyer les rouleaux, procédez comme suit :

- 1. Suivez les opérations décrites à la section « *[Avant de commencer](#page-56-0)* », à la page *[Error! Bookmark not](#page-56-0)  [defined.](#page-56-0)* de ce guide.
- 2. Ouvrez la porte latérale de *Wraptor*.
- 3. Trempez une tige de coton dans l'alcool isopropylique.
- 4. Nettoyez les rouleaux (rouleaux d'entraînement, rouleaux pinceurs et rouleaux-guides) à l'aide de ce coton. Vérifiez qu'il n'y a pas de poussière, d'élément obstruant ou de dépôt de colle sur chacun des rouleaux.

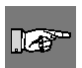

**REMARQUE :** Pour nettoyer les rouleaux d'entraînement, vous pouvez les faire avancer manuellement en tournant la poulie située derrière le mécanisme d'enroulement des étiquettes. **REMARQUE :** Changez de tige de coton autant de fois que nécessaire,

de manière à toujours utiliser une tige suffisamment propre.

.r

*52 Guide de l'utilisateur de WraptorTM*

5. Fermez la porte latérale.

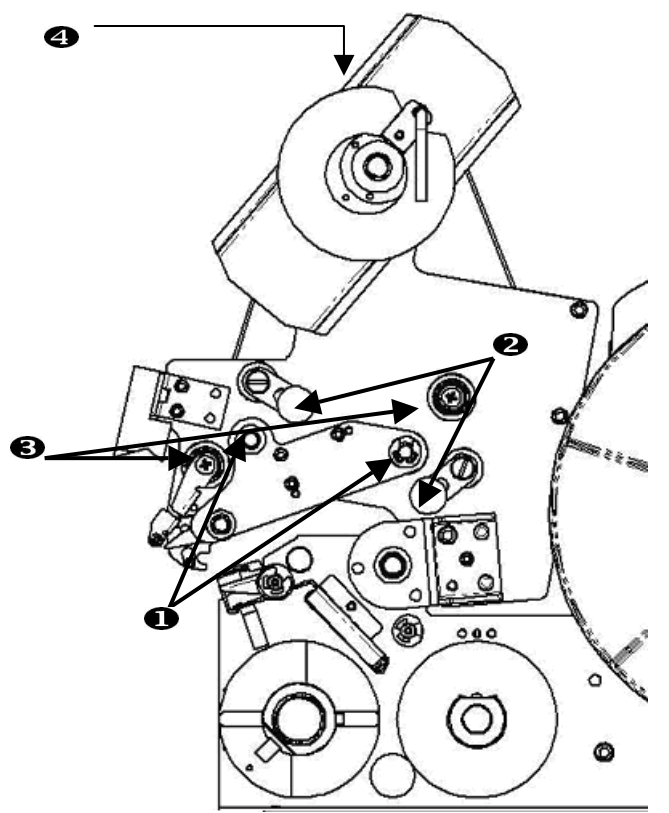

*Figure 34. Nettoyage des rouleaux* 

- 1. Rouleaux d'entraînement
- 2. Rouleaux pinceurs
- 3. Rouleaux-guides
- 4. Poulie

## **7.1.5 Nettoyage du rouleau spiralé**

- 1. Suivez les opérations décrites à la section « *[Avant de commencer](#page-56-0)* », à la page *[Error! Bookmark not](#page-56-0)  [defined.](#page-56-0)* de ce guide.
- 2. Ouvrez la porte frontale (transparente).
- 3. Trempez une tige de coton dans l'alcool isopropylique.
- 4. À l'aide de ce coton propre et humide, nettoyez tous les dépôts de colle qui se sont formés sur le rouleau spiralé, à l'intérieur du mécanisme d'étiquetage.
- 5. Fermez la porte frontale.

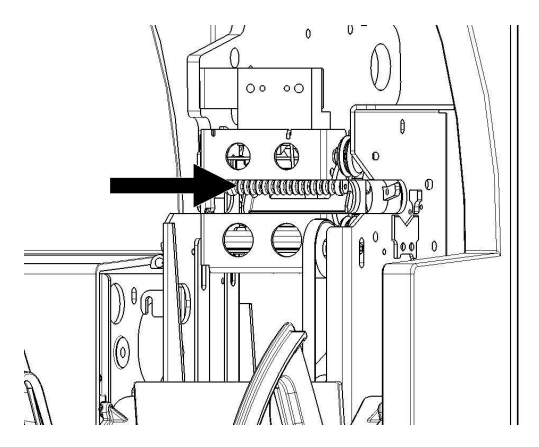

*Figure 35. Nettoyage du rouleau spiralé* 

#### **7.1.6 Nettoyage des capteurs**

Le mécanisme d'étiquetage comporte cinq capteurs nécessitant un nettoyage occasionnel. Procédez comme suit :

- 1. Suivez les opérations décrites à la section « *[Avant de commencer](#page-56-0)* », à la page *[Error! Bookmark not](#page-71-0)  [defined.](#page-71-0)* de ce guide.
- 2. Ouvrez les portes frontale et latérale de l'appareil.
- 3. Repérez le **capteur de bord des étiquettes** sur le schéma ci-dessous.
- 4. Nettoyez ce capteur à l'aide d'un coton propre imprégné d'alcool isopropylique.

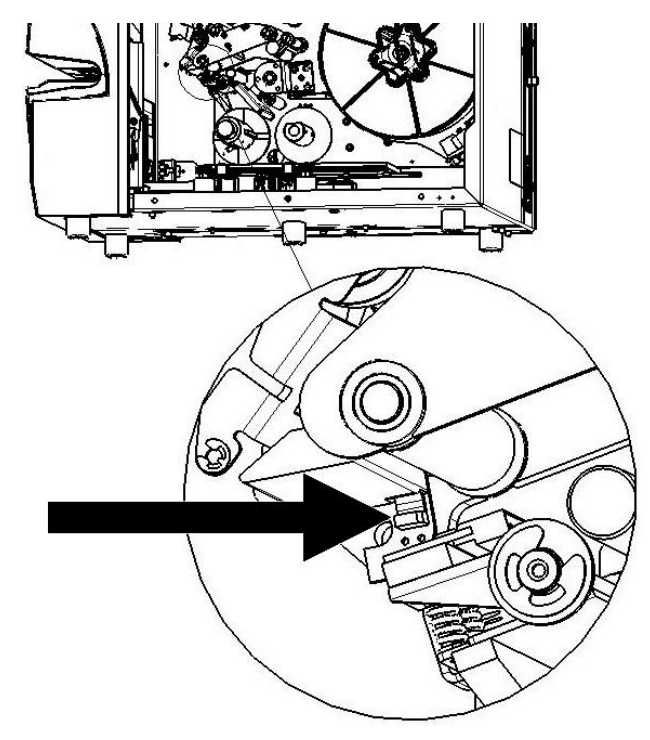

## *Figure 36. Nettoyage du capteur de bord des étiquettes*

5. Nettoyez les autres capteurs si nécessaire.

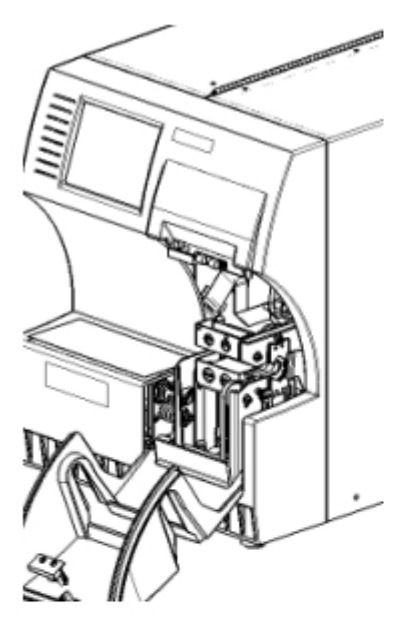

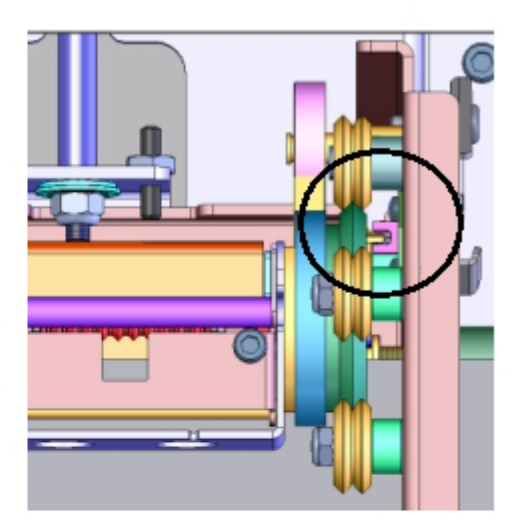

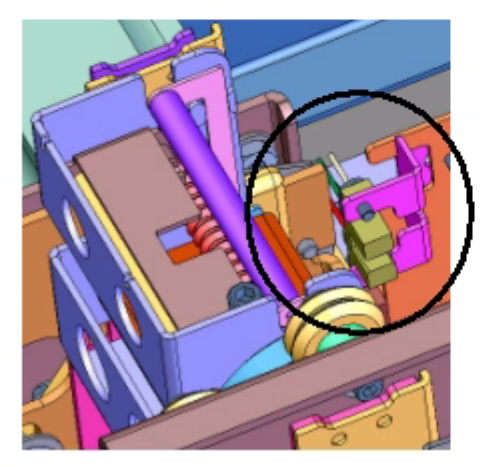

*Figure 37. Nettoyage des capteurs* 

- Le **capteur de position initale du mécanisme d'étiquetage** se trouve dans la porte frontale, à droite du mécanisme. Vous devez faire pivoter le mécanisme pour que son ouverture se trouve à proximité du capteur.
- Le **capteur de position initiale du chariot** est derrière le rail de déplacement de l'imprimante.

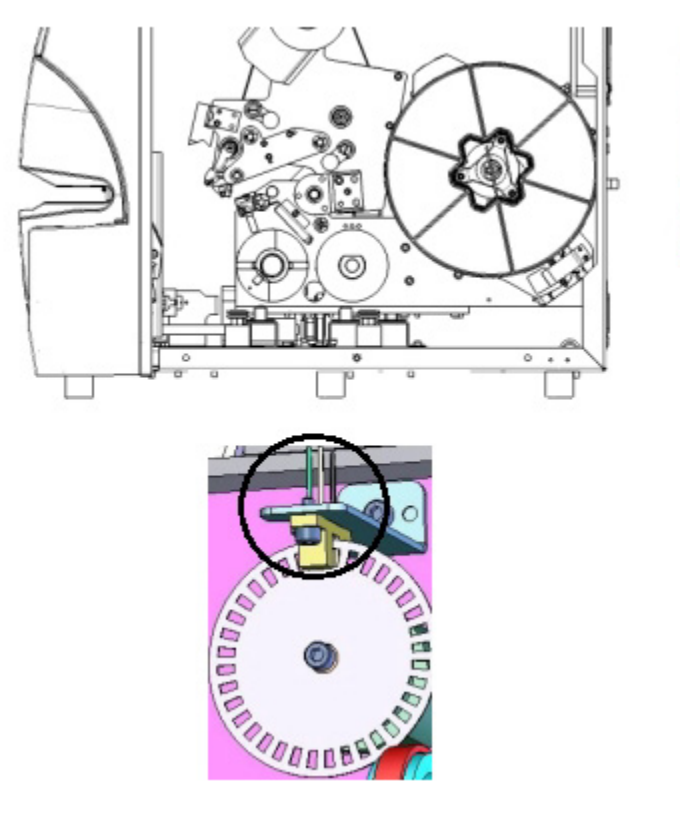

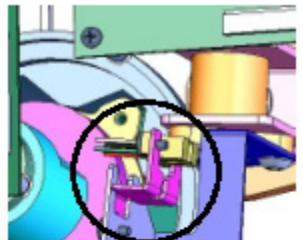

*Figure 38. Le capteur d'inclinaison, de fin de ruban* 

- Le **capteur d'inclinaison** se trouve derrière le mécanisme d'impression, sur la face supérieure droite.
- Le **capteur de fin de ruban** se situe derrière le trajet du ruban. Ce capteur a rarement, voire jamais, besoin d'être nettoyé.
- 6. Fermez les portes de l'appareil.

# **7.2 Lubrification**

Certaines pièces de l'imprimante *Wraptor* doivent être lubrifiées de manière occasionnelle pour permettre une bonne marche de l'appareil. Nous vous recommandons de vérifier que les éléments suivants sont suffisamment lubrifiés tous les 6 mois à un an.

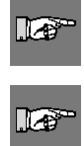

**REMARQUE :** Aucune pièce ne nécessite une lubrification excessive. Veillez à retirer tout excès d'huile ou de graisse.

**REMARQUE :** Les procédures ci-après nécessitent le retrait préalable des étiquettes et/ou du ruban. N'oubliez pas ensuite de replacer les consommables avant de lancer un processus d'impression ou d'étiquetage.

## **7.2.1 Lubrification du rail de déplacement**

Ce rail permet le déplacement du mécanisme d'impression vers l'avant et vers l'arrière. Bien qu'il soit lubrifié à la livraison, vous devez contrôler sa lubrification et, si nécessaire, y mettre de l'huile.

- 1. Appuyez sur le bouton **Charger les étiquettes** dans l'onglet *Installation*. Cette opération déclenche un recul du chariot.
- 2. Mettez *Wraptor* hors tension et débranchez-le.

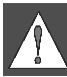

**AVERTISSEMENT :** *Wraptor* doit impérativement être hors tension et débranché avant toute opération de nettoyage ou d'entretien.

- 3. Ouvrez la porte latérale de *Wraptor*.
- 4. Retirez le ruban.
- 5. Contrôlez les deux huileurs (indiqués ci-dessous) situés à l'extérieur du rail.
- 6. S'ils sont secs, ajoutez quelques gouttes d'huile pour machine.

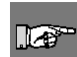

**REMARQUE :** L'appareil comporte **quatre** huileurs. Deux d'entre eux se trouvent à l'extérieur du rail (voir ci-dessous) et les deux autres sont sur le côté opposé, à l'intérieur du rail.

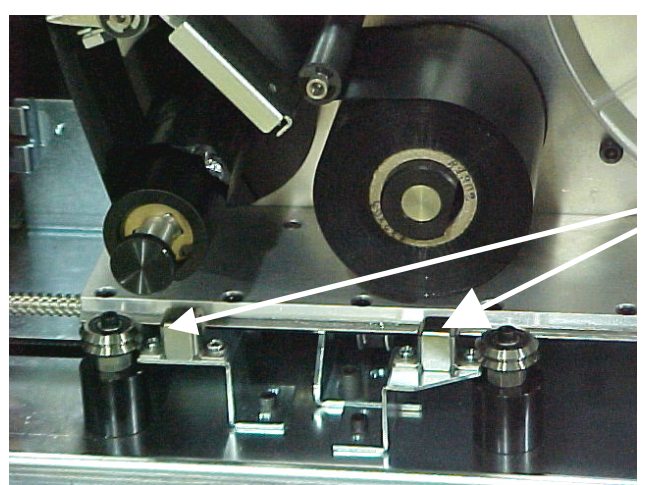

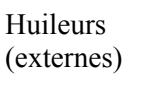

*Figure 39. Lubrification du rail de déplacement* 

- 7. Contrôlez les deux huileurs situés à l'intérieur du rail : Pour accéder aux huileurs internes :
	- Poussez le rail vers l'arrière jusqu'à ce que la trappe d'accès (à l'arrière du rail) soit alignée avec l'huileur interne situé à l'avant.
	- Poussez le rail vers l'avant jusqu'à ce que vous puissiez accéder à l'huileur interne situé à l'arrière.
- 8. Si nécessaire, ajoutez quelques gouttes d'huile pour machine sur chaque huileur.
- 9. Fermez la porte latérale.

# **7.2.2 Nettoyage et lubrification de l'axe du mécanisme d'étiquetage**

- 1. Appuyez sur le bouton **Charger les étiquettes** dans l'onglet *Installation*. Cette opération déclenche un recul du chariot.
- 2. Mettez *Wraptor* hors tension et débranchez-le.

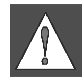

**AVERTISSEMENT :** *Wraptor* doit impérativement être hors tension et débranché avant toute opération de nettoyage ou d'entretien.

- 3. Ouvrez la porte frontale (transparente) de *Wraptor*.
- 4. Nettoyez les deux faces du V de l'axe du mécanisme d'étiquetage à l'aide d'un chiffon doux non pelucheux ou d'une tige de coton propre imprégné d'alcool isopropylique.
- 5. Mettez de la graisse haute pression sur un chiffon doux non pelucheux ou sur une tige de coton propre.
- 6. Utilisez ce chiffon ou ce coton pour appliquer une couche très fine de graisse sur l'axe du mécanisme d'étiquetage tout en le faisant tourner. Veillez à ne pas mettre de graisse dans l'ouverture de l'axe.
- 7. Fermez la porte frontale.

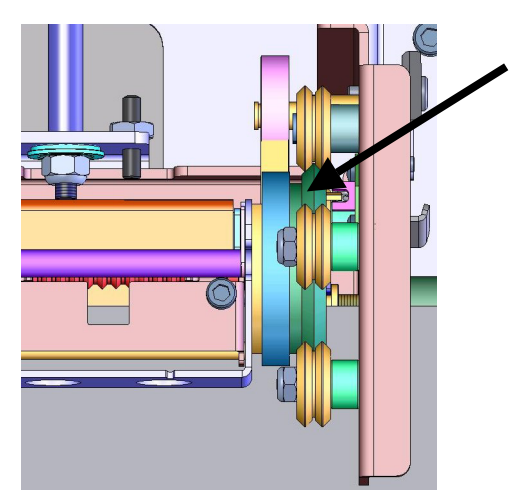

*Figure 40. Nettoyage et lubrification de l'axe du mécanisme d'étiquetage* 

# **7.3 Remplacement du bloc en V du mécanisme d'étiquetage**

Vous pouvez commander un bloc en V de rechange pour le mécanisme d'étiquetage. Reportez-vous au paragraphe « *[Accessoires](#page-71-0)* », à la page *[65.](#page-71-0)* Pour remplacer le bloc en V du mécanisme d'étiquetage :

- 1. Appuyez sur le bouton **Charger les étiquettes** dans l'onglet *Installation*. Cette opération déclenche un recul du chariot.
- 2. Mettez *Wraptor* hors tension et débranchez-le.

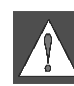

**AVERTISSEMENT :** *Wraptor* doit impérativement être hors tension et débranché avant toute opération de nettoyage ou d'entretien.

- 3. Ouvrez la porte frontale (transparente) de *Wraptor*.
- 4. Faites tourner le mécanisme d'étiquetage jusqu'à ce que son ouverture soit sur le dessus.
- 5. Dévissez le montant du mécanisme.

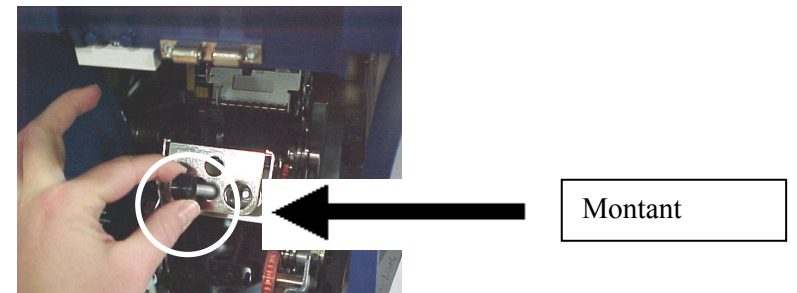

- 6. Passez la main derrière le mécanisme et faites bouger la fixation à ressort jusqu'à ce que bloc en V tombe.
- 7. Séparez le bloc en V de la plaque d'impression.
- 8. Jetez l'ancien bloc et insérez le nouveau dans la plaque d'impression.
- 9. Faites tourner le mécanisme d'étiquetage jusqu'à ce que son ouverture soit positionnée vers le bas.
- 10. Remettez en place le bloc en V et la plaque d'impression. Placez-les de sorte que les reliefs de la plaque s'insèrent dans les perforations du cadre de la coulisse.
- 11. Faites tourner le mécanisme d'étiquetage jusqu'à ce que son ouverture soit sur le dessus.
- 12. Replacez le montant.
- 13. Fermez la porte frontale.

## **7.4 Remplacement du bloc d'impression**

Le bloc d'impression est amovible et peut faire l'objet d'une commande particulière. Voir *[Consommables](#page-71-1)* non emballés livrés avec l'appareil *Wraptor*. Pour retirer le bloc d'impression, suivre les étapes suivantes :

- 1. Cliquer sur **Charger les étiquettes** dans le menu *Setup* du Panneau de Configuration. Cela permettra de faire reculer le berceau du rouleau d'étiquettes.
- 2. Eteindre et débrancher *Wraptor*.

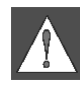

**ATTENTION :** Vous devez absolument éteindre et débrancher *Wraptor* avant d'effectuer toute opération de nettoyage ou de maintenance.

- 3. Ouvrir la porte latérale de *Wraptor*
- 4. Retirer le rouleau d'étiquettes et le transfert thermique.

*5.* Avec un clé Allen 7/64", retirer la vis située au-dessus du bloc d'impression. **Conserver cette vis pour l'installation d'un nouveau bloc d'impression**.

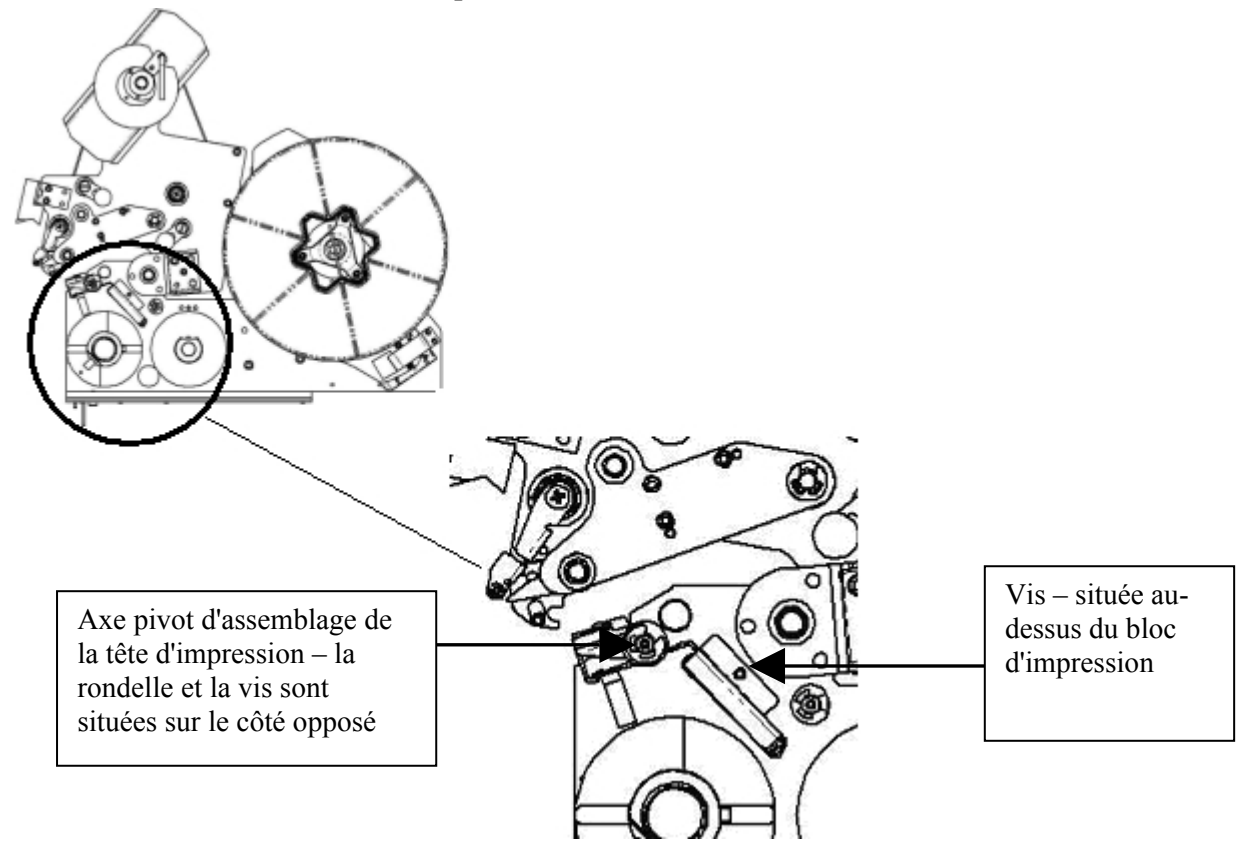

- 6. Utiliser une clé Allen 5/32" pour retirer la rondelle et la vis situées à l'opposé de l'axe pivot du bloc d'impression. Vous pourrez l'atteindre par l'arrière de l'imprimante.
- 7. Retirer le bloc d'impression. S'assurer que la nappe d'alimentation de la tête thermique ne soit pas tendue.
- 8. Retirer l'adhésif de tension (s'il est présent) se trouvant sur la nappe d'alimentation
- 9. Déconnecter la nappe d'alimentation de la tête d'impression, en mémorisant son orientation.

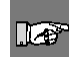

**NOTE:** Il est important de bien noter l'orientation de la nappe d'alimentation car il vous faudra la reconnecter dans le même sens

Pour installer un nouveau bloc d'impression:

- 1. Connecter la nappe d'alimentation sur le bloc d'impression, en conservant la même orientation que celle trouvée lors de la phase de déconnexion; (Voir l'étape 9, ci-dessus).
- 2. Replacer l'adhésif de tension (s'il était présent) sur la nappe d'alimentation comme elle l'était lors de la déconnection. (Voir étape 8, ci-dessus)
- 3. Installer le bloc d'impression en s'assurant que la nappe d'alimentation ne soit pas tendue.
- 4. Utiliser une clé Allen 5/32" pour repositionner la vis et sa rondelle située à l'opposé de l'axe pivot du bloc d'impression.
- 5. Utiliser une clé Allen 7/64" pour replacer la vis située au-dessus du bloc d'impression
- 6. Charger un rouleau d'étiquettes et un rouleau de transfert puis refermer la porte latérale.

#### **Message d'erreur Cause et solution possibles**  Impossible de faire passer la connexion sur le port série. Il est utilisé par la commande à distance. **Cause :** vous avez essayé, à partir de l'ordinateur, d'utiliser le type de connexion Série dans l'onglet *Config*, alors que l'imprimante est en mode Commande à distance. **Solution :** désactivez le mode Commande à distance en appuyant sur le bouton **Commande locale** dans l'onglet *Config*. Sélectionnez ensuite le type de connexion *Série*. Impossible d'accéder à une autre étiquette. **Cause :** une erreur s'est produite lors du passage à une autre étiquette dans le fichier d'impression. **Solution :** ouvrez à nouveau le fichier et réessayez. Si le problème persiste, le fichier PRN est peut-être endommagé. Impossible de lire les paramètres Wraptor dans le registre. **Cause :** les paramètres enregistrés dans le registre sont endommagés. **Solution :** fermez et relancez le programme. Les paramètres par défaut seront automatiquement rétablis. Impossible d'enregistrer les paramètres Wraptor dans le registre. **Cause :** le gestionnaire de stockage fixe ne fonctionne pas. **Solution :** contactez l'assistance technique de Brady. Vérifiez les étiquettes  $\begin{array}{c} \begin{array}{c} \end{array}$  **Cause** : il n'y a plus d'étiquettes. **Solution :** chargez de nouvelles étiquettes dans l'appareil. Vérifiez le ruban **Cause** : il n'y a plus de ruban. **Solution :** chargez un nouveau ruban dans l'appareil. Commande inconnue **Cause :** le fichier d'impression contient une commande non reconnue. **Solution :** imprimez une nouvelle fois le fichier à partir du logiciel LabelMark et réessayez. Porte ouverte **Cause** : la porte est ouverte. **Solution :** fermez la porte latérale. Porte ouverte Opération interdite lorsque la porte est ouverte. **Cause :** l'utilisateur a appuyé sur le bouton Charger les étiquettes, Charger le ruban, Éliminer le bourrage ou En ligne alors que la porte de l'appareil est ouverte. **Solution :** fermez la porte. Chaque segment d'une adresse IP doit être inférieur à 255. **Cause :** le segment de l'adresse IP saisi a une valeur supérieure à 255. **Solution :** entrez une valeur de segment valide. Erreur lors de la lecture de la mémoire du capteur **Cause :** le lecteur de *Wraptor* ne peut pas lire le capteur. **Solution :** vérifiez que le rouleau d'étiquettes est installé correctement et que le capteur est dans le lecteur. Nom incorrect : les noms doivent être composés des caractères (A–Z), (a–z), (0–9) ou de traits d'union (-). **Cause :** le nom de l'imprimante contient un caractère non valide. **Solution :** entrez un autre nom comportant uniquement des caractères valides. Mémoire du micrologiciel saturée **Cause :** la mémoire interne de *Wraptor* ou la carte mémoire CompactFlash est saturée. **Solution :** utilisez le logiciel *File Management Utility* pour retirer des fichiers d'impression de la mémoire interne de *Wraptor* afin de libérer de l'espace pour le nouveau fichier.

# **Chapitre 8 Messages d'erreur**

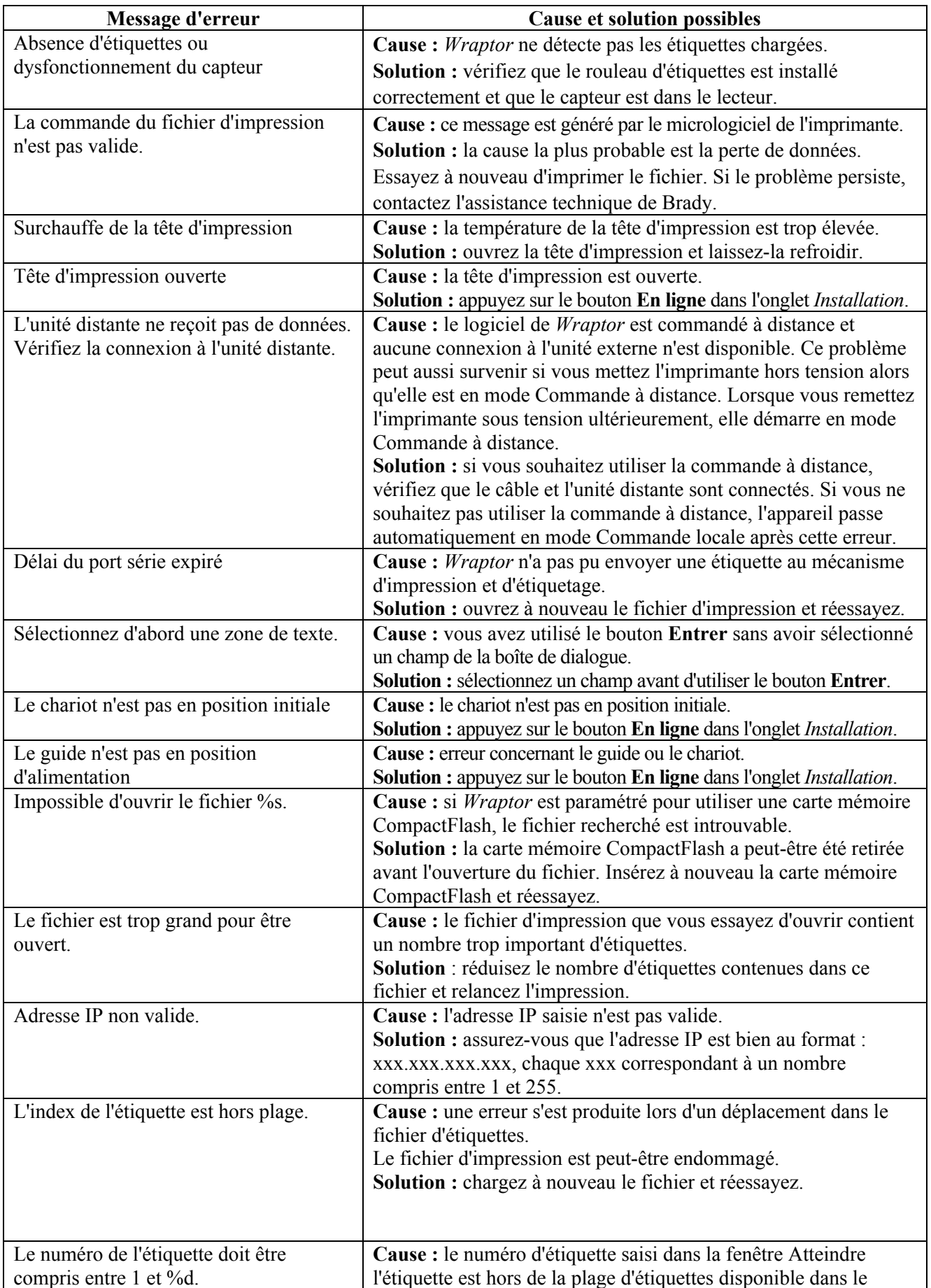

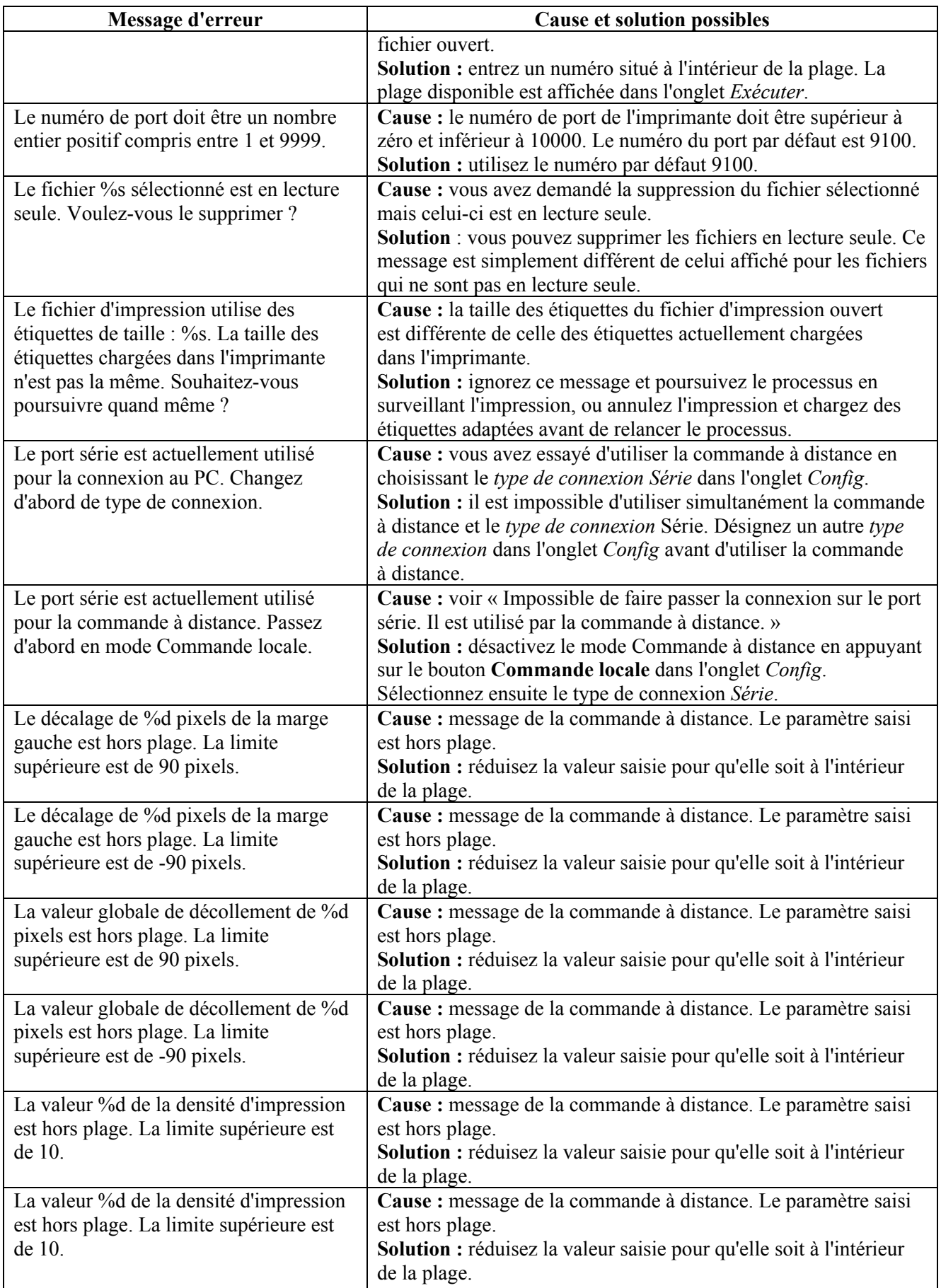

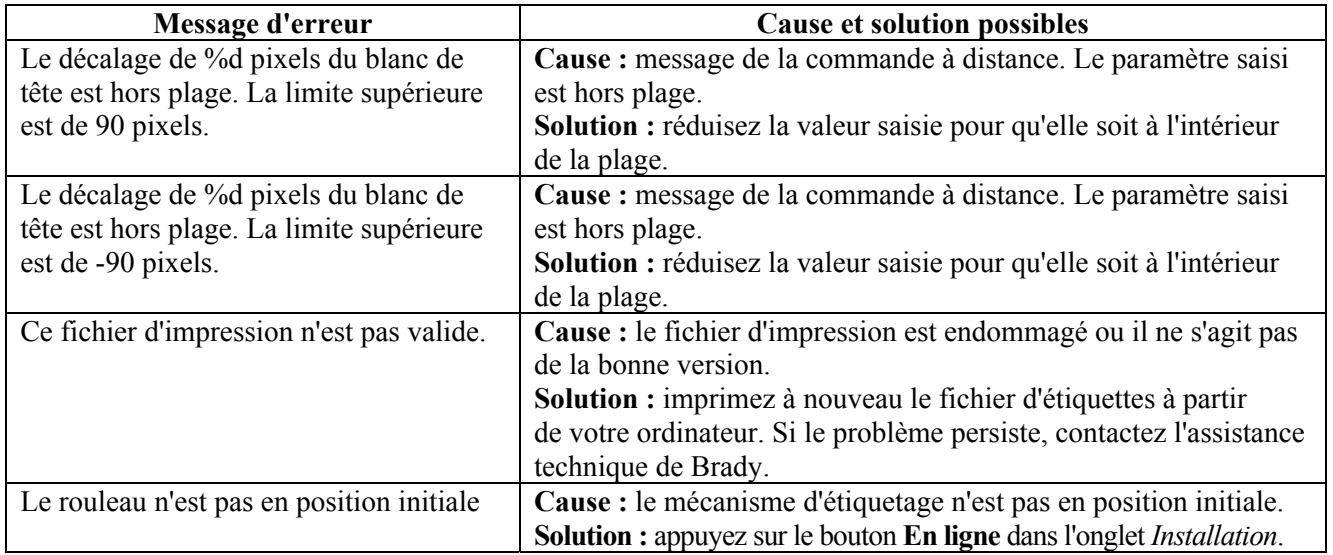

# **Chapitre 9 Nomenclature des accessoires**

Voici la nomenclature des pièces et accessoires de l'appareil *Wraptor* disponibles sur commande :

# **9.1 Consommables**

<span id="page-71-1"></span>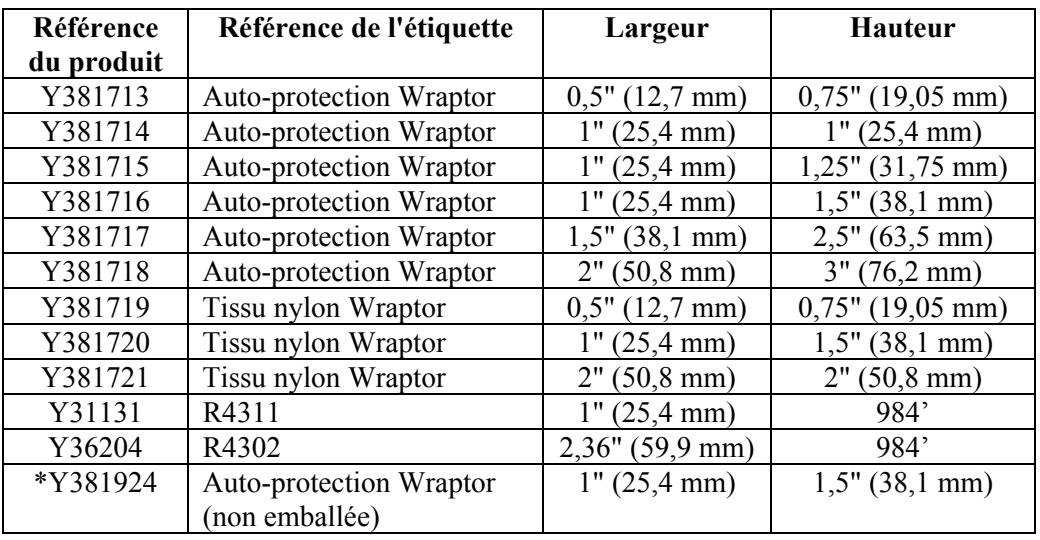

\*Consommables non emballés livrés avec l'appareil *Wraptor*.

# **9.2 Accessoires**

<span id="page-71-0"></span>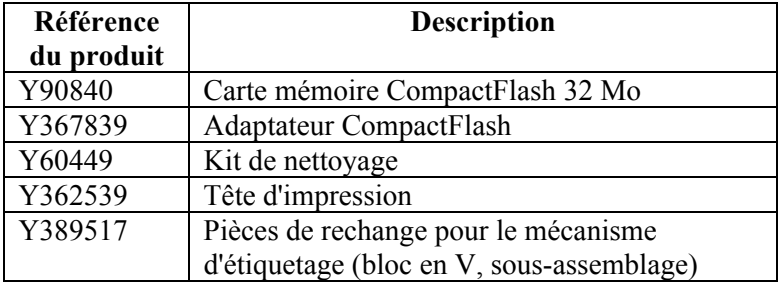